## C2410/C3210e DSc424/DSc432  $LD124c/LD132c$ Aficio<sup>®</sup> 3224C / 3232C

## **Operating Instructions Copy Reference**

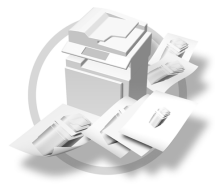

- 1 Placing Originals
- 2 Copying
- 3 Color Adjustment/Program
- 4 Troubleshooting
- **5** User Tools (Copier / Document Server Features)
- 6 Specifications

Read this manual carefully before you use this machine and keep it handy for future reference. For safe and correct use, be sure to read the Safety Information in the "General Settings Guide" before using the machine.

#### **Introduction**

This manual contains detailed instructions and notes on the operation and use of this machine. For your safety and benefit, read this manual carefully before using the machine. Keep this manual in a handy place for quick reference.

For safe and correct use of this machine, please be sure to read the Safety Information in the General Settings Guide before you use it.

#### **Important**

Contents of this manual are subject to change without prior notice. In no event will the company be liable for direct, indirect, special, incidental, or consequential damages as a result of handling or operating the machine.

#### **Notes**

Some illustrations in this manual might be slightly different from the machine.

Certain options might not be available in some countries. For details, please contact your local dealer.

#### **Caution:**

Use of controls or adjustments or performance of procedures other than those specified in this manual might result in hazardous radiation exposure.

#### **Notes:**

The model names of the machines do not appear in the following pages. Check the type of your machine before reading this manual. (For details, see P.3 *"Machine Types"*.)

- Type 1: C2410/DSc424/LD124c/Aficio 3224C
- •Type 2: C3210e/DSc432/LD132c/Aficio 3232C

Certain types might not be available in some countries. For details, please contact your local dealer.

Two kinds of size notation are employed in this manual. With this machine refer to the inch version.

For good copy quality, the supplier recommends that you use genuine toner from the supplier.

The supplier shall not be responsible for any damage or expense that might result from the use of parts other than genuine parts from the supplier with your office products.

#### **Power Source**

120V, 60Hz, 12A or more

Please be sure to connect the power cord to a power source as shown above. For details about power source, see "Power Connection" in the General Settings Guide.

## **Manuals for This Machine**

The following manuals describe the operational procedures of this machine. For particular functions, see the relevant parts of the manual.

## **Note**

- ❒ Manuals provided are specific to machine type.
- ❒ Adobe Acrobat Reader/Adobe Reader is necessary to view the manuals as a PDF file.
- ❒ Two CD-ROMs are provided:
	- CD-ROM 1 "Operating Instructions"
	- CD-ROM 2 "Scanner Driver and Document Management Utility"

#### ❖ **General Settings Guide**

Provides an overview of the machine and describes System Settings (such as Tray Paper Settings), Document Server functions, and troubleshooting. Refer to this manual for Address Book procedures such as registering fax numbers, e-mail addresses, and user codes.

#### ❖ **Security Reference**

This manual is for administrators of this machine. It describes security functions that the administrators can use to protect data from being tampered, or prevent the machine from unauthorized use.

Also refer to this manual for the procedures for registering administrators, as well as setting user and administrator authentication.

#### ❖ **Network Guide (PDF file - CD-ROM1)**

Provides information about configuring and operating the printer in a network environment or using software.

This manual covers all models, and therefore contains functions and settings that may not be available for your model. Images, illustrations, functions, and supported operating systems may differ from those of your model.

#### ❖ **Copy Reference (this manual)**

Describes operations, functions, and troubleshooting for the machine's copier function.

#### ❖ **Facsimile Reference <Basic Features>**

Describes operations, functions, and troubleshooting for the machine's facsimile function.

#### ❖ **Facsimile Reference <Advanced Features>**

Describes advanced facsimile functions such as line settings and procedures for registering IDs.

#### ❖ **Printer Reference**

Describes system settings, operations, functions, and troubleshooting for the machine's printer function.

#### ❖ **Scanner Reference (PDF file - CD-ROM1)**

Describes operations, functions, and troubleshooting for the machine's scanner function.

#### ❖ **Manuals for DeskTopBinder Lite**

DeskTopBinder Lite is a utility included on the CD-ROM labeled "Scanner Driver and Document Management Utility".

- DeskTopBinder Lite Setup Guide (PDF file CD-ROM2) Describes installation of, and the operating environment for DeskTop-Binder Lite in detail. This guide can be displayed from the **[Setup]** display when DeskTopBinder Lite is installed.
- DeskTopBinder Introduction Guide (PDF file CD-ROM2) Describes operations of DeskTopBinder Lite and provides an overview of its functions. This guide is added to the **[Start]** menu when DeskTopBinder Lite is installed.
- Auto Document Link Guide (PDF file CD-ROM2) Describes operations and functions of Auto Document Link installed with DeskTopBinder Lite. This guide is added to the **[Start]** menu when Desk-TopBinder Lite is installed.

#### ❖ **Other manuals**

- PS3 Supplement (PDF file CD-ROM1)
- Unix Supplement (Available from an authorized dealer, or as a PDF file on our Web site.)

## **What You Can Do with This Machine <Color Functions/Color Adjustments>**

#### **Color Copying (see p.28)**

You can switch the color copy mode depending on the type of originals used and the desired finish.

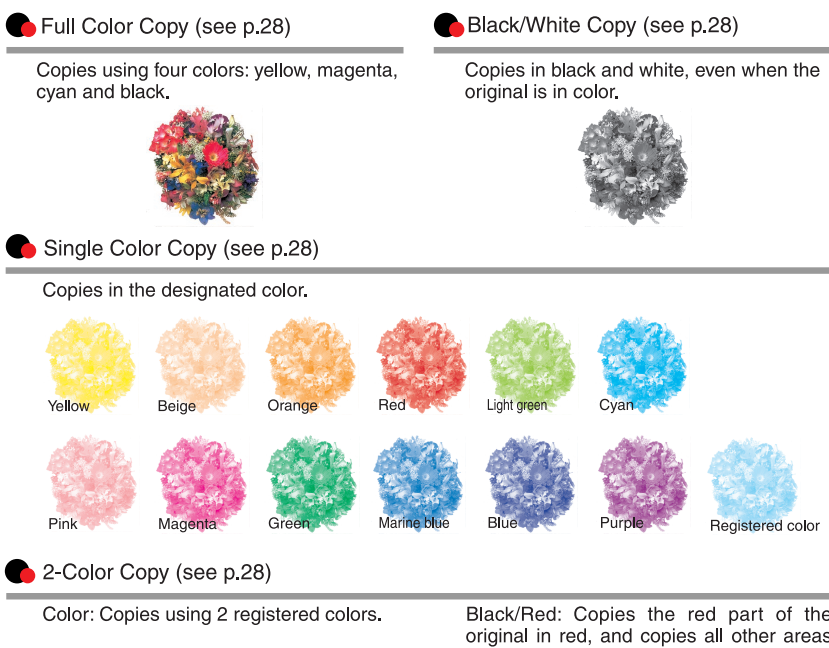

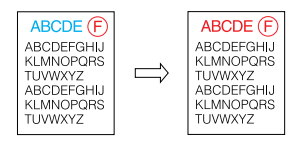

Black/Red: Copies the red part of the original in red, and copies all other areas in black and white.

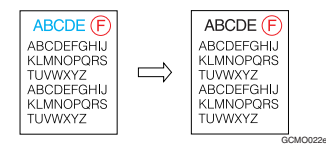

### **Color Copying (see p.28)**

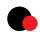

#### Convert Colors (see p.29)

Copies by changing a specific color in the original to another color.

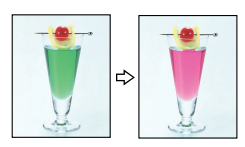

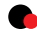

#### Erase Specified Color (see p.30)

Copies by deleting a specific color in the original.

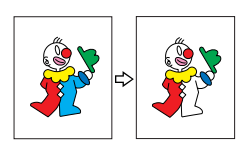

#### Color Background (see p.31)

Copies by adding a color to the whole page.

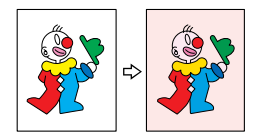

#### Stamping on Copies (see p.65)

Copies with the date, page numbers, etc. The stamp color can be yellow, red, cyan, magenta, green, blue, and black.

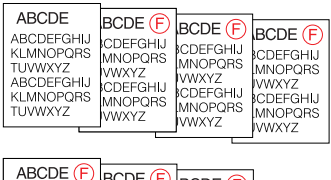

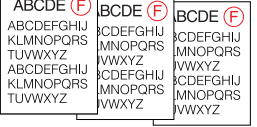

Printed inserts types:

- · Background Numbering (p.65)
- Preset Stamp (p.66)
- User Stamp (p.67)
- Date Stamp (p.70)
- Page Numbering (p.72)

AFT010S

#### **Adjusting Colors (see p.83)**

#### **Primary Colors**

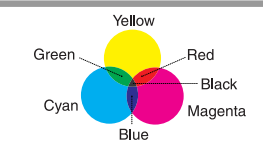

Colors can be created by combining the 3 primary colors: vellow, magenta and cvan. Black can be made by combining yellow, magenta and cyan, however, as there might be some slight differences, "black" will be expressed using a black toner.

Adjust Color (see p.83)

Color Balance (see p.84)

Adjusts the specific colors (yellow, red, magenta, blue, cyan and green) by mixing them with adjacent colors in the color circle.

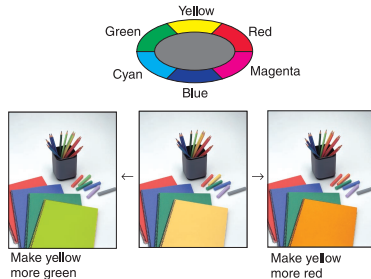

#### **Adjusting Images (see p.86)**

Sharp/Soft (see p.86)

Adjusts the outline of the image.

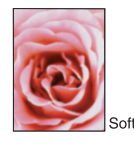

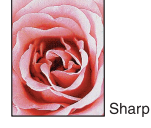

Contrast (see p.86)

Adjusts the shades of the image.

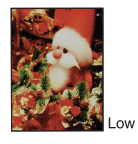

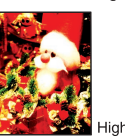

Adjusts the overall color tone of copies.

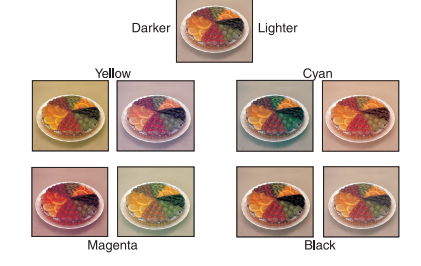

Background Density (see p.87)

Adjusts the background density of the image.

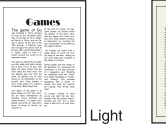

- **Como** Dark
- Other Adjustments (see p.87)
	- ◆ Adjust U.C.R (see p.87)
	- ◆ Text/Photo Sensitivity (see p.87)
	- ♦ A C S Sensitivity (see p.121)
	- Color Sensitivity (see p 120)

GCMO023e

## **What You Can Do with This Machine**

Functions differ depending on machine type and options. See p.4 "Functions Requiring Optional Configurations".

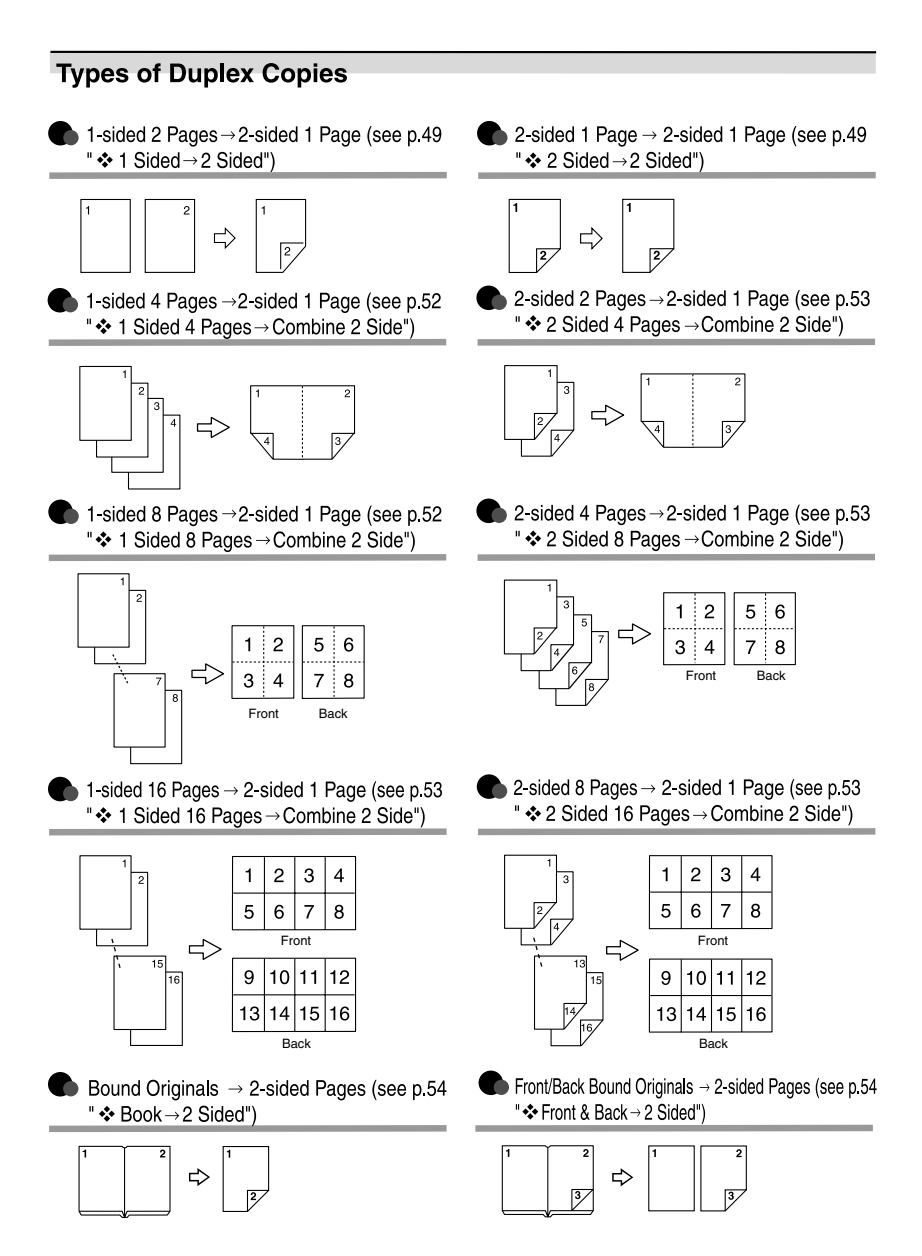

#### **Copying Book Originals** 1-sided 4 Pages→ Booklet (⇒P.55 " ❖ 1 Sided → Booklet") Open to Left 1 2 3 3 2 3 4 ≎ 1 4 Open to Right 1 2 3 3 3 2  $\Leftrightarrow$  1 1  $\Rightarrow$ 4 1 ● 2-sided 2 Pages→ Booklet (⇒P56 " • 2 Sided → Booklet") Open to Left 3  $\Rightarrow$ Open to Right 3  $\Rightarrow$  $\Rightarrow$ 1 sided → Magazine (⇒P56 " ❖ 1 Sided → Magazine") Open to Left  $1\frac{1}{2}$ 5  $1$ 3 2 7 4 5 7 ਜ਼ਿੰਦਾਂ ਜ਼ 8 1 8 3 6 3 Open to Right  $1\frac{1}{2}$ 5 7 2 5 4 3 1  $\frac{1}{\sqrt{2}}$  1  $\frac{1}{\sqrt{2}}$ 81 : 11.⁄ \61 : 13 2-sided → Magazine (⇒P56 " ❖ 2 Sided → Magazine") Open to Left

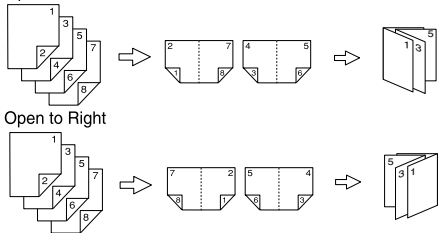

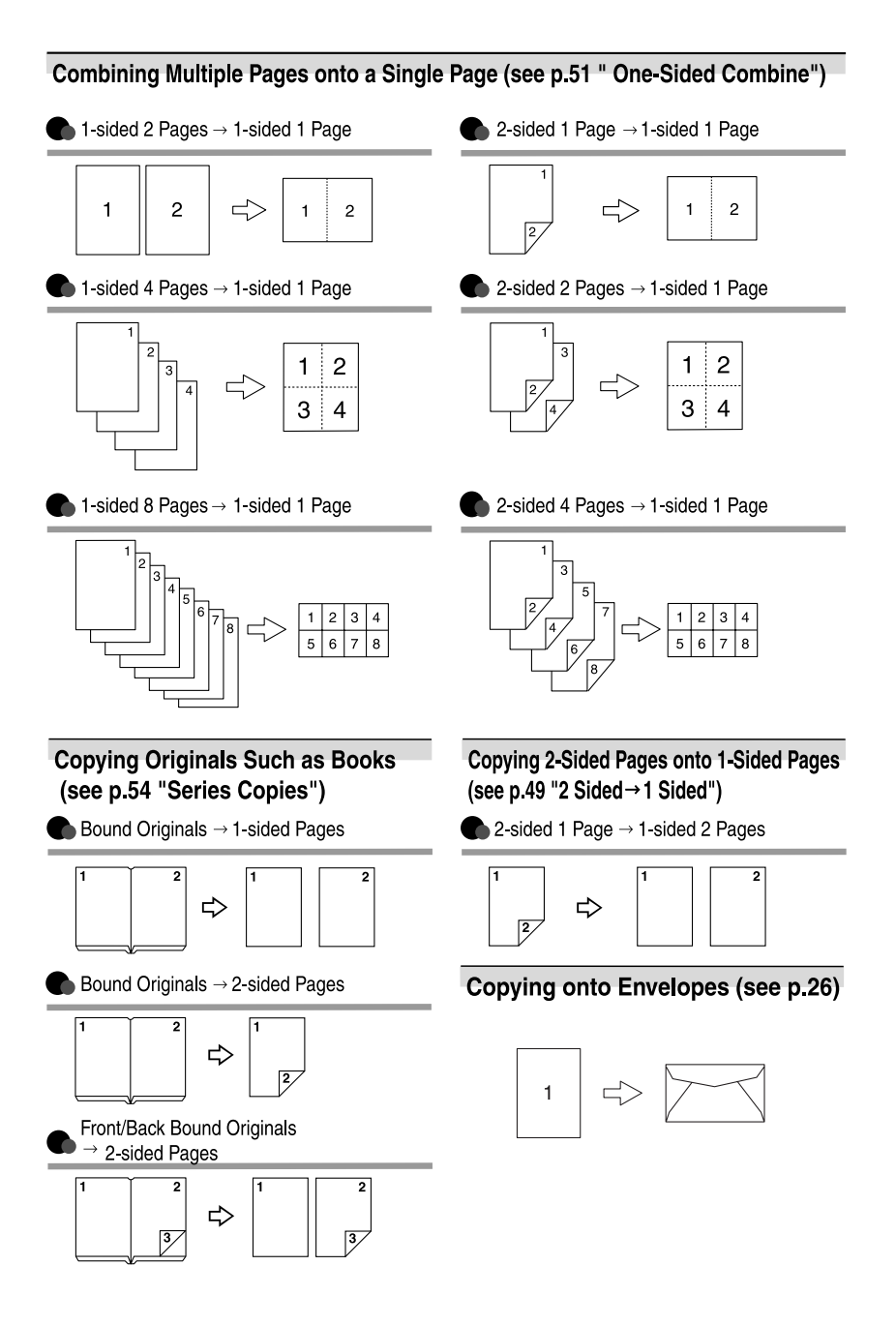

## **TABLE OF CONTENTS**

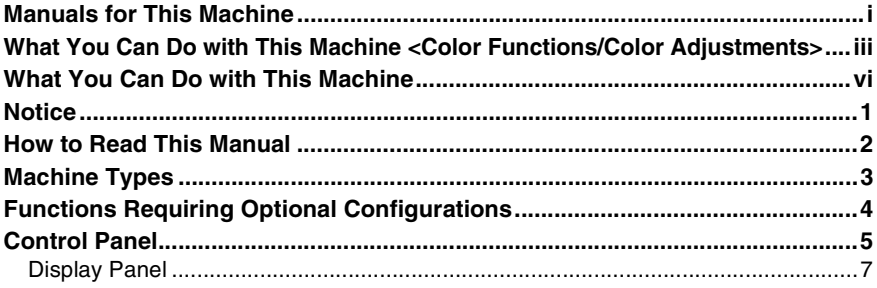

## 1. Placing Originals

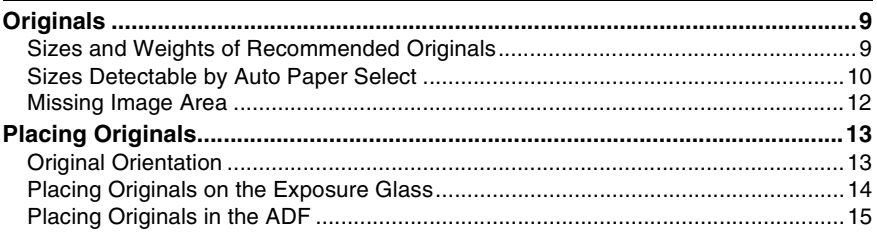

## 2. Copying

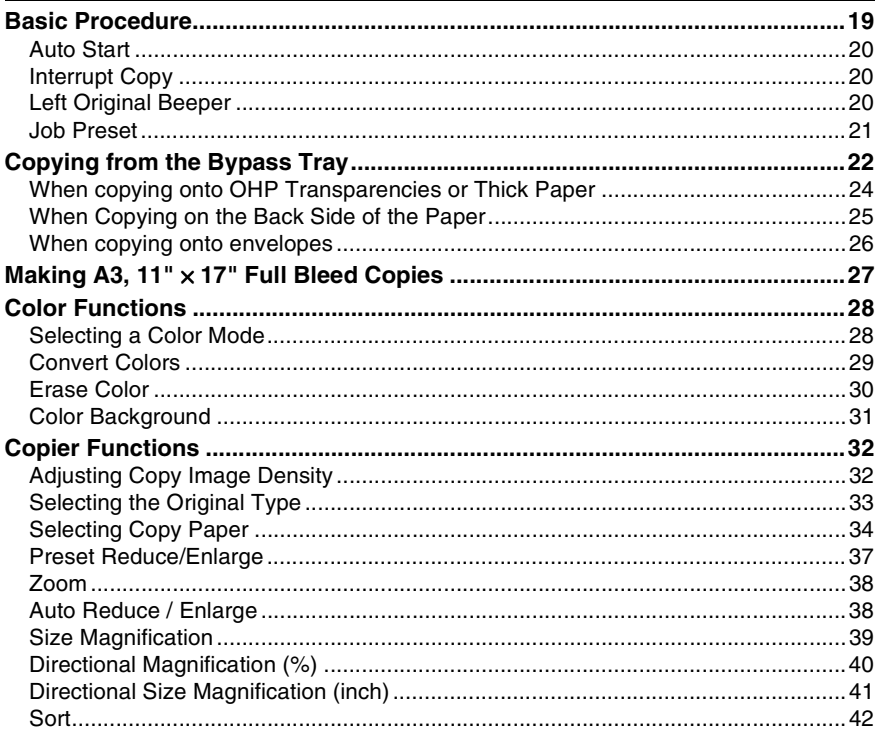

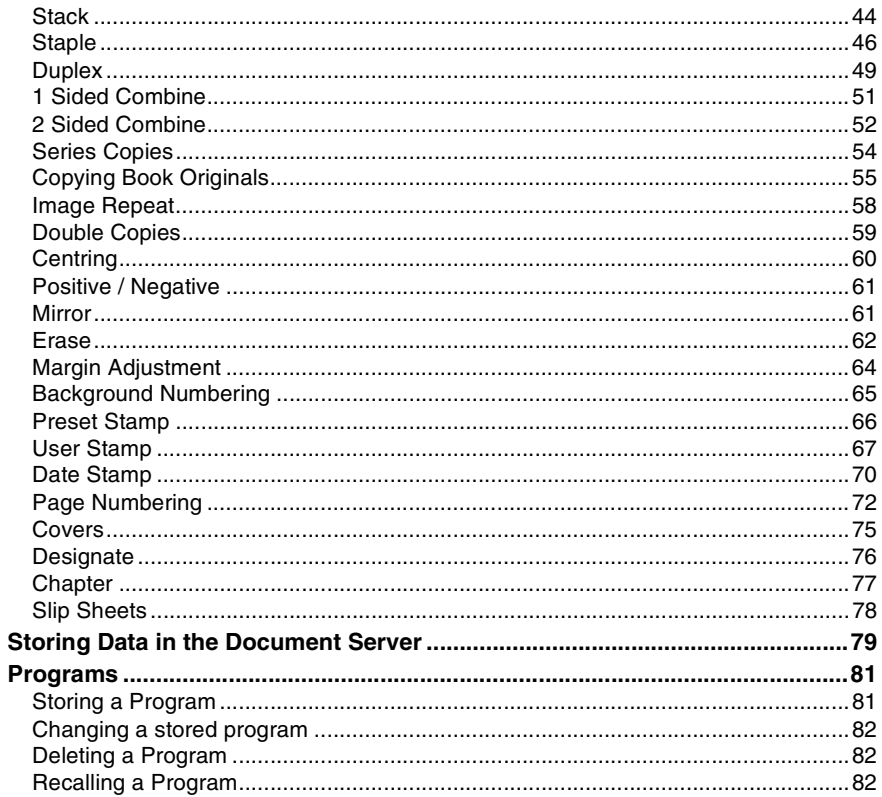

## 3. Color Adjustment/Program

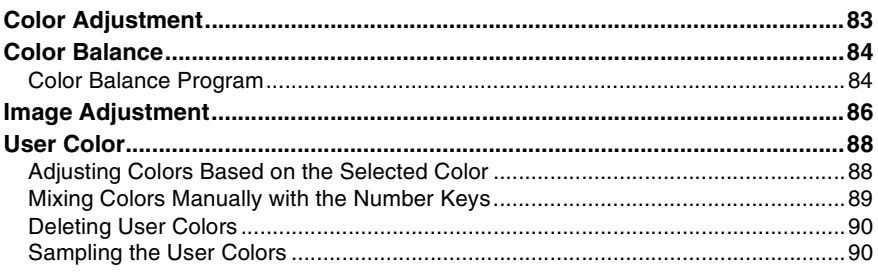

## 4. Troubleshooting

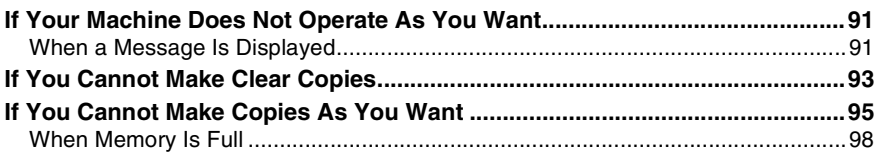

## 5. User Tools (Copier / Document Server Features)

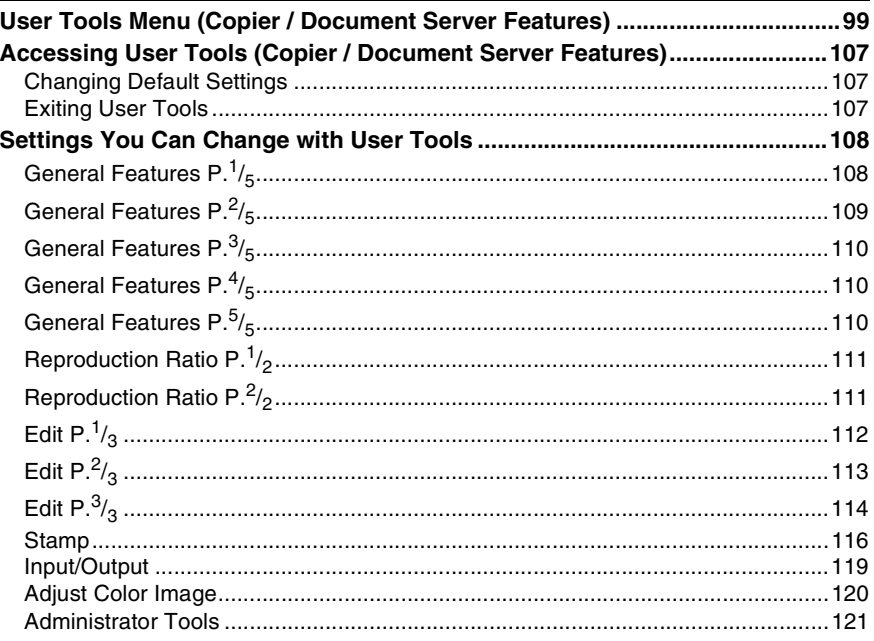

## 6. Specifications

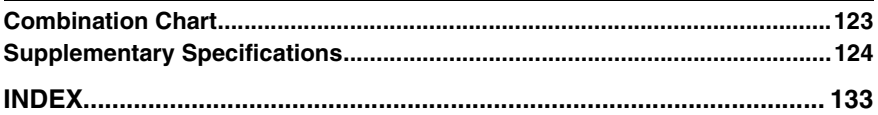

## **Notice**

Do not copy or print any item for which reproduction is prohibited by law.

Copying or printing the following items is generally prohibited by local law:

bank notes, revenue stamps, bonds, stock certificates, bank drafts, checks, passports, driver's licenses.

The preceding list is meant as a guide only and is not inclusive. We assume no responsibility for its completeness or accuracy. If you have any questions concerning the legality of copying or printing certain items, consult with your legal advisor.

The color samples in this manual may differ slightly from the colors of actual copies.

Colors on color keys or the color circle may differ slightly from the colors of actual copies.

This machine is equipped with a function that prevents making counterfeit bank bills. Due to this function the original images similar to bank bills may not be copied properly.

## **How to Read This Manual**

#### **Symbols**

This manual uses the following symbols:

#### R *WARNING:*

This symbol indicates a potentially hazardous situation that might result in death or serious injury if you misuse the machine by not following the instructions under this symbol. Be sure to read the instructions, all of which are included in the Safety Information section in the General Settings Guide.

#### R *CAUTION:*

This symbol indicates a potentially hazardous situation that might result in minor or moderate injury or property damage that does not involve personal injury when you misuse the machine without following the instructions under this symbol. Be sure to read the instructions, all of which are included in the Safety Information section in the General Settings Guide.

• WARNINGS and CAUTIONS are notes for your safety.

## Important

If these instructions are not followed, paper might misfeed, originals might be damaged, or data might be lost. Be sure to read these instructions.

## **Preparation**

This symbol indicates prior knowledge or preparations are required before operation.

## **Note**

This symbol indicates precautions for operation, or actions to be taken following user error.

## **Limitation**

This symbol indicates numerical limits, functions that cannot be used together, or conditions in which a particular function cannot be used.

## **Reference**

This symbol indicates where further relevant information can be found.

## **[ ]**

Keys that appear on the machine's display panel.

## $\begin{bmatrix} \end{bmatrix}$

Keys built into the machine's control panel.

## **Machine Types**

This machine comes in two models which vary by copy speed. To confirm which model you have, see the inside front cover of this manual.

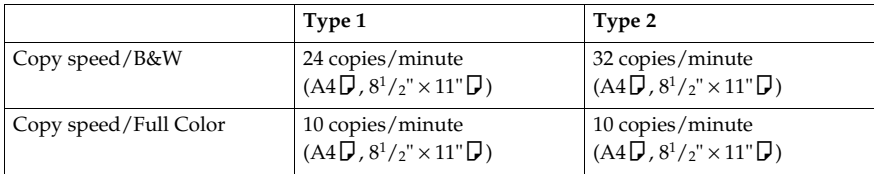

## **Functions Requiring Optional Configurations**

Certain functions require special machine configuration and extra options. See the table below.

❍Required options

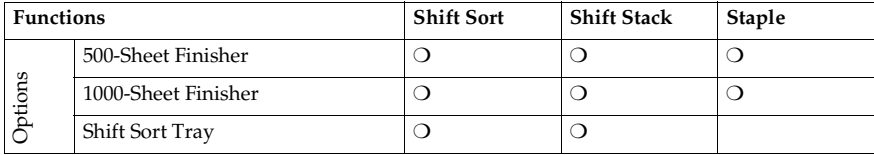

## **Control Panel**

This illustration shows the control panel of a machine with options fully installed.

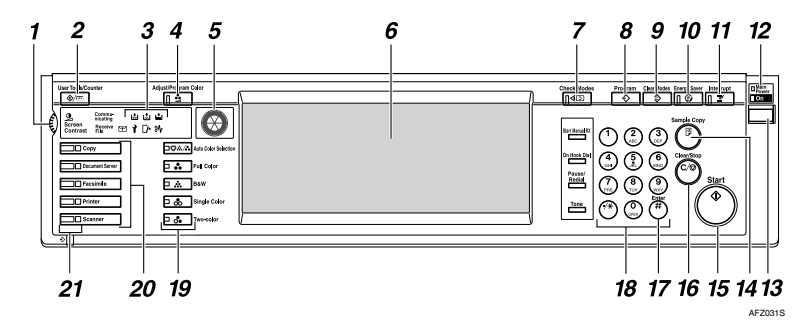

#### *1.* **Screen Contrast knob**

Adjusts display panel brightness.

#### *2.* {**User Tools/Counter**} **key**

• User Tools

Press to change the defaults and conditions to meet your requirements. See p.99 "User Tools (Copier / Document Server Features)".

• Counter Press to check or print the counter value.

See "Counter", *General Settings Guide*.

#### *3.* **Indicators**

Display the status of the machine or indicate errors.

- **卤**: Add Staple indicator
- L: Add Toner indicator
- $\dot{B}$ : Load Paper indicator
- $\cdot$   $\cdot$   $\cdot$  E: Service Call indicator
- $\Box$  Open Cover indicator
- $\mathcal{F}:$  Misfeed indicator

See "Control Panel", *General Settings Guide*.

#### *4.* {**Adjust/Program Color**} **key**

Use this key to adjust and register colors. See p.83 "Color Adjustment/Program", p.88 "User Color".

## **Note**

❒ When image quality is adjusted, the lamp in the {**Adjust/Program Color**} key is lit.

#### *5.* **Color Circle**

Refer to this when adjusting colors. See p.83 "Color Adjustment".

#### *6.* **Display panel**

Displays operation status, error messages, and function menus.

See "Display Panel", *General Settings Guide*.

#### *7.* {**Check Modes**} **key**

Press to check the entered copy job settings.

## *8.* {**Program**} **key**

Press to register frequently used settings, or recall registered settings. See p.81 "Programs".

#### *9.* {**Clear Modes**} **key**

Press to clear the previous copy job settings.

#### *10.* {**Energy Saver**} **key**

Press to switch into and out of Energy Saver mode. See "Saving Energy", *General Settings Guide*.

## *11.* {**Interrupt**} **key**

Press interrupt a long copy job to make copies during copying or scanning. See p.20 "Interrupt Copy".

#### *12.* **Main power indicator and On indicator**

The main power indicator turns on when you turn on the main power. The **On** indicator lights when the power is on.

## important

❒ Do not turn off the main power switch while the **On** indicator is lit or blinking. Doing so may damage the hard disk.

## *13.* **Operation switch**

Press to turn the power on (the **On** indicator turns on). To turn the power off, press again (the **On** indicator turns off).

See "Turning On the Power", *General Settings Guide*.

## *14.* {**Sample Copy**} **key**

Press to make a single set of copies or prints to check print quality before making multiple sets. See p.43 "Sample copy".

## *15.* {**Start**} **key**

Press to start copying. Press to start scanning or printing documents stored using the Document Server function.

## *16.* {**Clear/Stop**} **key**

- Clear Press to delete a number entered.
- Stop Press to stop a job in progress.

## *17.* {**#**} **key**

Press to enter a numerical value.

## *18.* **Number keys**

Press to enter the number of copies and data for a selected function.

#### *19.* **Color Selection Key (Copy mode)**

Switch keys depending on the type of original, or the copying purpose:

{**Auto Color Selection**} : {**Full Color**} : {**Black & White**} : {**Single Color**} : {**Two-color**} : See p.28 "Color Functions"

## *20.* **Function keys**

Press to select one of the following functions:

- Copy
- Document Server
- Facsimile
- Printer
- Scanner

#### *21.* **Function status indicators**

Display the status of the above functions:

- Green: active
- Red: interrupted

## **Display Panel**

The function items displayed serve as selector keys. You can select or specify an item by lightly pressing them.

When you select or specify an item on the display panel, it is highlighted like this:  $\frac{1}{\sqrt{2}}$ . Keys appearing as  $\boxed{OK}$  cannot be used.

## **Note**

- $\Box$  The following illustration is an example of the panel display when the 1000-Sheet finisher.
- ❖ **Initial copy display**

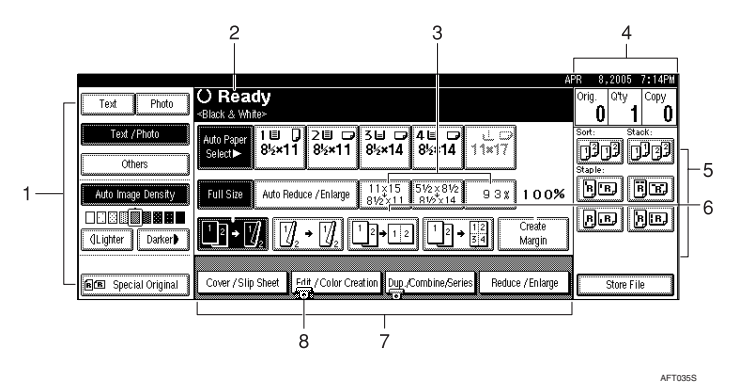

*1.* **Original function, Image Density and Special Original function.**

*2.* **Operational status and messages.**

*3.* **You can register up to three frequently used reduce/enlarge ratios other than the fixed reduce/enlarge ratios. See p.111 "Shortcut R / E".**

*4.* **Numbers of originals scanned into memory, copies set, and copies made.**

*5.* **Sort, Stack, Staple functions.**

*6.* **Displays contents of the Shortcut keys. You can register frequently used functions in these keys. See p.110 "Copy Function Key: F1-F5".**

*7.* **Displays available functions. Press a function name to display its menu. For example, press [Reduce / Enlarge] to bring up the Reduce/Enlarge menu.**

*8.* **A clip mark indicates the currently selected function.**

# **1. Placing Originals**

## **Originals**

## **Note**

❒ Highlighter pen colors are difficult to reproduce. Depending on the color used, they may not come out on copies, or may come out as a different color.

## **Sizes and Weights of Recommended Originals**

#### ❖ **Metric version**

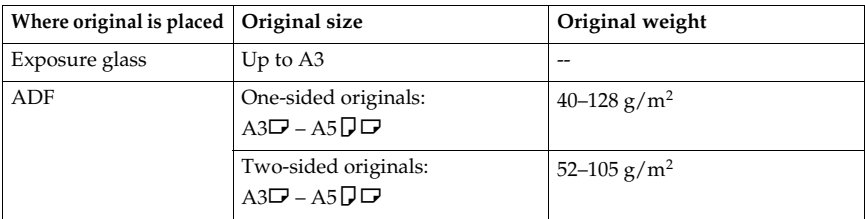

#### ❖ **Inch version**

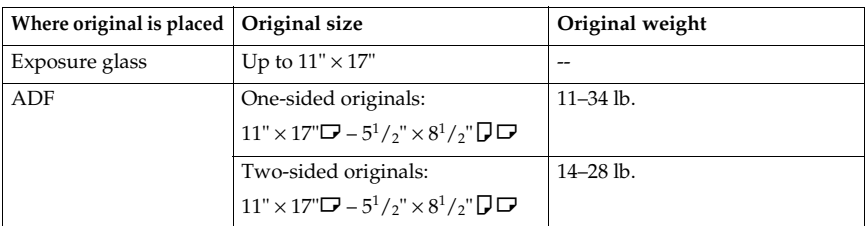

## **Note**

- ❒ The maximum number of originals that can be placed in the ADF is about 50.
- $\Box$  The weight range for originals when using the Mixed Size function is 52–81  $g/m^2$ , 13.8–21.5 lb.

#### **Originals not recommended for the ADF**

Placing the following types of originals in the ADF can cause paper misfeeds or result in damage to the originals. Place these originals on the exposure glass instead.

- Originals other than those specified on p.9 "Sizes and Weights of Recommended Originals".
- Stapled or clipped originals
- Perforated or torn originals
- Curled, folded, or creased originals
- Pasted originals
- Originals with any kind of coating, such as thermal fax paper, art paper, aluminum foil, carbon paper, or conductive paper
- Originals with perforated lines
- Originals with indexes, tags, or other projecting parts
- Sticky originals such as translucent paper
- Thin originals that have low stiffness
- Thick originals such as postcards
- Originals of inappropriate weight
- Bound originals such as books
- Transparent originals such as OHP transparencies or translucent paper

#### *A* Note

 $\Box$  The original might become dirty if it is written on with a pencil or a similar instrument.

## **Sizes Detectable by Auto Paper Select**

❍ : Detectable size × : Undetectable size

#### ❖ **Metric version**

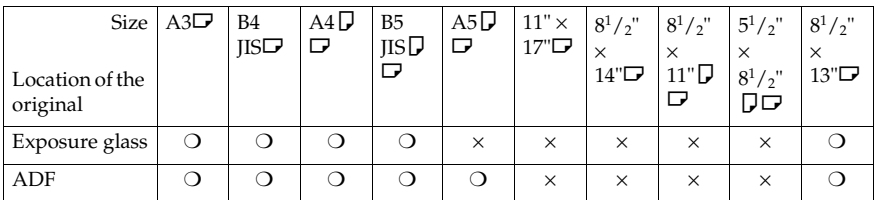

JIS:Japanese Industrial Standard

#### ❖ **Inch version**

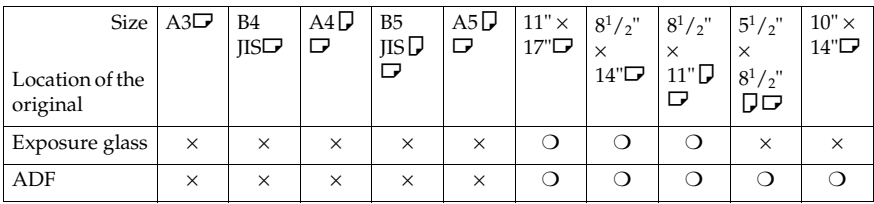

**1**

#### ❖ **Exposure glass**

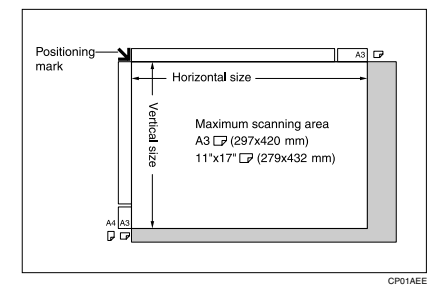

#### ❖ **ADF**

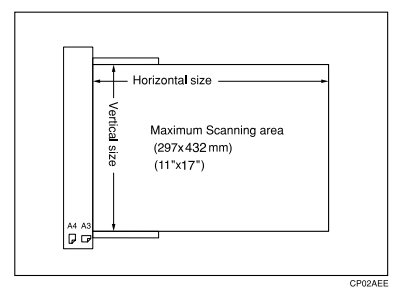

## **Note**

❒ When copying custom size originals, make sure you specify the size of the originals. If not, the image may not be copied properly. See p.17 "Placing custom size originals".

#### **Sizes difficult to detect**

It is difficult for the machine to automatically detect the sizes of the following types of originals, so select the paper size manually.

- Originals with indexes, tags, or other protrusions
- Transparent originals such as OHP transparencies or translucent paper
- Text or picture dense original
- Originals containing solid images
- Originals containing solid images around their edges

## **Missing Image Area**

Even if you correctly place originals in the ADF or on the exposure glass, margins of a few millimeters on all four sides of the original might not be copied.

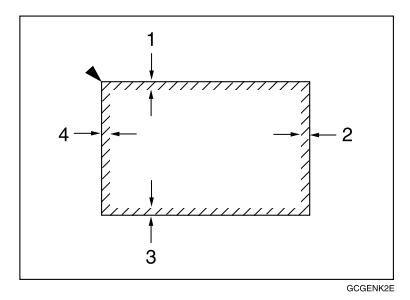

*1.* **0 - 4.0 mm, 0"- 0.16"**

*2.* **0 - 4.0 mm, 0"- 0.16"**

- *3.* **0 4.0 mm, 0"- 0.16"**
- *4.* **2.0 6.0 mm, 0.08"- 0.24"**

## **Placing Originals**

## **Note**

❒ Place originals only when all correction fluid and ink has completely dried. Not taking this precaution could dirty the exposure glass, thus resulting in blemished copies.

#### **Reference**

For original sizes you can set, see p.9 "Originals".

## **Original Orientation**

This function is useful for copying torn originals or large originals.

You can set the original orientation in the following ways.

#### **❖ Standard orientation E**

Select this function when original orientation is the same as copy paper orientation.

❖ **90**° **turn** 

Use this to copy  $A3\Box$ , B4 JIS  $\Box$  or  $11" \times 17"$  size originals. The machine rotates the copy image by 90°. This is useful for copying large originals using the Staple, Duplex, Combine, or Stamp functions.

For example, to copy A3 $\Box$  or 11"  $\times$  $17"$   $\Box$  originals with the Staple function selected:

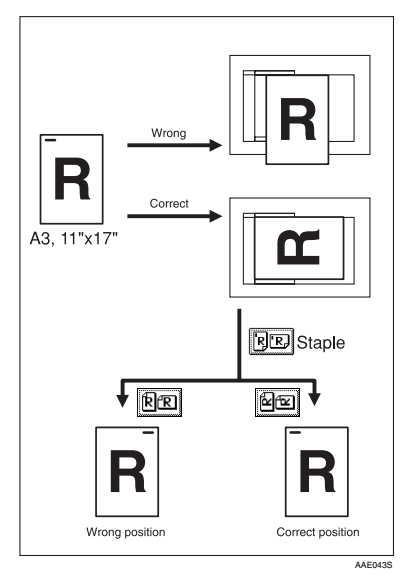

## *A* Note

 $\Box$  It is recommended that you use the Original Orientation function with the Auto Paper Select or Preset Reduce/Enlarge function.

## A**Press [Special Original].**

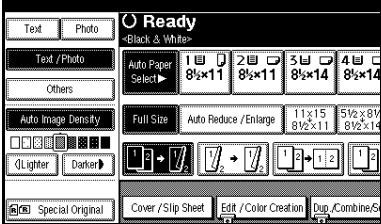

## B **Select the original orientation.**

#### Standard orientation

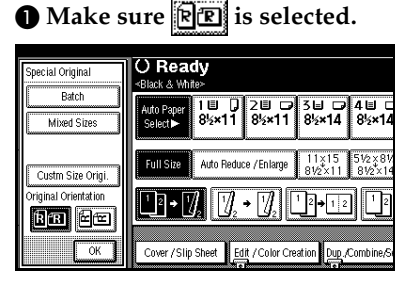

#### 90° turn

 $\bullet$  Place the original in the land**scape orientation, and then** press **问**国.

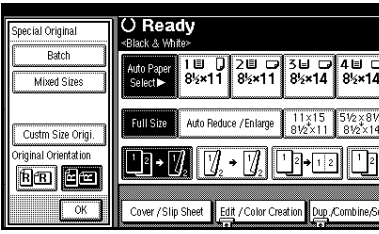

C **Press [OK].**

## **Placing Originals on the Exposure Glass**

## A**Lift the ADF.**

#### **楼Important**

❒ Do not lift the ADF forcefully. Otherwise, the ADF cover might open or be damaged.

#### *A* Note

- ❒ Be sure to lift the ADF more than 30°. Otherwise, the size of the original might not be detected correctly.
- ❒ Be sure not to press the ADF too hard; otherwise, the left scale and the Exposure Glass may be bent and cause a malfunction.
- **Place the original face down on the exposure glass. It should be aligned with the rear left corner.**

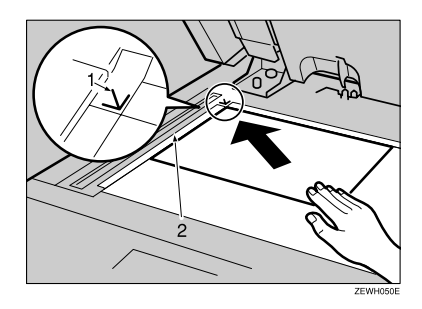

- *1.* **Reference mark**
- *2.* **Left Scale**

## **Note**

- ❒ Start with the first page to be copied.
- C**Lower the ADF.**

**1**

## **Placing Originals in the ADF**

Settings should be made accordingly in the following situations:

❖ **When placing originals consisting of more than 50 pages:**

p.15 "Batch"

- ❖ **When placing originals one by one:** p.16 "SADF"
- ❖ **When placing originals of the same width but different sizes:**

p.16 "Placing originals of mixed sizes"

- ❖ **When placing custom size originals:** p.17 "Placing custom size originals"
- **Note**
- ❒ Do not stack originals above the limit mark on the side guide of the ADF.
- $\Box$  The last page should be on the bottom.
- $\Box$  Do not place objects on the sensors or cover them with your hands, or the original size may not be detected properly. Also, do not place anything on the ADF as this could cause a malfunction.

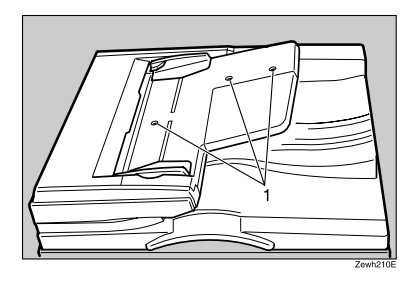

*1.* **Sensors**

- A**Set the document guide to the original size.**
- B**Place the aligned originals face up into the ADF.**

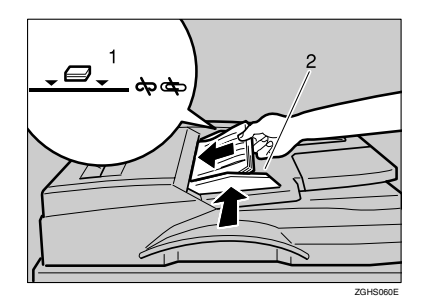

- *1.* **Limit mark**
- *2.* **Document guide**

## **Note**

- $\Box$  Straighten any curls in the originals before placing them in the ADF.
- $\Box$  To prevent multiple sheets from being fed at once, fan the originals before placing them in the ADF.
- ❒ Place the originals squarely.

#### **Batch**

The Batch mode enables you to copy originals of more than 50 pages as a single document, even if you place the originals into the ADF in instalments.

## Important

❒ Place special originals, such as translucent paper, one by one.

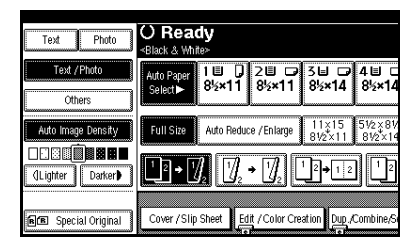

## B **Press [Batch], and then press [OK].**

## **Note**

- ❒ If **[SADF]** is displayed, change the settings. See p.119 "Switch to Batch (SADF)".
- **El** Place the first instalment of the **originals, and then press the** {**Start**} **key.**
- D **After the originals has been fed, place the next instalments.**
- E **When the Sort, Combine, or Duplex function is set, press the** {**#**} **key after all originals have been scanned.**

F **Press the** {**Start**} **key.**

#### **SADF**

In SADF mode, even when an original is placed one page at a time into the ADF, each page is automatically fed as it is placed.

## **Preparation**

To use the SADF function, set the User Tools (Copier / Document Server Features) such that **[SADF]** is displayed when you press **[Special Original]**. See p.119 "SADF Auto Reset".

## **Reference**

For related default settings, see p.111 "Shortcut R / E".

A**Press [Special Original].**

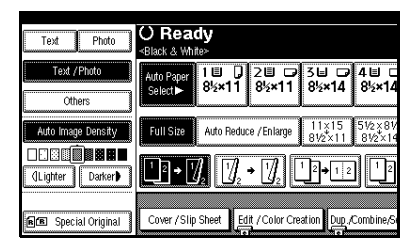

B**Press [SADF], and then press [OK].**

#### C**Place one page of an original, and then press the** {**Start**} **key.**

The Auto Feed indicator is shown on the display.

D **When the machine instructs you to place another original, place the next page.**

The second and subsequent pages will feed in automatically without a need to press the {**Start**} key.

#### *A* Note

❒ When the Sort, Combine or Duplex function is set, press the {**#**} key after all originals have been scanned.

#### **Placing originals of mixed sizes**

When placing different size originals of the same width in the ADF together, the machine automatically checks the sizes of the originals and makes copies.

## *A* Note

- ❒ When placing same width originals of different sizes in the ADF and making copies without using the Mixed size function, parts of the original image might not be copied, or the paper might jam.
- ❒ Copy speed and scanning speed may slow down.

❒ Sizes of originals that can be placed together using this function are as follows:

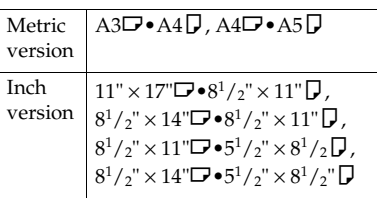

## A **Press [Special Original].**

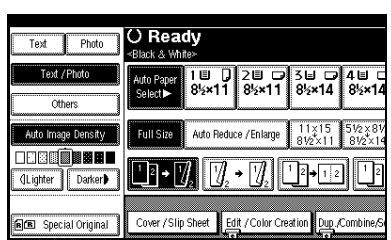

- B **Press [Mixed Sizes], and then press [OK].**
- C **Align the rear and left edges of the originals as shown.**

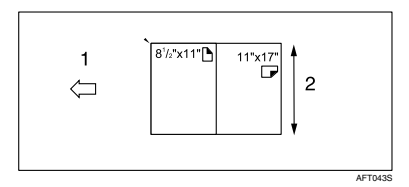

- *1.* **Place the originals into the ADF**
- *2.* **Vertical size**
- D **Adjust the guide to the size of the widest original.**
- E **Place the aligned originals face up in the ADF.**
- F **Press the** {**Start**} **key.**

#### **Placing custom size originals**

When placing custom size originals, specify the size of the originals.

#### **Note**

❒ Paper with a vertical size of 105– 297 mm (4.2"–11.6") and a horizontal size of 128–432 mm (5.1"–17") can be placed with this function.

## A**Press [Special Original].**

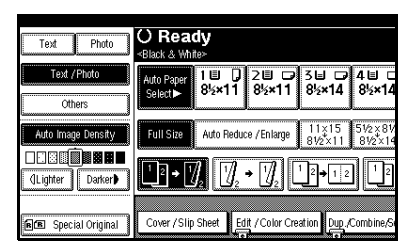

B**Press [Custm Size Origi.].**

**E** Enter the horizontal size of the **original using the number keys, and then press [#].**

## **Note**

- ❒ If you make a mistake, press **[Clear]** or the {**Clear/Stop**} key, and then enter the value again.
- $\blacksquare$  Enter the vertical size of the origi**nal using the number keys, and then press [#].**
- E**Press [OK].**
- F**Place the originals, and then press the** {**Start**} **key.**

# **2. Copying**

## **Basic Procedure**

### **Preparation**

When User Code Authentication is set, the screen for entering a user code will be displayed. Enter your user code using the number keys, and then press the {**#**} key. For user codes, see "Authentication Information", *General Settings Guide*.

When Basic Authentication, Windows Authentication, or LDAP Authentication is set, the authentication screen will be displayed. Enter your login user name and user password, and then press **[Login]**. See "When the Authentication Screen is Displayed", *General Settings Guide*.

#### A **Make sure "**d **Ready" is shown on the display.**

If any other function is displayed, press the {**Copy**} key.

#### ❖ **Initial copy display**

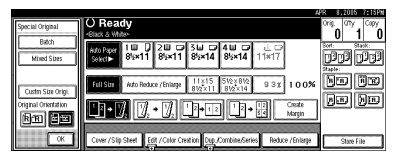

B **Make sure no previous settings remain.**

## **Note**

❒ When there are previous settings remaining, press the {**Clear Modes**} key before entering your settings.

## C**Place the originals.**

## **Reference**

p.13 "Placing Originals"

- D **Make the necessary settings.**
- E**Enter the required number of copies using the number keys.**

#### **Note**

 $\Box$  The maximum copy quantity that can be set is 100.

F**Press the** {**Start**} **key.**

Copying starts.

- *A* Note
- ❒ When placing originals on the exposure glass, press the {**#**} key after all the originals are scanned.
- ❒ Copies are delivered face down.

## Important

❒ When Basic Authentication, Windows Authentication, or LDAP Authentication is set, always log off when you have finished using the machine to prevent unauthorized users from using the machine.

## -**How to operate**

- **❖** To stop the machine during a multi**copy run** Press the {**Clear/Stop**} key.
- ❖ **To return the machine to the initial condition after copying** Press the {**Clear Modes**} key.
- ❖ **When clearing entered values** Press the {**Clear/Stop**} key or **[Clear]** on the display.
- ❖ **To check the settings** Press the {**Check Modes**} key.

**2**

## **Auto Start**

Copy starts automatically when the machine is ready for copy.

A **Set the copy contents while "Please wait." is displayed.**

B **Set the original.**

C **Press the** {**Start**} **key. The** {**Start**} **key lamp will flash.**

## **Interrupt Copy**

Use this function to interrupt a long copy job to make urgently needed copies.

#### **Limitation**

❒ You cannot use Interrupt Copy when fax originals are being scanned.

#### A **Press the** {**Interrupt**} **key.**

The **Interrupt** indicator lights.

When scanning is interrupted

A **Remove the originals that were being copied, and then place the originals you want to copy.**

#### B **Press the** {**Start**} **key.**

Copying starts.

 $\Theta$  When copying is complete, re**move the originals and copies.**

D **Press the** {**Interrupt**} **key again.**

The **Interrupt** indicator turns off.

- E **When the display prompts you to do so, place the former set of originals again.**
- F **Press the** {**Start**} **key.**

#### *A* Note

❒ The previous copy job's settings are restored and the machine continues copying from where it left off.

When the machine continues copying

- A **Place the originals you want to copy.**
- B **Press the** {**Start**} **key.**

The machine stops the previous job and starts copying the new originals.

 $\Theta$  When copying is complete, re**move originals and copies.**

#### D **Press the** {**Interrupt**} **key again.**

The **Interrupt** indicator goes out.

The previous copy job's settings are restored and the machine continues copying from where it left off.

## **Left Original Beeper**

The beeper sounds and an error message is displayed if you leave originals on the exposure glass after copying.

#### **Note**

❒ See p.109 "Tone: Original remains".

## **Job Preset**

You can make settings for the next copy job while copying is in progress.

If a long copy job is in progress and you do not want to wait for it to finish, you can use this function to make settings for the next copy job in advance. When the current copy job finishes, the next job begins automatically.

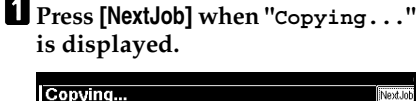

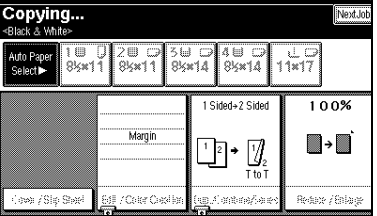

B **Make settings for the next copy job.**

#### C **Place the originals in the ADF, and then press the** {**Start**} **key.**

All originals are scanned.

## D **Press [To "Printing"].**

Returns to the initial copy display.

After the current copy job, the next job starts automatically.

## *A* Note

❒ You can switch the display to the current copy job by pressing **[To "Printing"]**. You can switch the display to the preset job by pressing **[To "Reserving"]**.

## **Copying from the Bypass Tray**

Use the bypass tray to copy onto special paper such as OHP transparencies, thick paper, thin paper, and copy paper that cannot be loaded in the paper trays.

#### **Preparation**

The default setting is **[1 Sided**→**2 Sided]**.

#### **important**

- ❒ When copying from the bypass tray, select **[1 Sided]** for copying in **[Dup./Combine/Series]** (for example **[1 Sided]** → **[1 Sided]**.) You can change the initial settings.  $\Rightarrow$  p.109 "Duplex Mode Priority"
- ❒ It is not possible to use inkjet paper.For details about paper sizes and paper types, see  $\Rightarrow$  General Settings Guide, "Paper Type".
- ❒ Paper of 433 mm in length, or larger, is likely to jam, crease, or not feed in properly.

## **Note**

❒ If you use custom size copy paper or special paper, you should input its vertical and horizontal dimensions directly. See p.17 "Placing custom size originals". The sizes you can input are as follows:

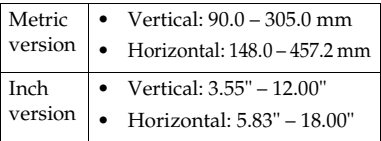

 $\Box$  The machine can automatically detect the following sizes as standard size copy paper:

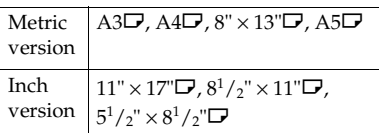

- ❒ When copying onto OHP transparencies or paper heavier than 128  $g/m^2$  (about 34 lb.), you need to specify the paper type. See p.24 "When copying onto OHP Transparencies or Thick Paper".
- ❒ The maximum number of sheets you can load at one time depends on paper type. The maximum number of sheets should not exceed the upper limit.
- ❒ Some kinds of envelopes might cause misfeed and wrinkle. If this happens, push down the fusing unit's green lever. See p.26 "When copying onto envelopes". Also, be sure to place the front face of the envelope downward.
- ❒ You must specify the paper size when using paper (tracing paper, etc.) of less than  $59g/m^2$  thickness.
- $\Box$  Select the paper size when making horizontal copies.

## **H** Open the bypass tray.

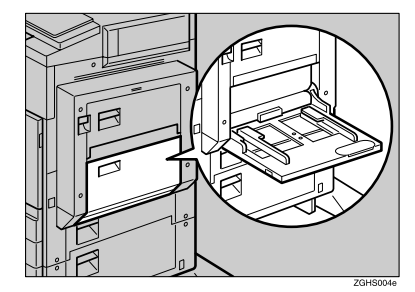
B **Insert the paper with the side you want to copy facing down until you hear the beep, and align the paper guide to the paper size.**

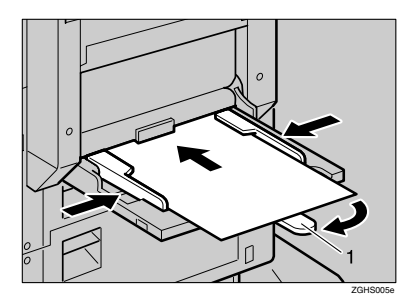

1: Extender

### **Important**

 $\Box$  If the guides are not flush against the copy paper, image skewing or misfeeds might occur.

### **Note**

- $\Box$  Do not stack paper over the limit mark, if you do image skewing or misfeeds might occur.
- ❒ When you load the OHP transparencies, check the front and back of the sheets, and place them correctly, or a misfeed might occur. Set the paper direction to  $\Box$  and select A4 $\Box$ ,  $8<sup>1</sup>/2" \times 11"$  as paper size in step **E**.
- ❒ Swing out the extender to support paper sizes larger than  $A4\Box$ ,  $8^{1}/_{2}$ "  $\times$  11" $\Box$ .
- $\Box$  Fan paper to get air between the sheets and avoid multi-sheet feeds.
- ❒ When copying onto envelopes:  $\Rightarrow$  p.26 "When copying onto envelopes".

**E** Select the paper type and size.

### **Note**

- ❒ When copying onto OHP transparencies or thick paper, see p.24 "When copying onto OHP Transparencies or Thick Paper".
- ❒ When copying on the back side of paper, see p.25 "When Copying on the Back Side of the Paper".

When copying onto standard size paper

A **Press the** {**#**} **key.** B **Press [Select Size].**

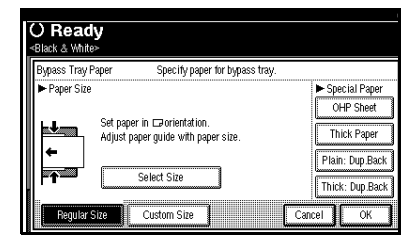

 $\Theta$  Select the paper size. D **Press [OK] twice.**

When copying onto custom size paper

A **Press the** {**#**} **key.** B **Press [Custom Size].**

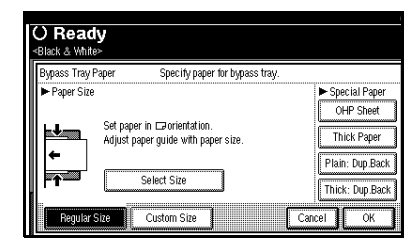

C **Enter the vertical size of the paper using the number keys, and then press [#].**

### *A* Note

- ❒ If **[Horiz.mm]** is not highlighted, press **[Horiz.mm]**.
- ❒ To register the custom size entered, press **[Program]**, and then press **[Exit]**.

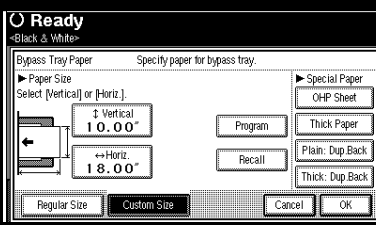

E **Press [OK].**

When copying onto special paper

A **Press the** {**#**} **key.**

B **Select paper type in "Special paper".**

C **Press [OK].**

 $\bullet$  Place the originals, and then press **the** {**Start**} **key.**

# **Note**

- ❒ When the Sort function is set, press the {**#**} key after all originals have been scanned.
- E **When your copy job is finished, press the** {**Clear Modes**} **key to clear the settings.**

# **When copying onto OHP Transparencies or Thick Paper**

To make copies onto OHP transparencies or thick paper, you need to specify the paper type and size. See p.23 "When copying onto standard size paper", p.23 "When copying onto custom size paper".

### Important

❒ Use only recommended OHP transparencies.

### *A* Note

- ❒ The print speed when copying onto OHP transparencies or thick paper is slower than when copying onto plain paper.
- **H** Open the bypass tray, and then **adjust the guides to the paper size.**
- B **Gently insert the OHP transparencies or thick paper face down until the beeper sounds.**

# **Important**

- ❒ When copying onto OHP transparencies, make sure that the cut positions are set properly.
- ❒ To avoid paper misfeeds, fan the paper before loading it in the tray.
- C**Press the** {**#**} **key.**
- D**Select [OHP Sheet] or [Thick Paper].**

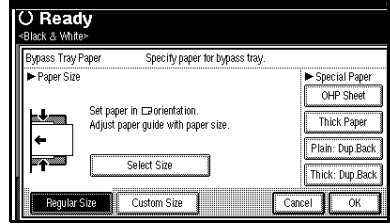

E**Select the paper size.**

# F **Press [OK] twice.**

G **Place the originals, and then press the** {**Start**} **key.**

### important

❒ When copying onto OHP transparencies, remove copied sheets one by one.

 $\mathbf{\Omega}$  When your copy job is finished, **press the** {**Clear Modes**} **key to clear the settings.**

# **When Copying on the Back Side of the Paper**

Using the bypass tray, you can make copies on the back of paper which has already been copied on the other side.

### **Note**

- ❒ Do not use paper that has already been copied onto by other equipment.
- ❒ Copies made on the back side of the paper should be originals with very little image area, such as text originals.
- ❒ If the paper is curled, straighten it out, and then insert it. If the paper is not straightened out, it can cause paper jams.

# -**Original and paper orientations**

Pay attention to the orientation of paper and originals.

# ❖ **Top to top**

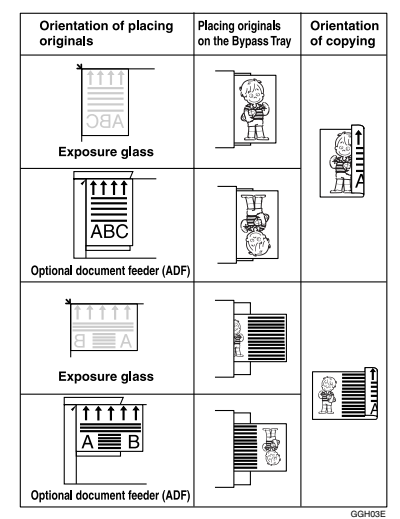

### ❖ **Top to bottom**

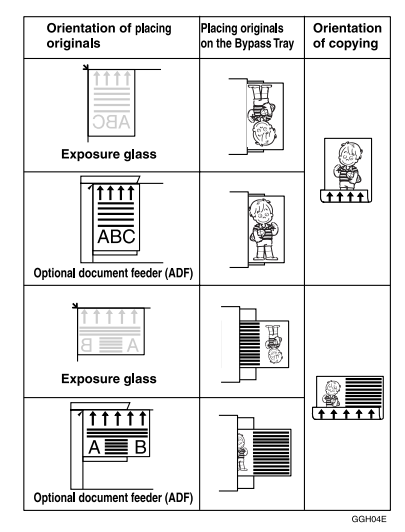

. . . . . . . . . . . . . . . . . .

**2**

**A** Open the bypass tray, and then **adjust the guides to the paper size.**

B **Gently insert the copied paper with the side you want to copy face down until the beeper sounds.**

C **Press the** {**#**} **key.**

- D **Select the paper size.**
- E **Select [Plain: Dup.Back] or [Thick: Dup.Back].**

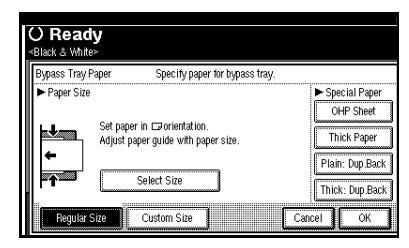

- F **Press [OK] twice.**
- G **Place the originals, and then press the** {**Start**} **key.**

# **When copying onto envelopes**

# *A* Note

- ❒ When placing an original on the exposure glass, place the original with the bottom line aligned to the left scale.
- $\Box$  When placing originals in the ADF, place the originals with the bottom line inserted in the ADF.

❒ When inserting envelopes, be sure to unfold the flaps and position them opposite to the paper feed direction.

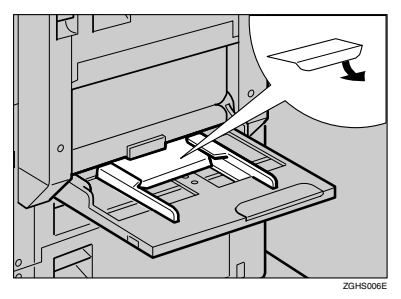

### **Reference**

For more information about supported size of envelope, see "Recommended Paper Sizes and Types", *General Settings Guide*.

- A **Open the bypass tray, and then insert the envelopes with the side you want to copy face down until the beeper sounds.**
- **Align the paper guide to the envelope side.**
- C**Press the** {**#**} **key.**
- **B** Select the paper size, and then se**lect [Thick Paper] for the paper type.**
- E**Press [OK].**
- F**Place the originals, and then press the** {**Start**} **key.**
- G **When your copy job is finished, press the** {**Clear Modes**} **key to clear the settings.**

# **Making A3, 11"** × **17" Full Bleed Copies**

You can make A3,  $11" \times 17"$  full bleed copies with  $12" \times 18"$  paper. This is useful for making A3,  $11'' \times 17''$  size copies with a colored background (e.g. catalogues).

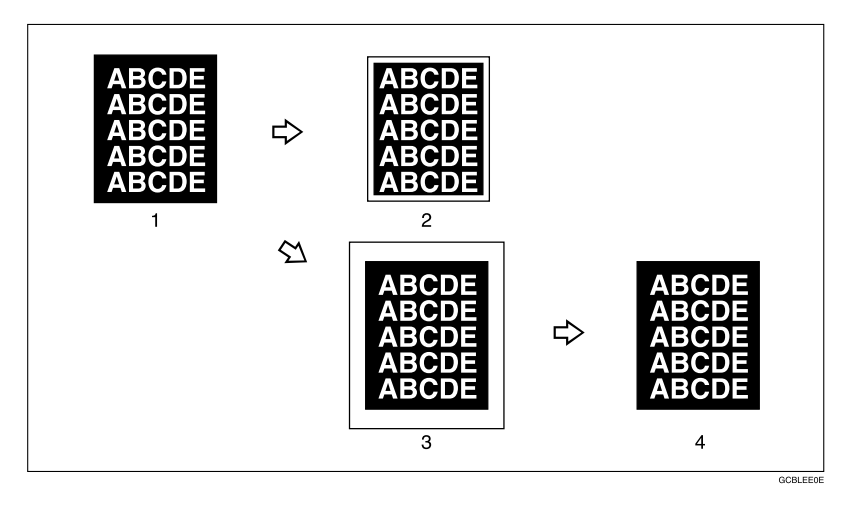

- *1.* **A3, 11"** × **17" size Original**
- *3.* **12"** × **18" Full Bleed Copy**

*2.* **In standard copy mode, margins appear on copies**

#### *4.* **Cut around the margins to produce a full image**

# **Note**

- $\Box$  You can use this function with  $12" \times 18"$  paper.
- $\Box$  When A3, 11"  $\times$  17" full bleed copying is made, the original image is copied onto the center.
- ❒ You can only use this function with the bypass tray.

**2**

# **Color Functions**

# **Selecting a Color Mode**

Select a Color mode that best suits your originals and copying requirements.

### **Reference**

For color images, see p.iii "What You Can Do with This Machine <Color Functions/Color Adjustments>"

The following basic functions are explained in this section.

#### ❖ **Auto Color Selection**

Judges the color of the original automatically, and copies either in full color or black/white.

### **Note**

❒ When using Auto Color Selection, the machine decides whether to copy in full color or black and white by examining the central part of the original. Because of this detection method, small full-color originals such as business cards may be detected as black and white. When copying small full-color originals, we recommend you select the Full Color Copy.

#### ❖ **Full Color Copy**

Copies by overlaying yellow, magenta, cyan, and black.

### ❖ **Black/White Copy**

Copies in black regardless of the color of the original.

#### ❖ **Single Color Copy**

Copies in one designated color.

### **Note**

❒ Yellow, magenta, and cyan will be copied with one toner color, but beige, orange, red, light green, pink, green, marine blue, blue and purple uses 2 toner colors to copy.

### ❖ **Two Color Copy**

• Two Color Copy (Normal) Copies black and other parts in two specified colors.

### **Note**

- ❒ You can select from basic colors and registered colors.
- Two Color Copy (Red & Black) Copies the red part in red, and all the other parts in black or white.

### *A* Note

❒ When the width of the color is set to "Wider", colors close to orange and purple will be recognized as red. This adjustment will be valid in "Erase Color" and "Convert Colors". See p.120 "Color Sensitivity"

# A**Select the type of color key.**

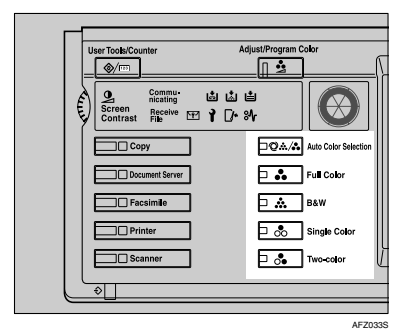

#### When the {**Single Color**} key is selected

#### A **Select designation method of color ( [Basic Color], [User Color] ).**

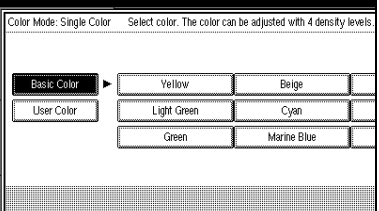

B **Select the color, and then press [OK].**

### **Note**

- ❒ When copied using the registered color, the original will be copied lighter than the registered color.
- ❒ Press **[**i**Lighter]** or **[Darker**j**]**, and you can adjust the density in 4 steps.

When the {**Two-color**} key is selected

A **Select either [Two-color] or [Red & Black].**

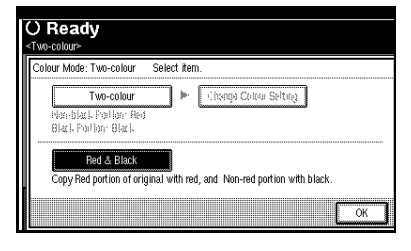

When **[Red & Black]** is pressed

A **Press [OK].**

#### When **[Two-color]** is pressed

- A **Press [Change Color Setting].**
- B **Press [Black Portion], and then select the color to be replaced by black.**

#### **Note**

- ❒ When selecting a color from the user colors, press **[User Color]**.
- C **Press [Non-black Portion], and then select the color to replace the black color of the original.**

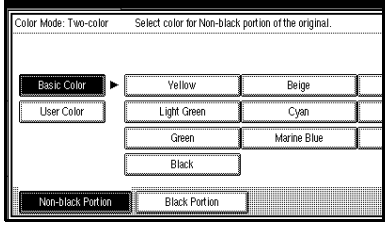

D **Press [OK] twice.**

# **Convert Colors**

Copies by changing the color in the original to a different color.

#### *A* Note

- $\Box$  It is possible to specify up to 4 colors.
- ❒ The width of the color to be converted can be adjusted in 5 levels. If the color width is set to "Wider" and red has been specified, colors which are close to magenta or orange, will also be converted. The color width can be adjusted in the "User Tools". See p.120 "Color Sensitivity"
- A**Press the** {**Full Color**} **key.**

### B **Press [Edit / Color Creation].**

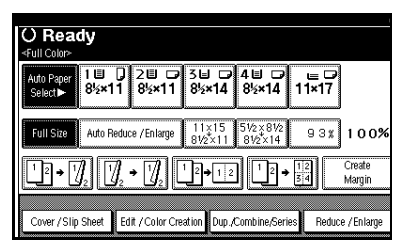

C **Press [Color Creation].**

- D **Press [Convert Color].**
- E **Select any one item from [Conversion 1] to [Conversion 4].**

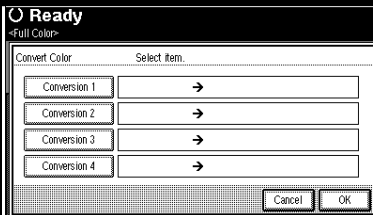

**f** Select the color to be converted.

G **Select the new color to be converted.**

### **Note**

- ❒ You can adjust the density of each color in 4 levels.
- ❒ When you want to change the converted color, press from **[Conversion 1]** to **[Conversion 4]** and make the selection again.
- ❒ When changing between more than two colors, repeat steps  $\mathbf E$ to  $\mathbf{a}$ .

Selecting from **[User Color]**

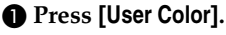

B **Select from the registered colors, then press [OK].**

 $\Omega$  After selecting all the colors to be **converted, press [OK].**

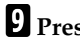

- I**Press [OK] 3 times.**
- J**Place the originals, and then press the** {**Start**} **key.**

# **Erase Color**

You can erase a certain color in the image of the original.

### **Note**

- $\Box$  It is possible to select up to 4 colors.
- $\Box$  The width of the color to be deleted can be adjusted in 5 levels. If the color width is set to "Wider" and red has been specified, colors which are close to magenta or orange, will also be deleted. The color width can be adjusted in the "User Tools". See p.120 "Color Sensitivity"

### A**Press [Edit / Color Creation].**

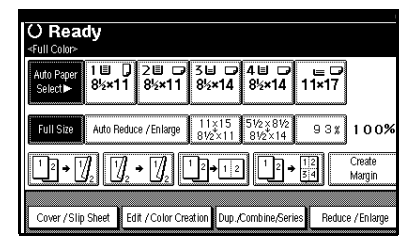

- B**Press [Color Creation].**
- C**Press [Erase Color].**
- $\blacksquare$  Select the color to be erased.

### *A* Note

- ❒ You can cancel the selection by pressing the selected (highlighted) key.
- ❒ You can erase 4 colors at once.

E **Press [OK] after selecting all the colors to be deleted.**

F **Press [OK] twice.**

G **Place the originals, and then press the** {**Start**} **key.**

# **Color Background**

Copies by adding a color in the whole page.

### *A* Note

❒ Since the Color Background function overprints the entire original, the color of the image may change.

A **Press [Edit / Color Creation].**

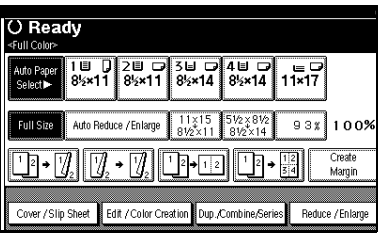

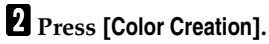

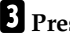

C **Press [Color Background].**

D **Select the background color, then press [OK].**

# *A* Note

- ❒ You can adjust the density of each color in 4 levels.
- ❒ You can cancel the selection by pressing the selected (highlighted) key.

Selecting from the **[User Color]**

A **Press [User Color].**

 $\bullet$  Select a registered color, and **then press [OK].**

- E**Press [OK] twice.**
- F**Place the originals, and then press the** {**Start**} **key.**

# **Copier Functions**

# **Adjusting Copy Image Density**

There are three types of adjustment available:

#### ❖ **Auto Image Density**

The machine automatically adjusts image density.

#### ❖ **Manual image density**

You can adjust the general density of the original in nine increments.

#### ❖ **Combined auto and manual image density**

Use when copying originals with dirty backgrounds (such as newspapers). You can adjust foreground density while leaving the background unchanged.

#### Auto image density

A **Make sure [Auto Image Density] is selected.**

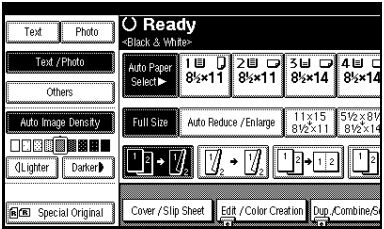

Manual image density

- A**Press [Auto Image Density] to cancel it.**
- B**Press [**i**Lighter] or [Darker**j**] to adjust image density.**

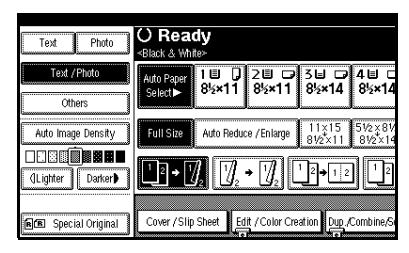

Combined auto and manual image density

- A **Make sure [Auto Image Density] is selected.**
- B**Press [**i**Lighter] or [Darker**j**] to adjust image density.**

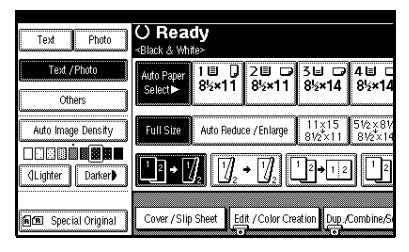

# **Selecting the Original Type**

Select one of the following six types to match originals:

#### ❖ **Text**

When originals contain only text (no pictures).

#### ❖ **Text / Photo**

When originals contain photographs or pictures alongside the text.

#### ❖ **Photo**

When you need to reproduce delicate tones of photographs and pictures.

### **Note**

- ❒ If you select "Text / Photo" or "Photo" as the original type, select the photo type from among the three options below:
	- Glossy Photo Use when copying developed photographs.
	- Printed Photo Use when copying photographs or pictures that are printed on paper (e.g. magazines).
	- Copied Photo Use when copying copies or originals generated by printers.

#### ❖ **Generation Copy**

When originals are copies (generation copies), the copy image can be reproduced sharply and clearly.

#### ❖ **Pale**

When you need to reproduce originals that have lighter lines in pencil, or faintly copied slips. Faint lines are copied with greater clarity.

#### ❖ **Map**

You can configure the machine to scan Map originals. If "Original Type Display" has been set to "Display" (from Copier / Document Server Features on the User Tools menu), select "Map" from the "Others" menu. If "Original Type Display" has been set to "Hide", select "Map" from the "Original Type" menu.

# **Reference**

p.108 "Original Type Display" p.108 "Original Photo Type Priority"

### A**Press the appropriate key to select the original type.**

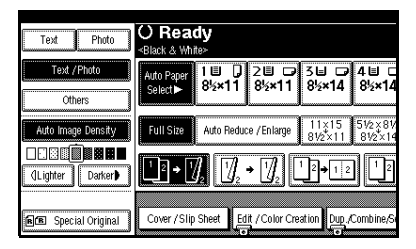

If the original type keys are not displayed

- A **Press [Original Type].**
- **2** Select the original type, and **then press [OK].**

# **Selecting Copy Paper**

There are two ways to select copy paper:

#### ❖ **Auto Paper Select**

The machine selects a suitable size of copy paper automatically based on original size and reproduction ratio.

#### ❖ **Manual Paper Select**

Choose the paper you want to copy onto from a paper tray, bypass tray, or Large Capacity Tray (LCT).

#### **Reference**

p.11 "Sizes difficult to detect"

p.108 "Paper Display"

### **Note**

 $\Box$  See the following table for copy paper sizes and orientations that can be used with Auto Paper Select (when copying at a ratio of 100%).

#### ❖ **Metric version**

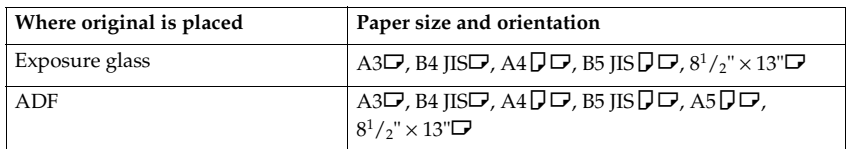

#### ❖ **Inch version**

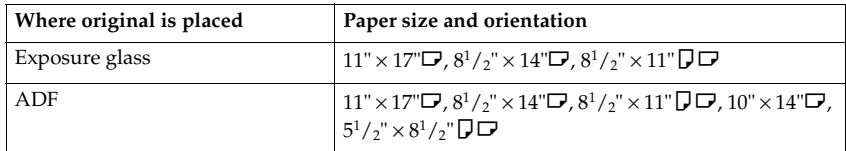

- ❒ Only the paper trays set to **[No Display]** or **[Recycled Paper]** in Paper Type and also set to **[Yes]** in Apply Auto Paper Select can be selected for the Auto Paper Select function. See "Paper Type: Tray 1–4" in "Tray Paper Settings", *General Settings Guide*.
- ❒ Auto Paper Select cannot be used if all the paper trays are set to other than **[No Display]** or **[Recycled Paper]**.

#### Auto Paper Select

A **Make sure [Auto Paper Select] is selected.**

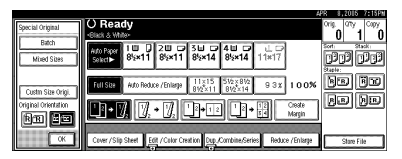

### **Note**

❒ Trays with a key mark are not automatically selected. See "Paper Type" in "Tray Paper Settings", *General Settings Guide*.

Manual Paper Select

# A **Select the paper tray, bypass tray or LCT.**

The selected paper tray is highlighted.

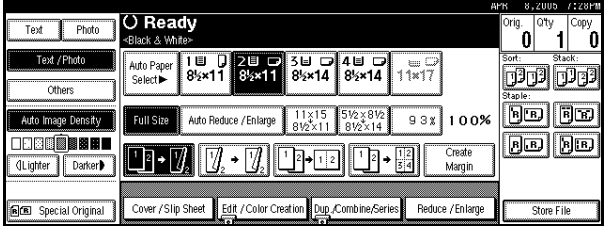

### **Reference**

p.22 "Copying from the Bypass Tray"

If the paper type keys are not displayed

A **Press [Auto Paper Select].**

 $\bullet$  Select the paper type.

# -**Rotated copy**

If the orientation of the original ( $\Box$  or  $\Box$ ) is different to that of the paper you are copying onto, this function rotates the original image by 90°, fitting it onto the copy paper. This function works when **[Auto Paper Select]** or **[Auto Reduce / Enlarge]** is selected. See p.34 "Auto Paper Select", p.38 "Auto Reduce / Enlarge".

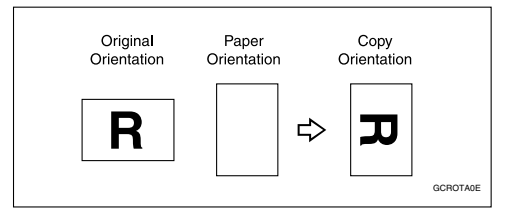

### *A* Note

- ❒ The default setting for Auto Tray Switching is **[With Image Rotation]**. You cannot use the Rotated Copy function if this setting is changed to **[Without Image Rotation]** or **[Off]**. See p.108 "Auto Tray Switching".
- ❒ You cannot use the Rotated Copy function when enlarging onto A3, B4 JIS or  $11" \times 17"$ ,  $8^{1}/2" \times 14"$  size paper. To do this, place the original in the  $\Box$  orientation.

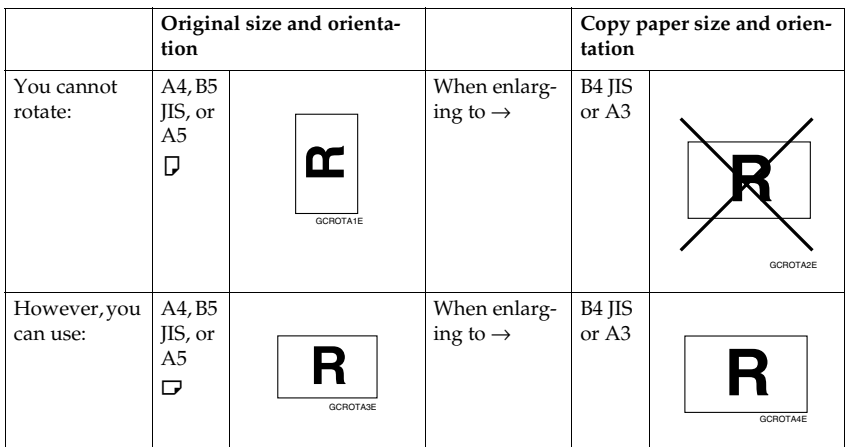

- ❒ When using the 1000-sheet finisher, you cannot use the Rotated Copy function when **[Left 2]** or **[Top 2]** is selected for stapling. See p.46 "Staple".
- ❒ When using the 500-sheet finisher, you cannot use the Rotated Copy function.

**2**

# **Preset Reduce/Enlarge**

You can select a preset ratio for copying.

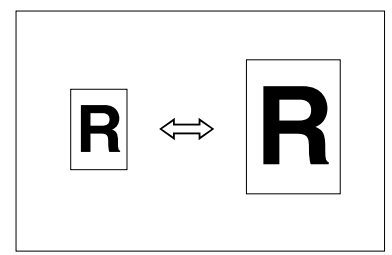

#### ❖ **Base Point**

The base point of Reduce/Enlarge differs depending on how the original was scanned. When the original is placed on the exposure glass, the upper left corner is the base point. When placed in the ADF, the bottom left corner is the base point.

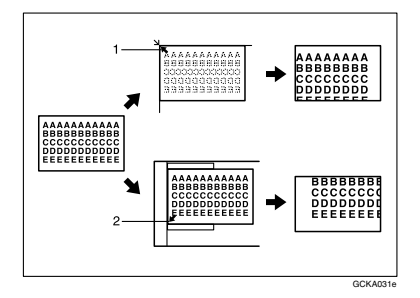

*1.* **Base point when placed on the exposure glass.**

*2.* **Base point when placed in the ADF.**

### **Reference**

Related default settings:

- p.111 "Shortcut  $R / E$ "
- p.112 "R/E Priority"

### **Note**

- ❒ When making reduced copies from A3 or B4 originals to A4 OHP transparencies, set the OHP transparencies in tray 1 in the K direction and use the Auto Reduce/Enlarge function.  $\Rightarrow$  p.38 "Auto Reduce / Enlarge"
- A**Press [Reduce / Enlarge].**

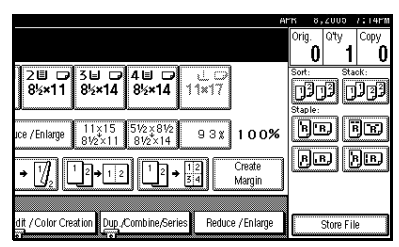

# *A* Note

- $\Box$  To select a preset ratio on the initial display, press the shortcut reduce/enlarge key, and then proceed to step  $\mathbf{Q}$ .
- B**Press [Enlarge] or [Reduce].**
- C**Select a ratio, and then press [OK].**
- D**Place originals, and then press the** {**Start**} **key.**

### -**Create margin function**

Use Create Margin to reduce the image to 93% of original size using the center as reference. You can assign this function to a shortcut key on the initial display. By combining it with the Reduce/Enlarge function, you can also provide the Reduce/Enlarge copy with a margin.

### $\mathscr P$ Reference

Related default settings:

- p.110 "Copy Function Key: F1-F5"
- p.112 "Ratio for Create Margin"

A Press **[Create Margin]** on the initial display.

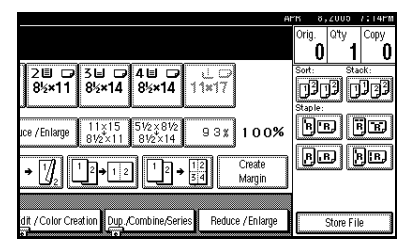

B If you do not want to combine it with the Reduce/Enlarge function, place originals, and then press the {**Start**} key.

# **Zoom**

You can change the reproduction ratio in increments of 1%.

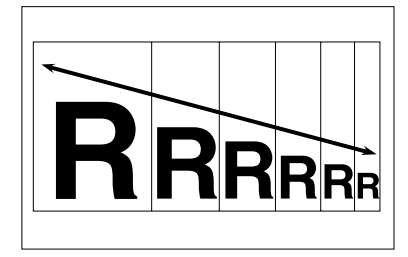

# *A* Note

❒ You can select a preset ratio close to the ratio using **[Reduce]** or **[Enlarge]**, and then adjust it further,  $using [\pm]$  or  $[-]$ .

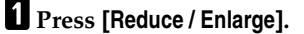

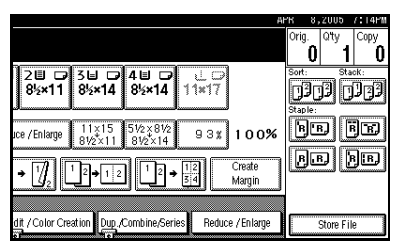

### $\mathbf{B}$  Enter the ratio.

To select the ratio using **[**n**]** and **[**o**]**

A **Select a preset ratio close to the ratio using [Reduce] or [Enlarge].**

 $\Theta$  Adjust the ratio further, using  $[+]$  or  $[-]$ .

### **Note**

- ❒ Pressing **[**n**]** or **[**o**]** changes the ratio in increments of 1%. Pressing and holding down  $[\biguparrow]$  or  $[\biguparrow]$  changes it in increments of 10%.
- ❒ If you have incorrectly entered the ratio, readjust it using  $[\biguparrow]$  or  $[\biguparrow]$ .

To enter the ratio using the number keys

- A **Press [Mag. Ratio].**
- B **Enter the ratio using the number keys.**
- C **Press [#].**

D **Press [OK].**

C**Place the originals, and then press the** {**Start**} **key.**

# **Auto Reduce / Enlarge**

The machine can choose an appropriate reproduction ratio based on the paper and original sizes you select.

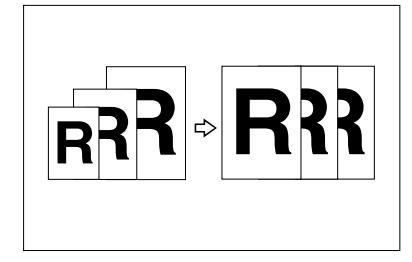

**2**

# **Note**

- ❒ You cannot use the bypass tray with this function.
- ❒ When using Auto Reduce / Enlarge, see the following table for original sizes and orientations you can use:

### ❖ **Metric version**

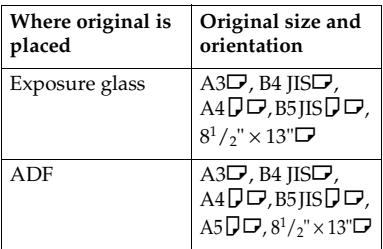

### ❖ **Inch version**

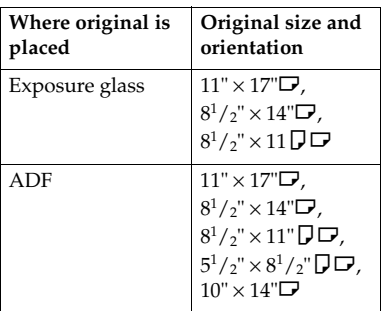

# **Reference**

p.11 "Sizes difficult to detect"

A **Press [Auto Reduce / Enlarge].**

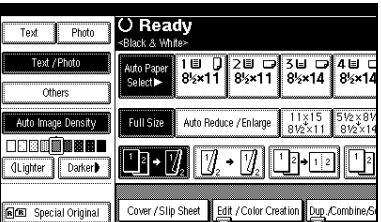

C**Place the originals, and then press the** {**Start**} **key.**

# **Size Magnification**

You can calculate an enlargement or reduction ratio based on the lengths of the original and copy.

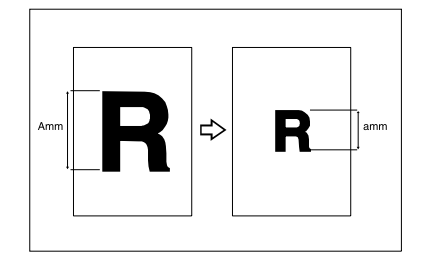

### *A* Note

- ❒ Measure and specify the lengths of the original and copy by comparing "A" with "a".
- A**Press [Reduce / Enlarge].**

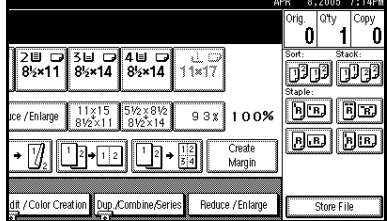

- B**Press [Specifd. Ratio].**
- C **Make sure [Size Magnificatn] is highlighted.**
- D**Enter the length of the original using the number keys, and then press [#].**

B **Select the paper tray.**

### **Note**

❒ You can enter sizes within the following ranges:

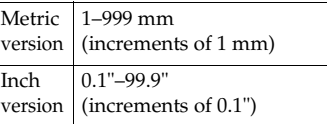

#### E **Enter the length of the copy using the number keys, and then press [#].**

# **Note**

❒ To change the length after pressing **[#]**, select **[Original]** or **[Copy]**, and then enter the length.

# F **Press [OK] twice.**

G **Place the originals, and then press the** {**Start**} **key.**

# **Directional Magnification (%)**

Copies can be reduced or enlarged at different reproduction ratios, horizontally and vertically.

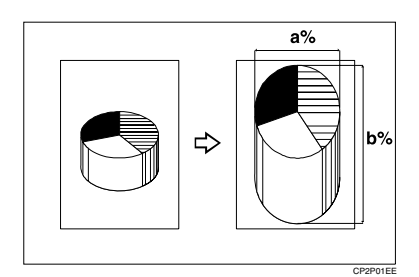

- a: Horizontal ratio
- b: Vertical ratio

# **Note**

❒ You can also select a preset ratio close to the ratio using **[Reduce]** or **[Enlarge]**, and then adjust it further,  $using [\pm]$  or  $[-]$ .

A**Press [Reduce / Enlarge].**

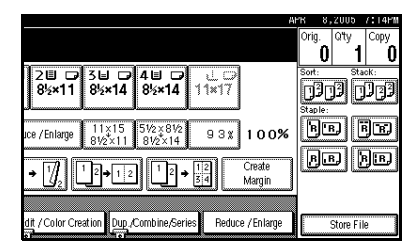

- B**Press [Specifd. Ratio].**
- C**Press [Direct. Mag.%].**

To enter the ratio using the number keys

- A **Press [Horizontal].**
- **2** Enter the ratio using the number **keys, and then press [#].**
- C **Press [Vertical].**
- D **Enter the ratio using the number keys, and then press [#].**
- E **Press [OK].**

To specify a ratio using **[**n**]** and **[**o**]**

- $\bullet$  Press [With  $+$  ].
- B **Press [Horizontal].**
- $\Theta$  Adjust the ratio using  $[\n\biguparrow]$  or  $[\n\biguparrow]$ .

### **Note**

- ❒ Pressing **[**n**]** or **[**o**]** changes the ratio in increments of 1%. Pressing and holding down  $[\triangleleft]$  or  $[\triangleleft]$  changes it in increments of 10%.
- ❒ If you have incorrectly entered the ratio, readjust it using  $[\biguparrow]$  or  $[\biguparrow]$ .
- D **Press [Vertical].**
- E **Adjust the ratio using [**n**] or [**o**].**
- F **Press [OK].**

# D **Press [OK].**

E **Place the originals, and then press the** {**Start**} **key.**

# **Directional Size Magnification (inch)**

A suitable reproduction ratio is automatically selected when you enter the horizontal and vertical lengths of the original and copy image you require.

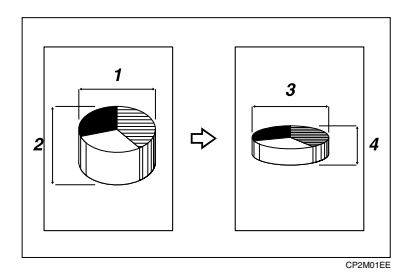

- *1.* **Horizontal original size**
- *2.* **Vertical original size**
- *3.* **Horizontal copy size**
- *4.* **Vertical copy size**

### **Preparation**

Specify the vertical and horizontal size of the original and that of the copy, as shown.

### **Note**

❒ You can enter sizes within the following ranges:

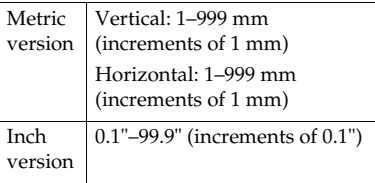

A**Press [Reduce / Enlarge].**

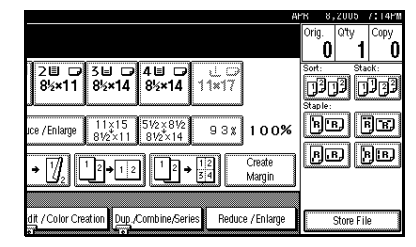

- B**Press [Specifd. Ratio].**
- C**Press [Dirc.Size Mag.in].**
- D**Enter the horizontal size of the original using the number keys, and then press [#].**
- E**Enter the horizontal size of the copy using the number keys, and then press [#].**
- F**Enter the vertical size of the original using the number keys, and then press [#].**
- **Z** Enter the vertical size of the copy **using the number keys, and then press [#].**

### *A* Note

- ❒ To change the length, press the key you want to change, and then enter the new value.
- H**Press [OK] twice.**
- I**Place the originals, and then press the** {**Start**} **key.**

# **Sort**

The machine can scan originals into memory and automatically sort copies.

# **Reference**

Related default settings:

p.120 "Select Stack Function"

p.120 "Memory Full Auto Scan Restart"

p.119 "Rotate Sort: Auto Paper Continue"

p.108 "Auto Tray Switching"

### ❖ **Sort**

Copies are assembled as sequentially-ordered sets.

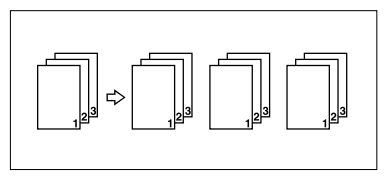

# **Note**

❒ To confirm the paper sizes that can be used in the Sort function ⇒ p.126 "Sort, Rotate Sort, Stack".

### ❖ **Rotate Sort**

Every other copy set is rotated by 90 $\overline{D}$  and delivered to the copy tray.

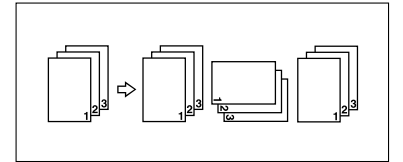

# **Note**

- ❒ To use the Rotate Sort function, two paper trays with paper of the same size and type, but different orientation ( $\Box$ ), are required. See "Paper Type: Tray1- 4", *General Settings Guide*.
- ❒ You cannot use the bypass tray with this function.

### ❖ **Shift Sort**

• The optional 500-Sheet Finisher, 1000-Sheet Finisher or Shift Sort Tray is required to use this function. Each time the copies of one set or those of each job are delivered, the next copy is shifted when delivered so that you can differentiate each set or job. If the shift sort tray is installed, it provides this function by sliding from side to side.

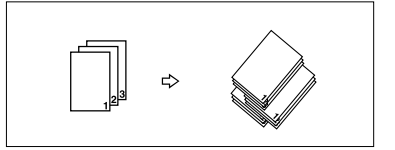

- A**Press [Sort] or [Rotate Sort].**
	- ❖ **When a finisher is not installed**

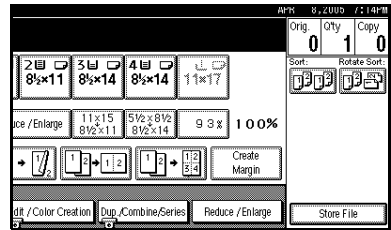

❖ **When the 500-sheet finisher is installed**

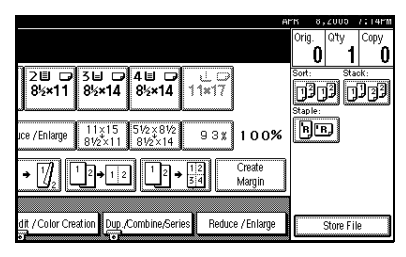

#### ❖ **When the 1000-sheet finisher is installed**

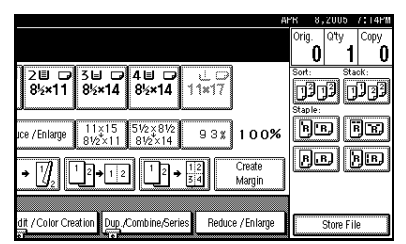

### **Note**

 $\Box$  When the optional finisher is installed, use the User Tools to display **[Rotate Sort]**. See p.120 "Select Stack Function".

B **Enter the number of copy sets using the number keys.**

### **Limitation**

 $\n **□**$  The maximum number of sets is 100.

### **Note**

 $\Box$  To confirm the type of finishing, press the {**Sample Copy**} key. See p.43 "Sample copy".

### C **Place the originals.**

### **Note**

❒ When placing originals on the exposure glass, start with the first page to be copied. When placing originals in the ADF, set the first page on top.

❒ When placing originals on the exposure glass or in the ADF using the Batch function, press the {**#**} key after all the originals have been scanned.

# D**Press the** {**Start**} **key.**

#### **Sample copy**

You can use this function to check copy settings before making a long copy run.

### *A* Note

- ❒ This function can be used only when the Sort function is turned on.
- A**Select Sort and any other necessary functions, and then place the originals.**

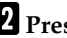

B**Press the** {**Sample Copy**} **key.**

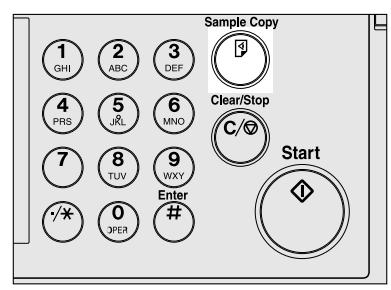

One copy set is delivered as a sample.

### C**If the sample is acceptable, press [Print].**

The specified number of copies is made, minus one for the proof copy.

AFZ035S

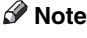

❒ If you press **[Suspend]** after checking the results, return to step  $\blacksquare$ to adjust the copy settings as necessary. You can change the settings for Staple, Duplex, Copy Orientation, Stamp, Margin Adjust., and Cover / Slip Sheet. However, depending on the combination of functions, you may not be able to change certain settings.

#### **Changing the number of sets**

You can change the number of copy sets during copying.

### *A* Note

- ❒ This function can only be used when the Sort function is turned on.
- A **While "Copying" is displayed, press the** {**Clear/Stop**} **key.**

#### B **Press [Change Quantity].**

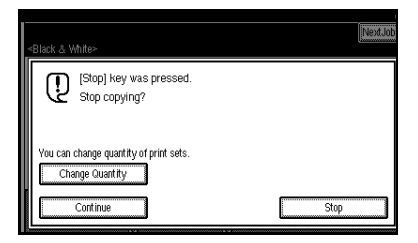

C **Enter the number of copy sets using the number keys, and then press the** {**#**} **key.**

### *A* Note

❒ The number of sets you can enter differs depending on when the {**Clear/Stop**} key is pressed.

### D **Press [Continue].**

Copying starts again.

### **Stack**

Copies can be assembled with each page shifted.

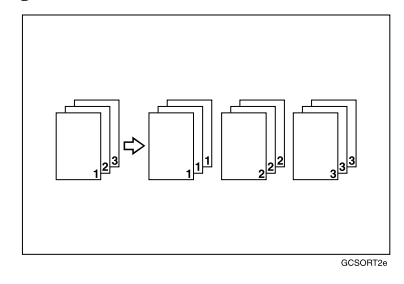

#### ❖ **Shift Stack**

The optional 500-Sheet finisher, 1000-Sheet Finisher or Shift Sort Tray is required to use this function.

This function groups copies of each page in a multi-page original together. Every other page stack is shifted for ease of separation. If shift sort tray is installed, it provides this function by sliding from side to side.

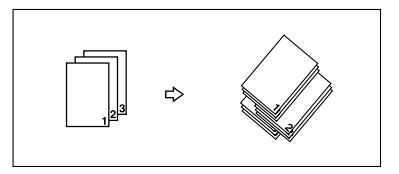

### *A* Note

- ❒ You cannot use the bypass tray with this function.
- A**Press [Stack].**

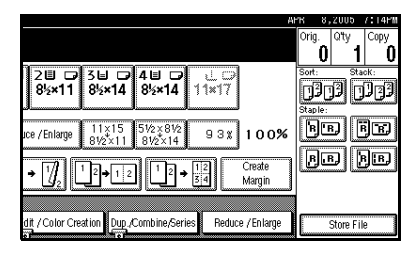

- B **Enter the number of copies using the number keys.**
- C **Place the originals, and then press the** {**Start**} **key.**

### **Note**

- ❒ When placing originals on the exposure glass, start with the first page to be copied. When placing originals in the ADF, set the first page on top.
- ❒ When placing originals on the exposure glass or in the ADF using the Batch function, press the {**#**} key after all the originals have been scanned.

# **Staple**

An optional finisher and the bridge unit are required to use this function. Individual copy sets can be stapled.

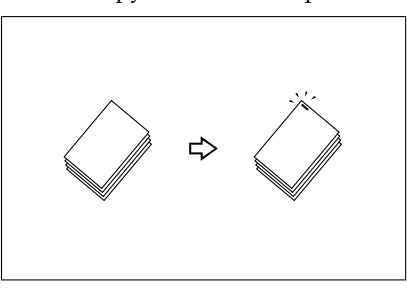

### **Note**

❒ You cannot use the bypass tray with this function.

#### **Stapling position and original setting**

Place all the originals in an orientation in which they can be read. They will be automatically rotated for copying. When copy paper is identical in size and orientation to the original, staple positions are as follows:

#### ❖ **500-Sheet finisher**

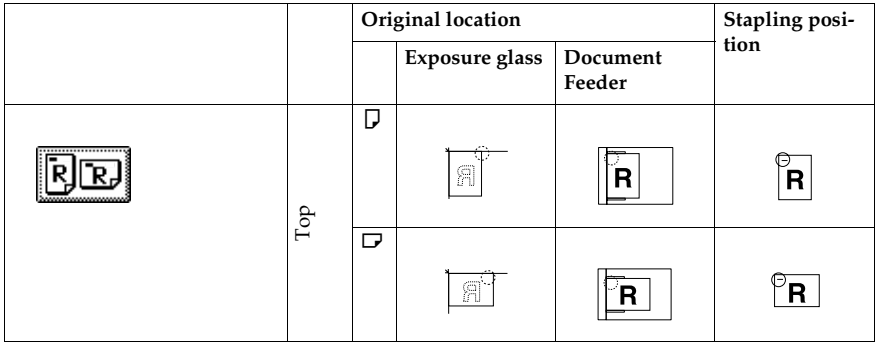

# *A* Note

❒ Original images are not rotated.

**2**

### ❖ **1000-Sheet finisher**

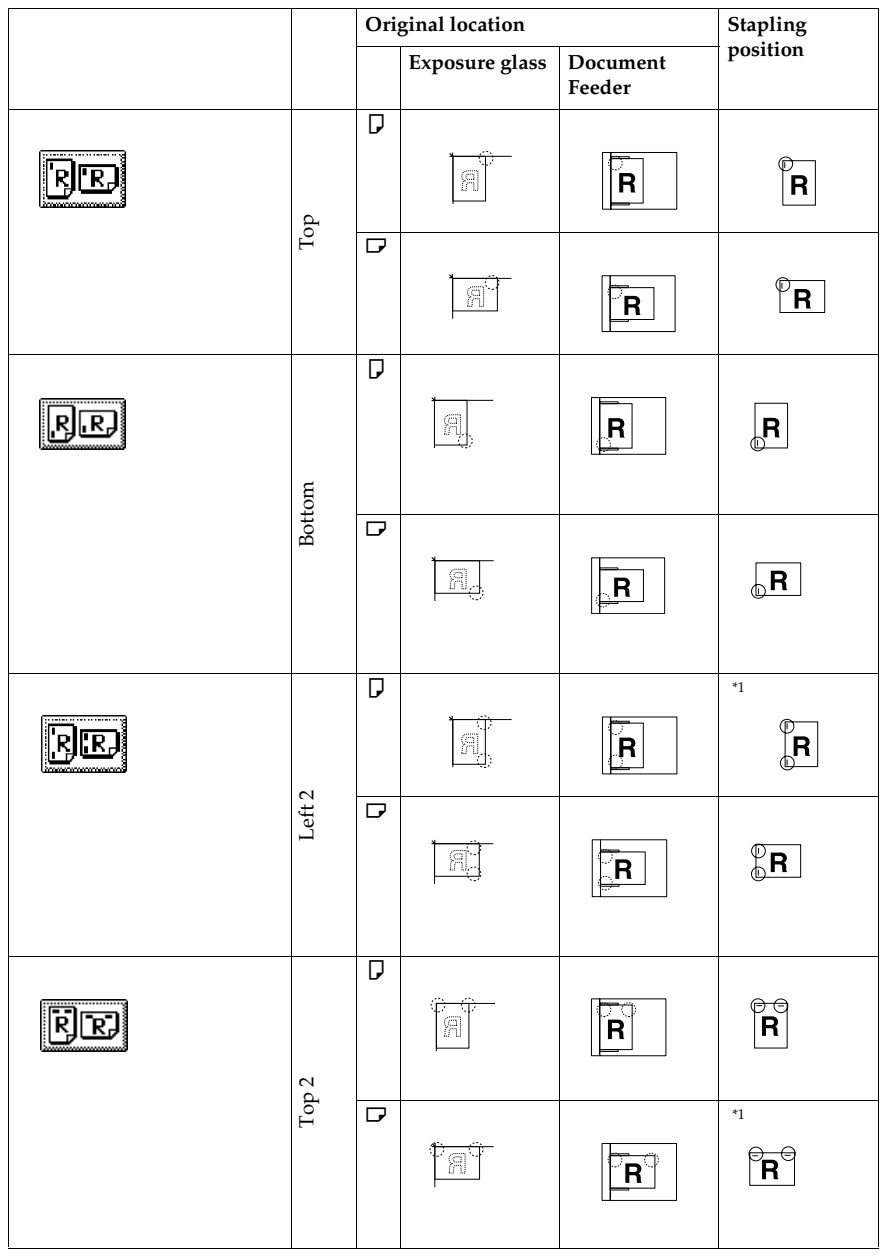

 $*1$  Not available for paper size larger than A4.

# A **Select one of the stapling positions.**

### ❖ **500-Sheet finisher**

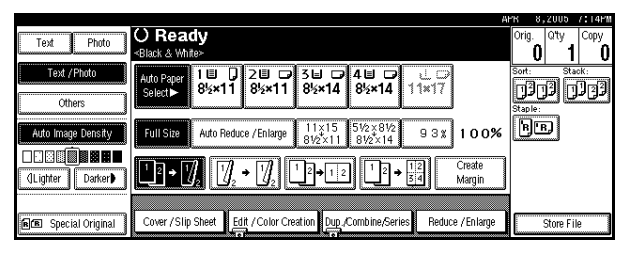

# **Note**

❒ The stapling position will be fixed to "Top".

### ❖ **1000-Sheet finisher**

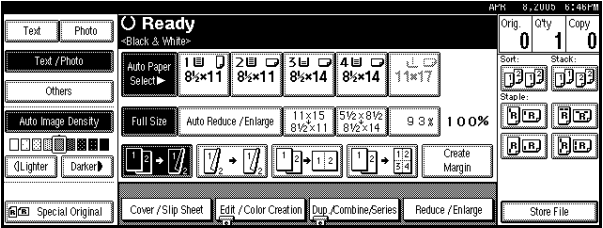

# **Note**

 $\Box$  When you select the stapling position, the Sort function is automatically selected.

# **Reference**

p.46 "Stapling position and original setting" p.127 "Staple"

B **Enter the number of copy sets using the number keys.**

C **Place the originals, and then press the** {**Start**} **key.**

# *A* Note

- ❒ When placing originals on the exposure glass, start with the first page to be copied. When placing originals in the ADF, set the first page on top.
- ❒ When placing originals on the exposure glass or in the ADF using the Batch function, press the {**#**} key after all the originals have been scanned.

# **Duplex**

There are three types of duplex copies:

### ❖ **1 Sided**→**2 Sided**

Copies 2 one-sided pages onto a two-sided page.

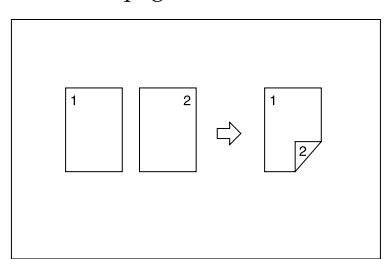

### ❖ **2 Sided**→**2 Sided**

Copies 1 two-sided page onto a two-sided page.

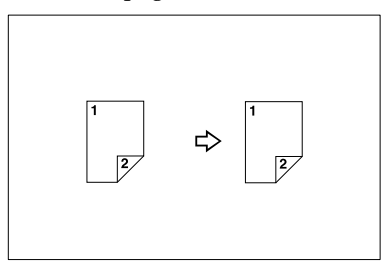

### ❖ **2 Sided**→**1 Sided**

Copies each side of a two-sided original onto two separate pages.

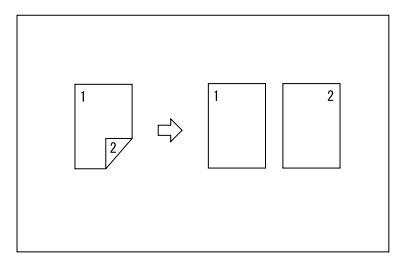

#### **Original orientation and completed copies**

Copy images differ according to the orientation in which you place originals (vertical  $\Box$  or horizontal  $\Box$ ).

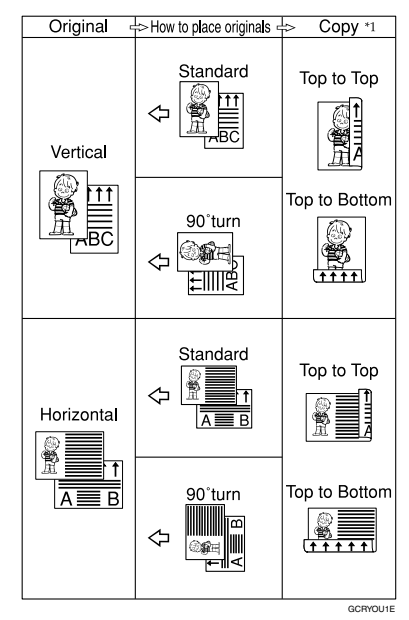

 $*1$  This table shows the orientation of images on the front and back of copies, not the orientation of delivered copies.

### **Note**

- ❒ You cannot use the bypass tray with this function.
- ❒ The maximum paper weight that can be used with duplex copying is  $64 - 105$  g/m<sup>2</sup>, 17–28 lb.

# **Reference**

p.64 "Margin Adjustment"

Related default settings:

- p.112 "Front Margin: Left/Right"
- p.112 "Back Margin: Left/Right"

p.113 "Front Margin: Top/Bottom"

49 p.113 "Back Margin: Top/Bottom"

### A **Press [Dup./Combine/Series].**

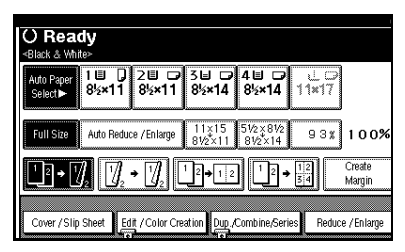

# **Note**

- ❒ You can also select "1 Sided to 2 Sided" or "2 Sided to 2 Sided" directly, by pressing the Copy Function Key. If you do this, proceed to step **n**.
- B **Select [1 Sided] or [2 Sided] for Original, and then select [1 Sided] or [2 Sided] for Copy.**

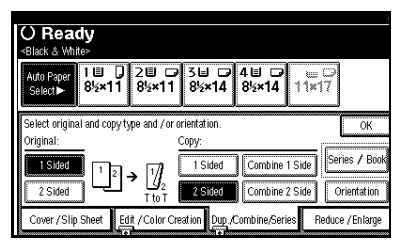

### *A* Note

❒ To change the copy orientation, press **[Orientation]**. See p.50 "Originals and copy orientation".

# C **Press [OK].**

D **Place the originals, and then press the** {**Start**} **key.**

### **Note**

❒ When placing originals on the exposure glass, start with the first page to be copied. When placing originals in the ADF, set the first page on top.

❒ When placing originals on the exposure glass or in the ADF using the Batch function, press the {**#**} key after all the originals have been scanned.

#### **Originals and copy orientation**

You can select the orientation.

• Top to Top

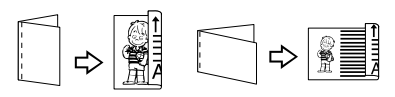

Duplex1

• Top to Bottom

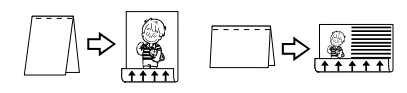

Duplex2

### **Note**

❒ You can change the default orientation with User Tools. See p.109 "Copy Orientation in Duplex Mode" and p.109 "Original Orientation in Duplex Mode".

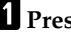

### A**Press [Dup./Combine/Series].**

B**Press [Orientation], select the orientation (Original/Copy), and then press [OK].**

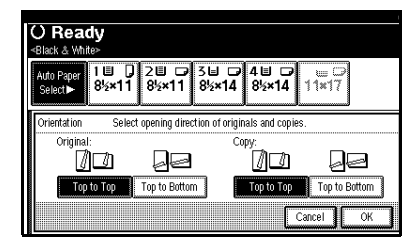

- C**Press [OK].**
- D**Place originals, and then press the** {**Start**} **key.**

**2**

Combine5

Co.

# **1 Sided Combine**

Combine several pages onto one side of a sheet.

❖ **1 Sided 2 Pages** → **Combine 1 Side**

Copies 2 one-sided originals onto one side of a sheet.

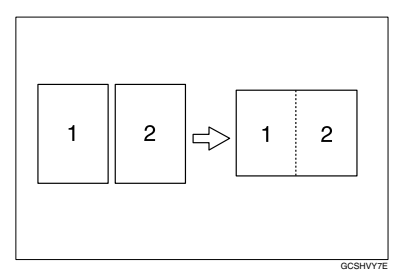

- ❖ **1 Sided 4 Pages** → **Combine 1 Side** Copies 4 one-sided originals onto one side of a sheet.
- ❖ **1 Sided 8 Pages** → **Combine 1 Side**  Copies 8 one-sided originals onto one side of a sheet.
- ❖ **2 Sided 1 Page** → **Combine 1 Side** Copies 1 two-sided original onto one side of a sheet.
- ❖ **2 Sided 2 Pages** → **Combine 1 Side**  Copies 2 two-sided originals onto one side of a sheet.
- ❖ **2 Sided 4 Pages** → **Combine 1 Side**  Copies 4 two-sided originals onto one side of a sheet.
- ❖ **Orientation of the original and combine image position**
	- Open to left $\Box$  originals

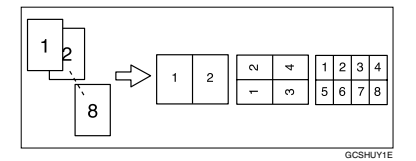

• Open to top  $\bigoplus$  originals

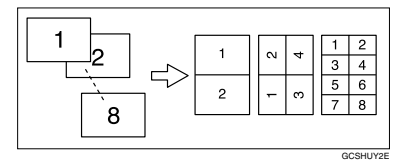

- ❖ **Placing originals (originals placed in the ADF)**
	- Originals read from left to right

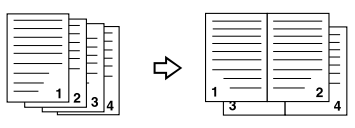

• Originals read from top to bottom

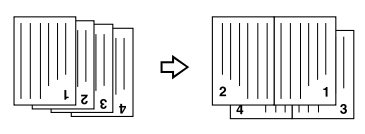

# **Note**

❒ You cannot use the bypass tray with this function.

### **Reference**

Related default settings:

p.113 "Erase Original Shadow in Combine"

p.114 "Copy Order in Combine"

p.115 "Separation Line in Combine"

### A **Press [Dup./Combine/Series].**

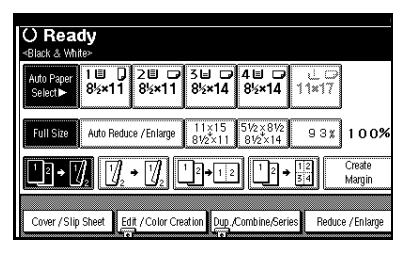

# **Note**

❒ You can select "1 Sided 2 Pages → Combine 1 Side" or "1 Sided 4 Pages  $\rightarrow$  Combine 1 Side" by using Copy Function key. In this case, proceed to step **G**.

B **Press [1 Sided] or [2 Sided] for Original, and then press [Combine 1 Side] for Copy.**

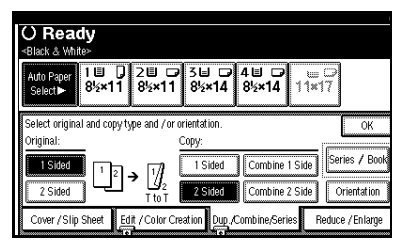

# **Reference**

p.50 "Originals and copy orientation"

- C **Select the number of originals to combine, and then press [OK].**
- D **Select the paper size.**
- E **Press [OK].**
- F **Place the originals, and then press the** {**Start**} **key.**

# **2 Sided Combine**

Combines various pages of originals onto a two-sided sheet.

❖ **1 Sided 4 Pages** → **Combine 2 Side** Copies 4 one-sided originals onto a sheet, two pages per side.

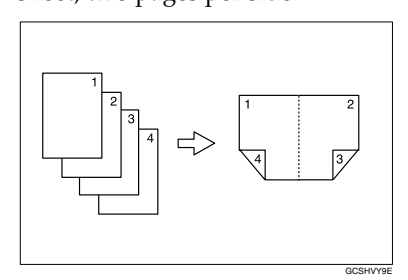

❖ **1 Sided 8 Pages** → **Combine 2 Side** Copies 8 one-sided originals onto a sheet, four pages per side.

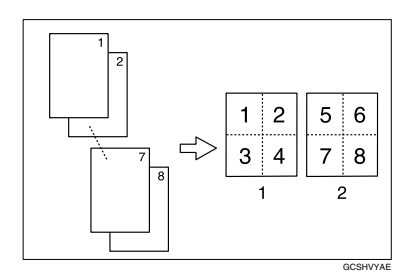

- *1.* **Front**
- *2.* **Back**

❖ **1 Sided 16 Pages** → **Combine 2 Side** Copies 16 one-sided originals onto a sheet, eight pages per side.

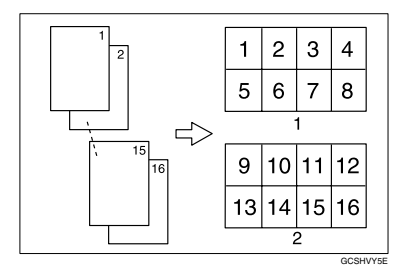

- *1.* **Front**
- *2.* **Back**
- ❖ **2 Sided 4 Pages** → **Combine 2 Side**

Copies 2 two-sided originals onto a sheet, two pages per side.

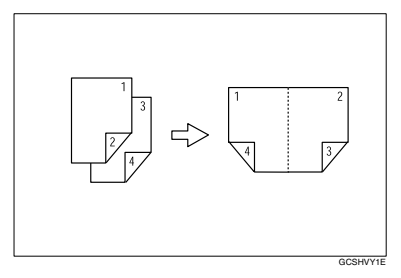

❖ **2 Sided 8 Pages** → **Combine 2 Side** Copies 4 two-sided originals onto a sheet, four pages per side.

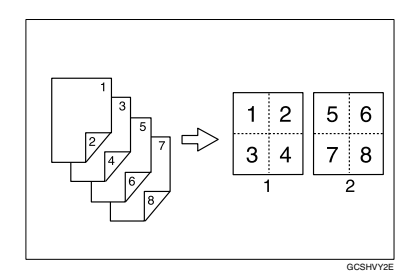

- *1.* **Front**
- *2.* **Back**

❖ **2 Sided 16 Pages** → **Combine 2 Side** Copies 8 two-sided originals onto a sheet, eight pages per side.

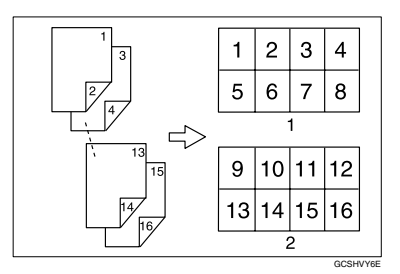

**2**

- *1.* **Front**
- *2.* **Back**

### **Note**

❒ You cannot use the bypass tray with this function.

# **Reference**

Related default settings:

p.51 "Orientation of the original and combine image position"

p.113 "Erase Original Shadow in Combine"

p.114 "Copy Order in Combine"

p.115 "Separation Line in Combine"

# A**Press [Dup./Combine/Series].**

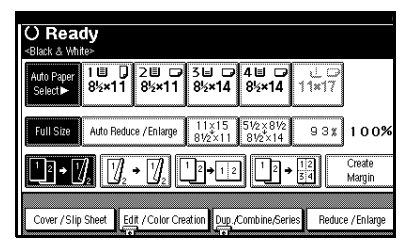

B **Press [1 Sided] or [2 Sided] for Original, and then press [Combine 2 Side] for Copy.**

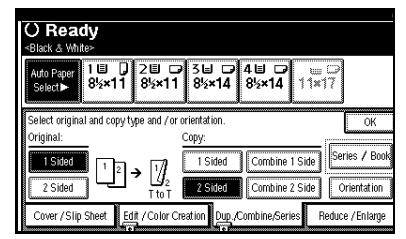

# **Reference**

p.50 "Originals and copy orientation"

C **Select the number of originals to combine, and then press [OK].**

 $\blacksquare$  Select the paper size.

- E **Press [OK].**
- F **Place the originals, and then press the** {**Start**} **key.**

# **Series Copies**

This function copies the front and back of a two-sided original separately, or two facing pages of a bound original, onto two sheets.

### **Limitation**

❒ You cannot use the Series Copies function with the ADF.

#### ❖ **Book**→**1 Sided**

Copies a two-page spread original onto two separate pages.

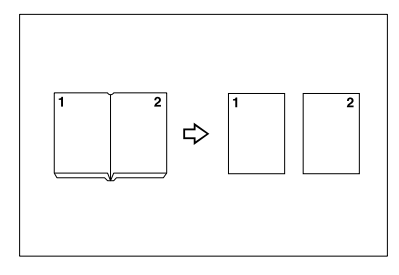

### ❖ **Book**→**2 Sided**

Copies a two-page spread original onto a sheet, one page per side.

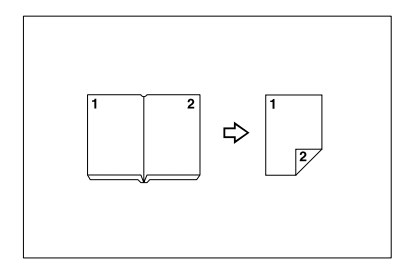

#### ❖ **Front&Back**→**2 Sided**

Copies both sides of a two-page spread original onto both sides of a sheet.

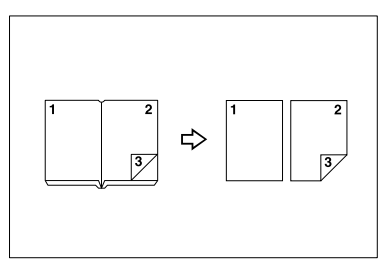

# **Note**

❒ See the following table for original and copy paper sizes when using a 100% ratio.

### ❖ **Metric version**

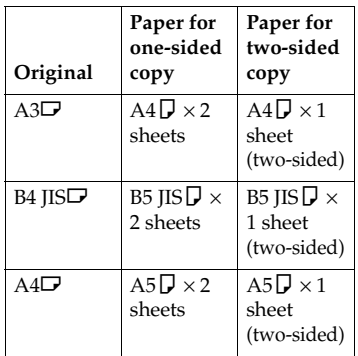

### ❖ **Inch version**

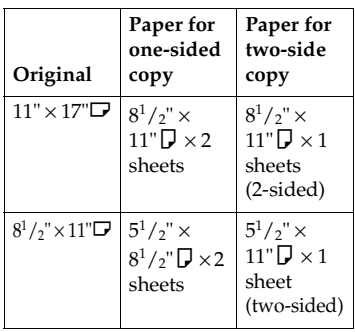

❒ You cannot use the bypass tray with Book→2 Sided or Front&Back→2 Sided.

# A **Press [Dup./Combine/Series].**

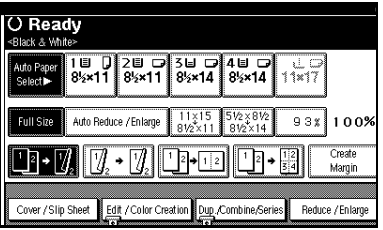

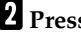

B **Press [Series / Book].**

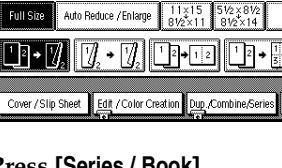

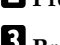

C **Press [Series].**

D **Select [Book**→**1 Sided], [Book**→**<sup>2</sup> Sided], or [Front&Back**→**2 Sided], and then press [OK].**

- E**Press [OK].**
- F **Make sure [Auto Paper Select] is selected.**
- G**Place the original on the exposure glass, and then press the** {**Start**} **key.**

### **Note**

❒ Press the {**#**} key after all originals have been scanned.

# **Copying Book Originals**

Copies two or more originals in page order.

### ❖ **1 Sided** → **Booklet**

Makes copies in page order for a folded booklet.

### ❖ **Open to left**

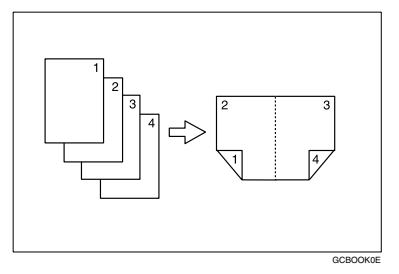

### ❖ **Open to right**

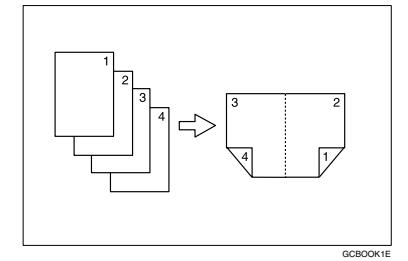

#### ❖ **2 Sided** → **Booklet**

Makes 2 sided originals into page ordered copies for a folded booklet.

#### ❖ **Open to left**

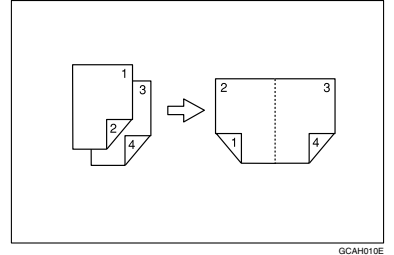

### ❖ **Open to right**

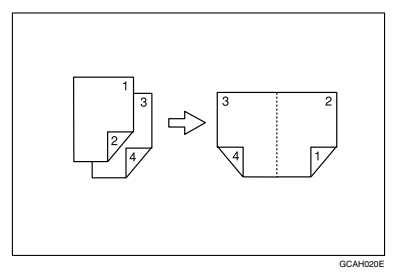

#### ❖ **1 Sided**→**Magazine**

Copies two or more originals into magazine page order copies (when folded and stacked).

### ❖ **Open to left**

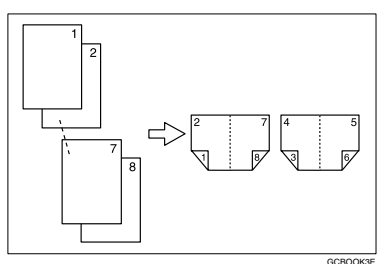

### ❖ **Open to right**

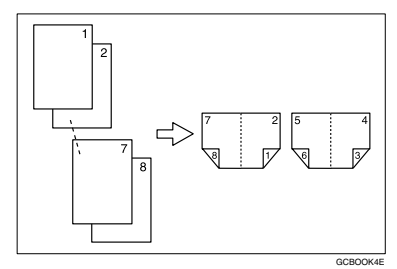

### ❖ **2 Sided**→**Magazine**

Copies two or more two-sided originals into magazine page order copies (when folded and stacked).

#### ❖ **Open to left**

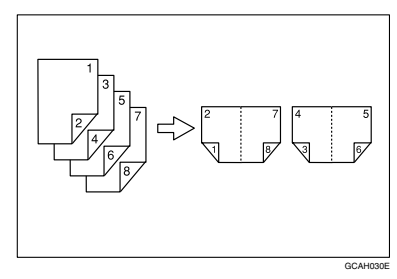

### ❖ **Open to right**

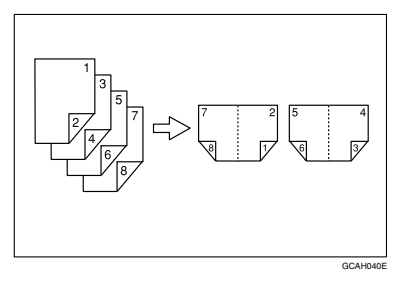

#### **How to fold copies to make a booklet**

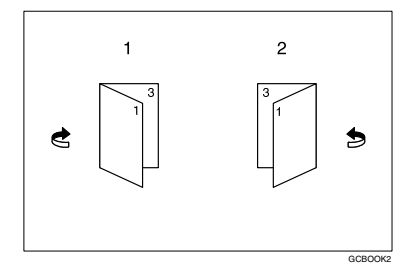

- *1.* **Open to Left**
- *2.* **Open to Right**

**How to fold and unfold copies to make a magazine**

#### ❖ **Open to left**

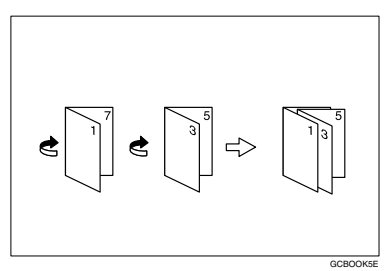

### ❖ **Open to right**

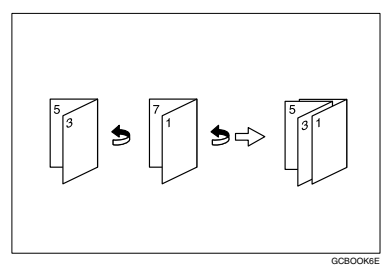

### **Note**

❒ You cannot use the bypass tray with this function.

❒ The machine sets the reproduction ratio automatically to fit the paper size.

# **Reference**

Related default settings:

p.113 "Erase Original Shadow in Combine"

A**Select [Open to Left] or [Open to Right] with User Tools.**

# **Reference**

p.116 "Orientation: Booklet, Magazine"

- B**Press [Dup./Combine/Series].**
- C**Press [Series / Book].**
- D**Press [Book].**
- E**Select [1 Sided**→**Booklet], [2 Sided**→**- Booklet][1 Sided**→**Magazine], or [2 Sided**→**Magazine], and then press [OK].**
- F**Press [OK].**
- G**Select the paper.**
- H**Place the originals, and then press the** {**Start**} **key.**

### *A* Note

❒ When placing originals on the exposure glass or in the ADF using the Batch function, press the {**#**} key after all the originals have been scanned.

# **Image Repeat**

The original image is copied repeatedly.

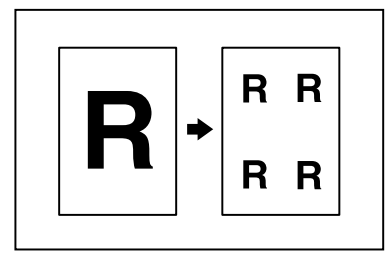

There are two types of designation methods for Image Repeat.

#### ❖ **Whole Area Repeat**

Repeatedly copies the entire image.

#### ❖ **Specified Area Repeat**

Repeatedly copies a specified portion of the image. Decide the base point of the area, specify the length and the width, and then specify the location of the area.

### **Reference**

Related Initial Settings

See p.114 "Image Repeat Separation Line"

#### **Whole Area Repeat**

### **Note**

❒ The number of repeated images depends on the original size, copy paper size, and reproduction ratio. See the following table.

 $\triangleleft$  Original:  $5^{1}/2$ "  $\times 8^{1}/2$ "  $\Box$  / Copy paper: **8**<sup>1</sup>/<sub>2</sub><sup>"</sup> × 11" **D** or Original: 5<sup>1</sup>/<sub>2</sub><sup>"</sup> × **81 /2"**L**/Copy paper: 81 /2"** × **11"**L

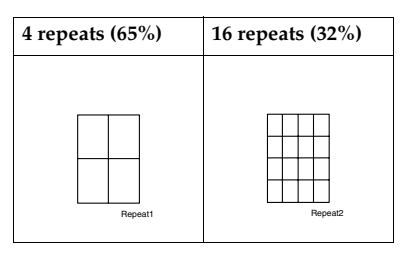

◆ Original: 5<sup>1</sup>/<sub>2</sub>"×8<sup>1</sup>/<sub>2</sub>" D/Copy paper: **8**<sup>1</sup>/<sub>2</sub><sup>"</sup> × 11 "**□** or Original: 5<sup>1</sup>/<sub>2</sub><sup>"</sup> × **8<sup>1</sup>/<sub>2</sub>**"  $\blacktriangleright$  **D**/Copy paper:  $8^{1}/2$ "  $\times$  11"  $\blacktriangleright$ 

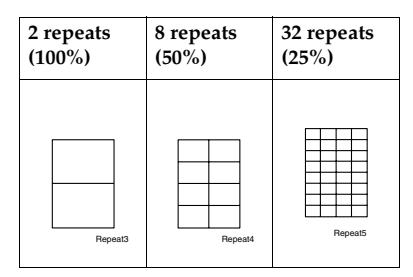

- A**Select the size of the copy paper and the reproduction ratio.**
- B**Press [Edit / Color Creation].**

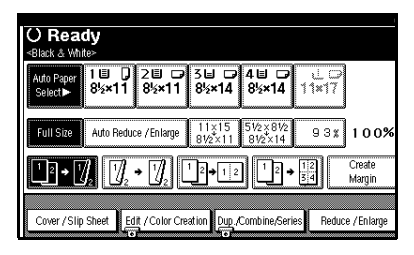

- C**Press [Edit Image].**
- D**Press [Image Repeat].**
- E **Make sure that [Whole Area] is selected, then press [OK].**
- F**Press [OK] twice.**

G**Place the original, and then press the** {**Start**} **key.**
#### **Specified Area Repeat**

You can use this function only when you are making a copy from the Exposure Glass.

### **Note**

❒ The base point X1, Y1, and the length set by point X2, Y2 determines the area of an image repeatedly copied.

#### **Limitation**

❒ You cannot use the specified area repeat from ADF.

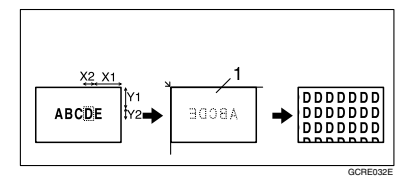

*1.* **Set on the exposure glass**

A **Specify the location of the area's base point (X1, Y1), and its length and width (X2, Y2).**

#### **Note**

❒ You can set any value in the range of  $Xi$ :  $0 \sim 412 \text{mm}$  $(0'' - 16.2'')$ , X2:  $20 - 432$ mm (0.8"~17.0"), Y1: 0~277mm (0"~10.8"), and Y2: 20~297mm  $(0.8"$  ~ 11.6").

B **Select the size of the copy paper and the reproduction ratio.**

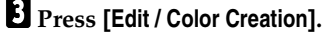

- D **Press [Edit Image].**
- E **Press [Image Repeat].**
- F **Press [Specified Area].**
- G **Enter the length of [X1] with the number keys, then press [#].**
- H**Enter the length of [Y1] with the number keys, then press [#].**
- I**Enter the length of [X2] with the number keys, then press [#].**
- J**Enter the length of the [Y2] by number keys, then press [#].**
- K**Press [OK] three times.**
- L**Place the original on the exposure glass, and then press the** {**Start**} **key.**

## **Double Copies**

One original image is copied twice onto one sheet, as shown.

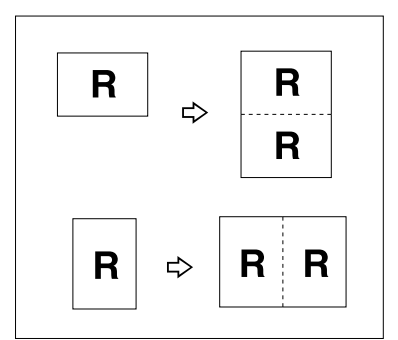

#### *A* Note

- ❒ You cannot use the bypass tray with this function.
- $\Box$  See the following table for original and copy paper sizes and orientations when using a 100% ratio:
	- ❖ **Metric version**

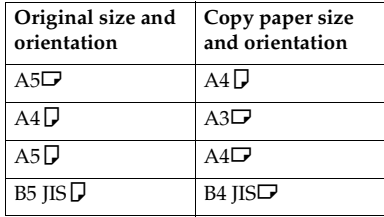

#### ❖ **Inch version**

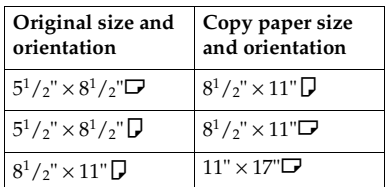

 $\Box$  Originals with a size of A5 $\neg$   $\neg$ , B6 JIS $\mathcal{D}$ , 5<sup>1</sup>/<sub>2</sub>"  $\times$  8<sup>1</sup>/<sub>2</sub>" $\mathcal{D}$  cannot be detected properly on the exposure glass. Be sure to select the copy paper manually or place the originals in the ADF.

#### **Reference**

Related default settings:

p.115 "Double Copies Separation  $\overline{L}$ ine"

## A **Press [Edit / Color Creation].**

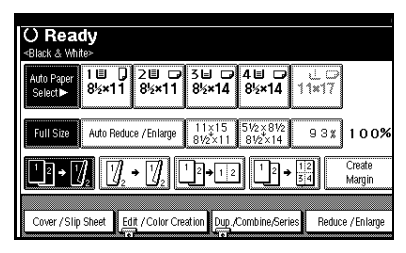

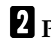

B **Press [Edit Image].**

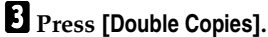

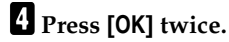

- E **Select the paper.**
- F **Place the originals, and then press the** {**Start**} **key.**

## **Centring**

You can make copies with the image moved to the center.

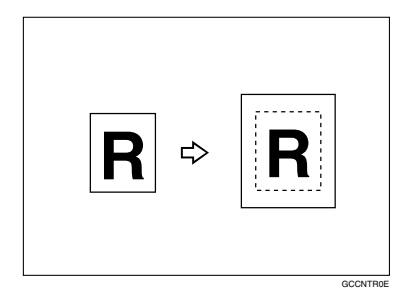

#### **Note**

- ❒ You cannot use the bypass tray with this function.
- ❒ Original sizes and orientations for centring are listed below.

#### ❖ **Metric version**

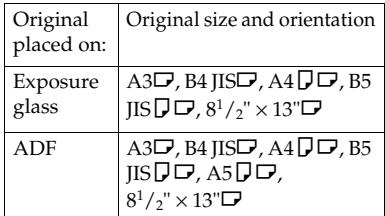

#### ❖ **Inch version**

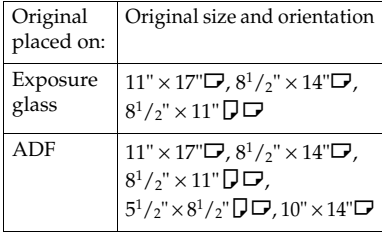

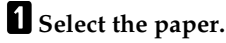

B **Press [Edit / Color Creation].**

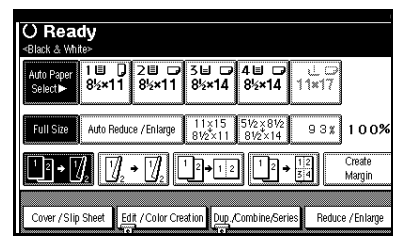

C **Press [Edit Image].**

- D **Press [Centring].**
- E **Press [OK] twice.**
- F **Place the originals, and then press the** {**Start**} **key.**

## **Positive / Negative**

If your original is black and white, copy images are inverted.

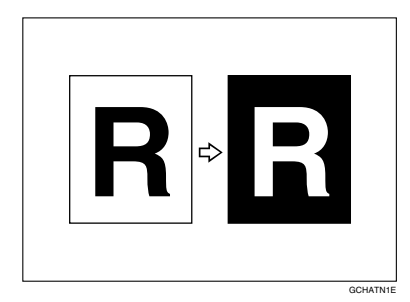

## *A* Note

- $\Box$  If your original is black and white, copy images are inverted. If your original is color, the density, darkness and brightness of each color will be reversed and inverted to complimentary colors.
- ❒ If the {**Single Color**} key is selected, copy images are copied in white and specified colors.
- ❒ If **[Two-color]** (normal) is selected, the white part of the original becomes black and the black part becomes white, and the colored part is copied with the specified color.
- ❒ If **[Red & Black]** is selected, the white part of the original becomes black, the black part and the red part becomes white, and the blue part becomes red in color.

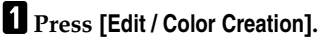

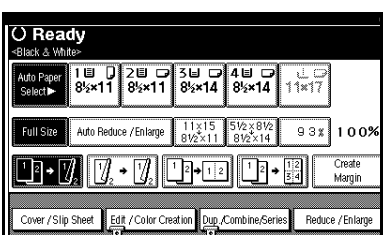

- B**Press [Edit Image].**
- C**Press [Positive / Negative].**
- D**Press [OK] twice.**
- E**Select the paper.**
- F**Place the originals, and then press the** {**Start**} **key.**

## **Mirror**

Copies by reversing the image from  $\frac{1}{\text{GCHATING}}$  left to right, as reflected in a mirror.

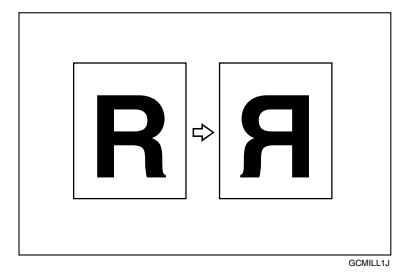

## **Note**

- ❒ Copy results may differ depending on the set orientation of the originals.
- A **Press [Edit / Color Creation].**
- B **Press [Edit Image].**
- C **Press [Mirror Image].**
- D **Press [OK] twice.**
- E **Place the originals, then press the** {**Start**} **key.**

## **Erase**

You can erase the center and/or all four sides of the original image.

This function has three modes:

#### ❖ **Border**

Erases the original's edge margin from the copy.

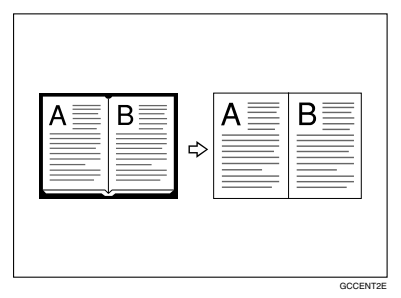

❖ **Center**

Erases the original's center margin from the copy.

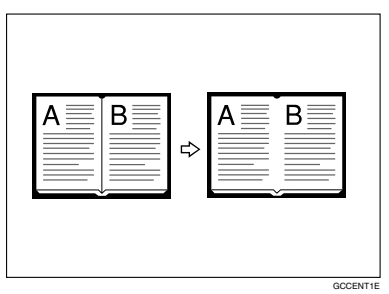

#### ❖ **Center/Border**

Erases both the original's center and edge margins from the copy.

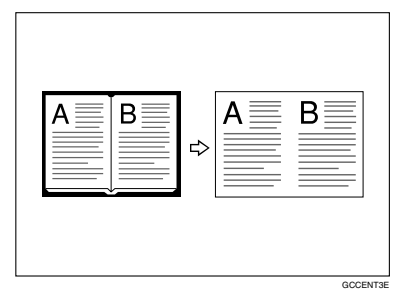

## **Reference**

The erase width is set to 10 mm (0.4") as default. You can change this setting with User Tools.

p.113 "Erase Center Width"

p.113 "Erase Border Width"

#### *A* Note

❒ The relationship between the original orientation and erased area is as follows:

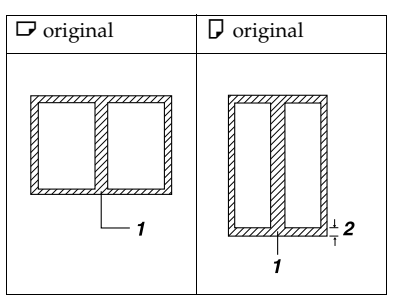

- ❒ 1: Erased part
- $\Box$  2: 2–99 mm (0.1"–3.9")

 $< 0.1 - 3.9$  inch-

ų.

 $\overline{O}$ 

 $93x 100%$ 

Create

Margin

**2**

#### **Border Erase** Selecting **[Diff. Width]** A **Press [Diff. Width].** A **Press [Edit / Color Creation]. Q** Press the key for the border **O** Ready **you want to change, and then** Black & Whit **set the erase border width us-**Auto Paper ⊟ ⊥<br>11×17  $\lim_{n \to \infty}$   $\left[ \frac{1}{n} \right]$  and  $\left[ \frac{n}{n} \right]$ . Selecti Full Size | Auto Reduce / Enlarge  $\frac{11x15}{892x11}$   $\frac{592x892}{892x14}$  $93x 100%$ O Ready <Black & White> Create  $\Box$   $\Box$   $\Box$  $\lceil \mathcal{U} \cdot \lceil \mathcal{U} \rceil$ <u>'Rolle</u>  $\mathbb{L}^2$  $\frac{1}{3}$ Marain Erase .<br>Adjust width of the area to erase with ⊞I⊟I Cover / Slip Sheet Edit / Color Creation Dup / Combine/Series Reduce / Enlarg Same Width Top | 0.4 inch  $Fm$  0.4 inch Diff. Width B **Press [Erase / Margin Adj.].** Left | 0.4 inch | Rgt. | 0.4 inch C **Press [Erase].** Center Center / Border Cancel | Border D **Set the erase border width.** C **Press [OK].** E**Press [OK] twice.** Selecting **[Same Width]** F**Place the originals, and then press** A **Press [Same Width]. the** {**Start**} **key.**  $\bullet$  Set the erase border width us- $\lim_{n \to \infty}$   $[\frac{1}{n}]$  and  $[\frac{1}{n}]$ . **Center erase O** Ready A**Press [Edit / Color Creation].** Black & White Erood Adjust width of the area to erase with  $\boxplus\boxdot$ **O** Ready l<br>al-123 Aincha -Black & White Same Width 10 0 20 0 30 0 40 0<br>82×11 82×11 82×14 82×14  $11x17$ Diff. Width Ŧ.  $0.4$  ind **Full Size** Auto Reduce / Enlarge  $\frac{11x15}{800x11}$   $\frac{502x802}{800x14}$ Center | Center / Border  $\sqrt{2}$  Cancel  $\overline{\wedge}$ K l'0+17  $\lceil l \rceil \cdot \lceil l \rceil$ 0000 00 **Note** Cover/Slip Sheet Edit/Color Creation Dup Combine/Series Reduce / Enlarge ❒ To change the value entered, press **[**n**]** and **[**o**]** to set the B**Press [Erase / Margin Adj.].** new value. C**Press [Erase].** C **Press [OK].** D**Press [Center].**

- E**Set the erase center width using**  $[$  $\biguparrow$  $\biguparrow$  $]$  and then press  $[OK]$ .
- F**Press [OK] twice.**
- G**Place the originals, and then press the** {**Start**} **key.**

#### **Center/border erase**

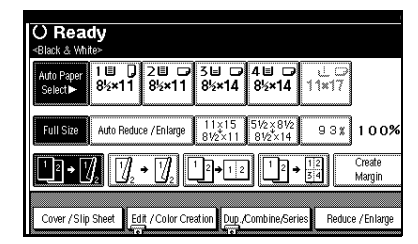

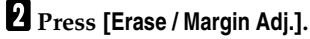

- C **Press [Erase].**
- D **Press [Center / Border].**
- E **Set the center and border to be erased.**

Selecting **[Same Width]**

A **Press [Same Width].**

B **Press [Center], and then set the erase center width using [**n**] and [**o**].**

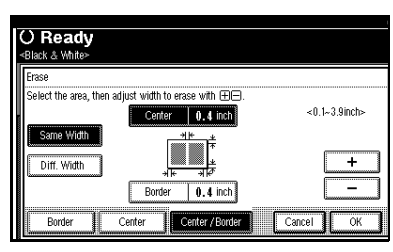

C **Press [Border], and then set the erase border width using [**n**] and [**o**].**

D **Press [OK].**

#### Selecting **[Diff. Width]**

- A **Press [Diff. Width].**
- B **Press the key for the part you want to change, and then set the erase margin width using**  $[+]$  and  $[-]$ .

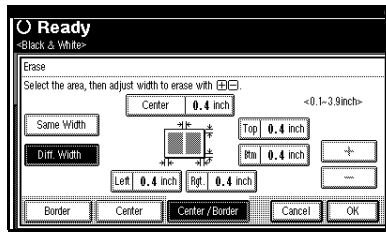

C **Press [OK].**

- F**Press [OK] twice.**
- G**Place the originals, and then press the** {**Start**} **key.**

## **Margin Adjustment**

You can make a binding margin.

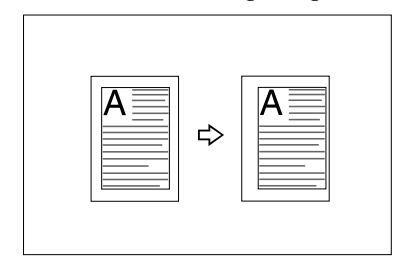

## **Reference**

Related default settings:

p.112 "Front Margin: Left/Right"

p.112 "Back Margin: Left/Right"

p.113 "Front Margin: Top/Bottom"

p.113 "Back Margin: Top/Bottom" p.113 "1 Sided→2 Sided Auto Margin: TtoT"

## **Note**

❒ You can change the width of the binding margin as follows:

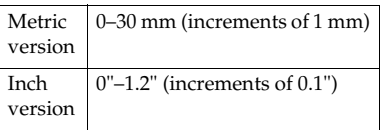

#### A **Press [Edit / Color Creation].**

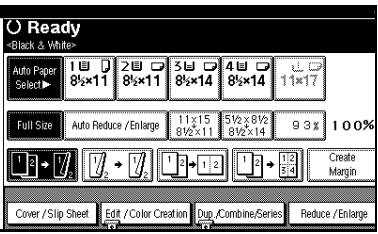

B **Press [Erase / Margin Adj.].**

C **Press [Margin Adjustment].**

- $\blacksquare$  Set a binding margin for the front **pages. Press [**←**] and [**→**] when setting the left and right margins, and [**↓**] and [**↑**] when setting the top and bottom margins.**
	- *A* Note
	- ❒ To change the value entered, press **[**←**]**, **[**→**]**, **[**↓**]**, **[**↑**]** to set it.
	- $\Box$  If you do not need to specify margins for back side pages, proceed to step **[1**].
- E **Set a binding margin for back** side pages. Press  $[$ ← $]$  and  $[$ → $]$ **when setting the left and right margins, and [**↓**] and [**↑**] when setting the top and bottom margins.**

#### *A* Note

F **Press [OK] 3 times.**

❒ Margins on the back side of the page are possible only when **[2 Sided]** or **[Combine 2 Side]** is selected.

G**Place the originals, and then press the** {**Start**} **key.**

## **Background Numbering**

Use this function to have numbers printed on the background of copies.

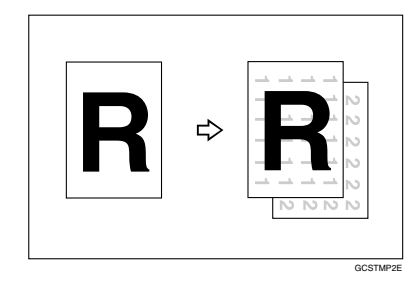

## *A* Note

- ❒ You cannot use the bypass tray with this function.
- $\Box$  The default stamp color is black.

## **Reference**

Related Initial Settings p.116 "Background Numbering"

A**Press [Edit / Color Creation].**

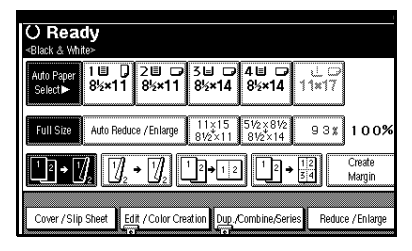

- B**Press [Stamp].**
- C**Press [Background Numbering].**
- $\mathbf{L}$  Enter the number to start count**ing from with the number keys.**

#### *A* Note

❒ To change the entered number, press **[Clear]** or {**Clear/Stop**} and enter the new number.

E **Press [OK] 3 times.**

F **Place the originals, then press the** {**Start**} **key.**

**Changing the stamp color**

A **Press [Stamp Color].**

B **Select the stamp color, then press [OK].**

## **Preset Stamp**

Frequently used messages can be stored in memory and stamped on copies.

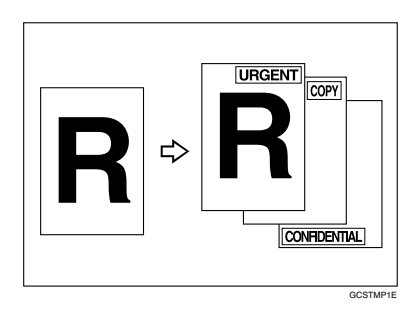

One of the following eight messages can be stamped on copies with a frame around it:

"COPY", "URGENT", "PRIORITY", "For Your Info.", "PRELIMINARY", "For Internal Use Only", "CONFI-DENTIAL", "DRAFT".

#### **Stamp position and original orientation**

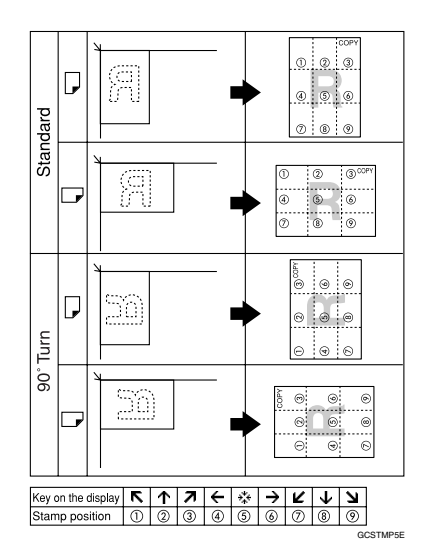

#### **Note**

- ❒ You cannot use the bypass tray with this function.
- ❒ Only one message can be stamped at a time.
- ❒ The default stamp color is black.

#### **Reference**

- p.116 "Stamp Priority"
- p.116 "Stamp Language"
- p.116 "Stamp Position"
- p.117 "Stamp Format"
- p.117 "Stamp Color"
- A**Press [Edit / Color Creation].**

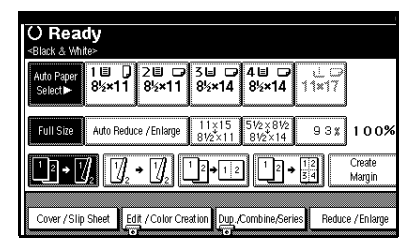

B **Press [Stamp].**

C **Press [Preset Stamp].**

 $B$  Select the message.

E **Press [All Pages] or [1st Page Only] to select the print page.**

## **Note**

- ❒ You can change the color, position, size, and density of the stamp. See p.67 "Changing the stamp color". See p.67 "To change stamp position, size, and density".
- F **After you have specified all necessary settings, press [OK].**
- G **Press [OK] twice.**
- *B* Place the originals, and then press **the** {**Start**} **key.**

#### **Changing the stamp color**

A **Press [Stamp Color].**

B **Select the stamp color, then press [OK].**

**To change stamp position, size, and density**

A **Press [Change].**

B **Select the position for print, size, and density, and then press [OK].**

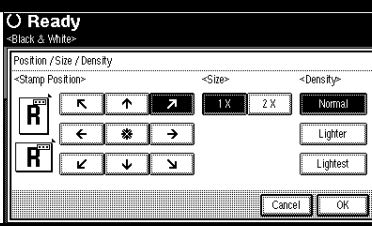

## **User Stamp**

Prints a registered stamp onto copies.

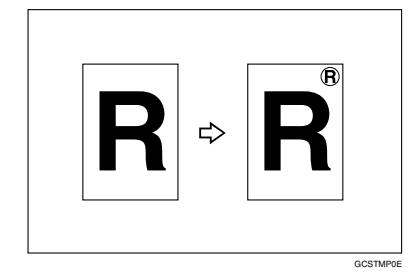

## **Preparation**

You have to register a user stamp before using this function. See p.68 "To program the user stamp".

#### **Stamp position and original orientation**

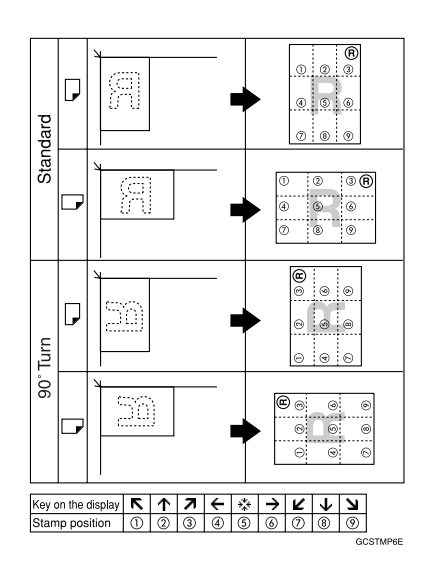

#### *A* Note

- ❒ You cannot use the bypass tray with this function.
- ❒ Only one message can be stamped at a time.
- $\Box$  The default stamp color is black.

## **Reference**

Related default settings:

p.117 "Stamp Position 1 - 4"

p.117 "Stamp Format 1 - 4"

p.118 "Stamp Color: 1 - 4"

## A **Press [Edit / Color Creation].**

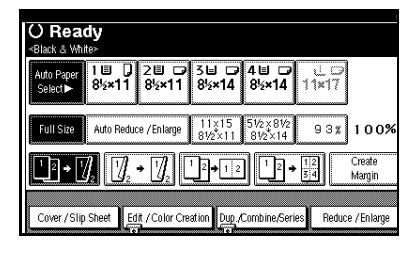

B **Press [Stamp].**

- C **Press [User Stamp].**
- D **Select the stamp number.**
- E **Press [All Pages] or [1st Page Only] to select the print page.**

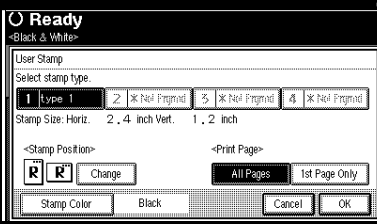

## *A* Note

- ❒ You can change the stamp color and position. See p.68 "Changing the stamp color".See p.68 "To change the stamp position".
- F **After all settings are complete, press [OK].**

## G **Press [OK] twice.**

 **Place the originals, and then press the** {**Start**} **key.**

#### **Changing the stamp color**

- A**Press [Stamp Color].**
- B**Select the stamp color, then press [OK].**

#### **To change the stamp position**

- A**Press [Change].**
- B**Select the position, and then press [OK].**

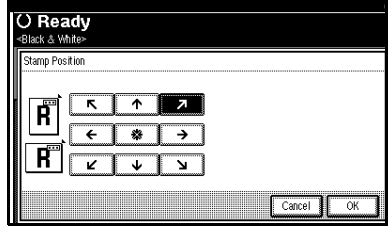

#### **To program the user stamp**

- ❒ The range of stamp images for readability is 10–297 mm high (0.4"–11.7") and 10–432 mm wide (0.4"–17.0"). However, if the value exceeds the maximum area (5,000 mm<sup>2</sup>, 7.75 inch<sup>2</sup>), it is automatically adjusted to range.
- $\Box$  Up to four frequently used images can be stored in memory.
- A **Make sure the machine's copier function is selected.**
- B**Press the** {**User Tools/Counter**} **key.**

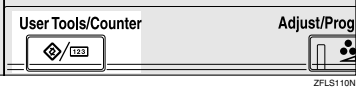

C **Press [Copier / Document Server Features].**

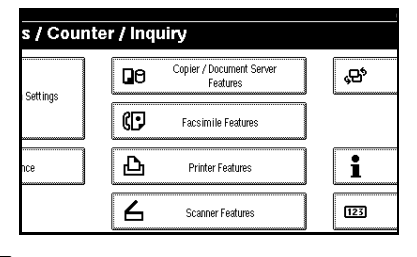

- D **Press [Stamp].**
- E **Press [User Stamp].**

F **Press [Program / Delete Stamp].**

G **Press [Program], and then press the stamp number (1–4) you want to program.**

#### **Note**

- ❒ Stamp numbers displayed with  $\Diamond$  next to them already have settings.
- $\Box$  If the stamp number is already in use, the machine will ask you if you want to overwrite it. Press **[Yes]** or **[No]**.
- $\mathbf{E}$  Enter the user stamp name using **the letter keys on the display panel. You can register up to 10 characters.**

## I **Press [OK].**

#### **Reference**

"Entering Text", *General Settings Guide*

J **Enter the horizontal size of the stamp using the number keys, and then press [#].**

**K** Press [Vertical], and then enter the **vertical size of the stamp using the number keys, and then press [#].**

**P** Place the original for user stamp **on the exposure glass, and then press [Start Scanning].**

The original is scanned, and the stamp is registered.

#### **Note**

❒ Originals cannot be scanned from the ADF when programming the user stamp.

## M**Press [Exit].**

#### N**Press [Exit].**

The Copier / Document Server Features main menu is displayed.

#### O**Press [Exit].**

Exits settings and gets ready to copy.

#### **To delete the user stamp**

#### **1989** Important

❒ You cannot restore a deleted stamp.

A **Make sure the machine's copier function is selected.**

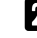

B**Press the** {**User Tools/Counter**} **key.**

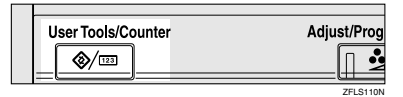

C**Press [Copier / Document Server Features].**

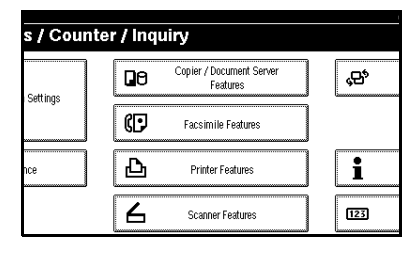

- E **Press [User Stamp].**
- F **Press [Program / Delete Stamp].**

G **Press [Delete], and then press the stamp number you want to delete.**

## H **Select [Delete], and then press [Exit].**

## I **Press [Exit].**

The Copier / Document Server Features main menu is displayed.

## J **Press [Exit].**

Exits settings and gets ready to copy.

## **Date Stamp**

You can use this function to print dates onto copies.

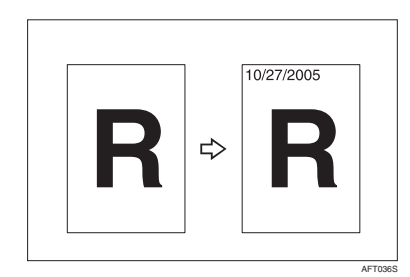

You can select from the following date formats:

- MM/DD/YYYY
- MM.DD.YYYY
- DD/MM/YYYY
- DD.MM.YYYY
- YYYY.MM.DD

#### **Stamp position and original orientation**

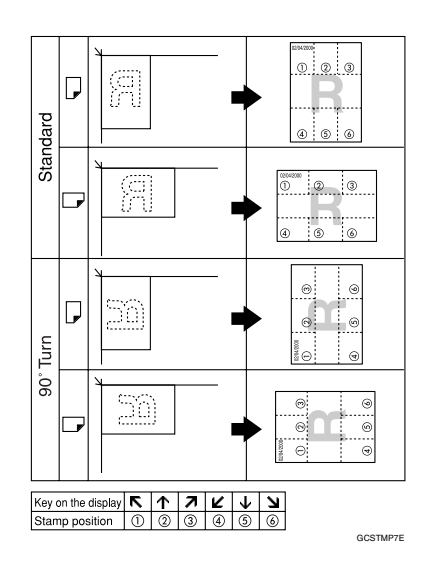

#### *A* Note

- ❒ You cannot use the bypass tray with this function.
- ❒ The default stamp color is black.

#### **Reference**

Related default settings:

- p.118 "Format"
- p.118 "Font"
- p.118 "Stamp Position"
- p.118 "Stamp Setting"

p.118 "Size"

- p.118 "Superimpose"
- p.118 "Stamp Color"

"Timer Settings", *General Settings Guide*

**2**

### A **Press [Edit / Color Creation].**

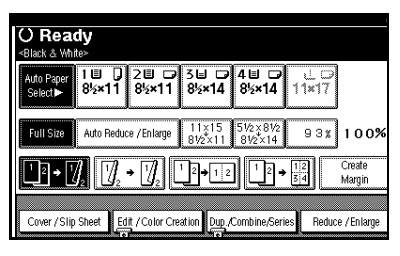

## B **Press [Stamp].**

C **Press [Date Stamp].**

D **Press [All Pages] or [1st Page Only] to select the print page.**

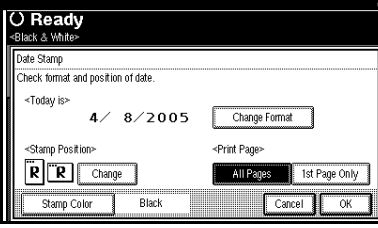

## **Note**

- ❒ You can change the color, format and position of the date stamp. See p.71 "Changing the stamp color", p.71 "To change the date format".
- E **After all settings are complete, press [OK].**
- F **Press [OK] twice.**
- G **Place the originals, and then press the** {**Start**} **key.**

#### **Changing the stamp color**

A **Press [Stamp Color].**

B **Select the stamp color, then press [OK].**

#### **To change the date format**

## A**Press [Change Format].**

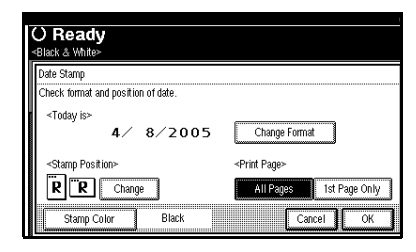

B**Select the date format, and then press [OK].**

#### **To change the stamp position**

A**Press [Change].**

B**Select the date stamp position, and then press [OK].**

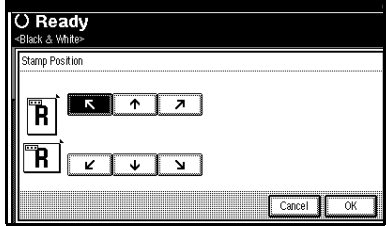

## **Page Numbering**

You can use this function to print page numbers onto copies.

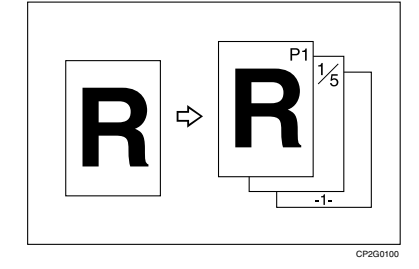

There are six types of Page Numbering ("n" is the total number of pages in original):

- P1, P2,…Pn
- $1/n, 2/n,...n/n$
- $\bullet$   $-1$ -,  $-2$ -,...-n-
- P.1, P.2,...P.n
- $1, 2...n$
- $\bullet$  1-1, 1-2, ..1-n

#### **Stamp position and orientation of originals**

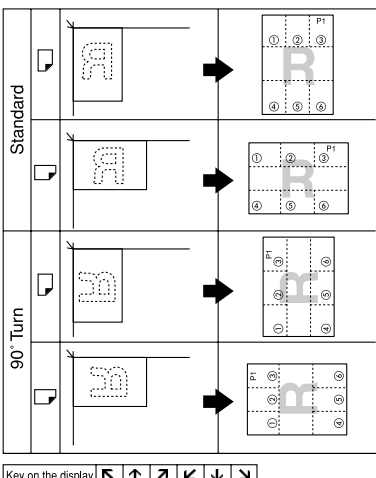

GCSTMP8E

**Key on the display**  $R$  $\overline{A}$  $\overline{A}$  $\overline{C}$  $\overline{\overline{C}}$  **31**<br>Stamp position  $\overline{0}$   $\overline{0}$   $\overline{0}$   $\overline{0}$   $\overline{0}$   $\overline{0}$   $\overline{0}$ 

## **Note**

- ❒ You cannot use the bypass tray with this function.
- $\Box$  The default stamp color is black.

#### **Reference**

Related default settings:

p.118 "Stamp Format"

p.118 "Font"

p.118 "Size"

p.119 "Duplex Back Page Stamping Position"

p.119 "Page Numbering in Combine"

p.119 "Stamp Position"

p.119 "Superimpose"

p.119 "Stamp Color"

A**Press [Edit / Color Creation].**

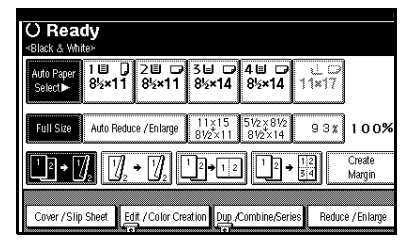

- B**Press [Stamp].**
- C**Press [Page Numbering].**
- D**Select the format.**

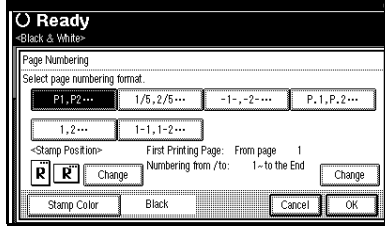

## **Note**

- ❒ You can specify the Stamp Color, position, pages to be stamped, and numbering. See "Changing the stamp color", "To change the stamp position", "Specifying the first printing page and start number".
- E **After all settings are complete, press [OK].**
- F **Press [OK] twice.**
- G **Place the originals, and then press the** {**Start**} **key.**

#### **Changing the stamp color**

- A **Press [Stamp Color].**
- B **Select the stamp color, then press [OK].**

**To change the stamp position**

A **Press [Change].**

B **Select the position, and then press [OK].**

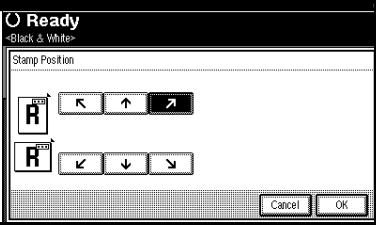

**Specifying the first printing page and start number**

If you selected (P1, P2…, -1-,-2-…, P.1, P.2…, 1, 2…, )

#### **Note**

 $\Box$  The following explanation uses P1, P2... as an example. The steps are the same for other selections.

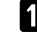

A**Press [Change] on the right side.**

B**Press [First Printing Page], then enter the original page number from which to start printing using the number keys, and then press the** {**#**} **key.**

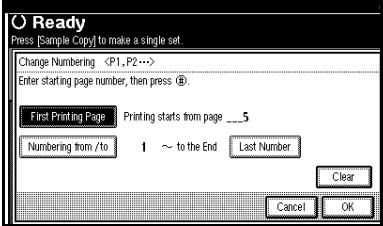

- ❒ To change the number entered, press **[Clear]** or the {**Clear/Stop**} key, and then enter a new number.
- C**Press [Numbering from / to], enter the number of the page from which to start numbering using the number keys, and then press the** {**#**} **key.**

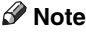

❒ The example below shows the first printing page as "2"and the start number as "3".

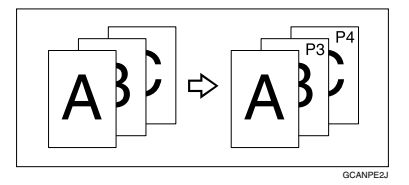

D **Press [Last Number], enter the number of the page to stop numbering using the number keys, and then press the** {**#**} **key.**

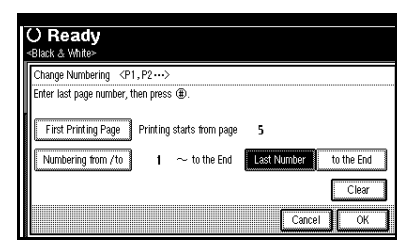

## **Note**

- ❒ If you want to number all pages to the end, press **[to the End]**.
- E **When page designation is complete, press [OK].**
- F **Press [OK] 3 times.**

If you selected (1/5, 2/5…)

A **Press [Change] on the right hand side of the display.**

B**Press [First Printing Page], then enter the original page number from which to start printing using the number keys, and then press the** {**#**} **key.**

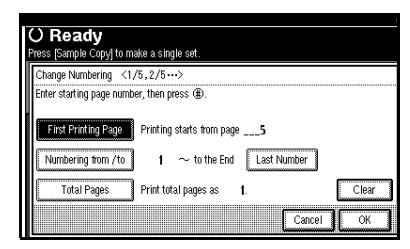

## **Note**

- ❒ You can enter between 1 and 9999 for the original page number from which to start printing.
- ❒ To change the number entered, press **[Clear]** or the {**Clear/Stop**} key, and then enter a new number.
- C**Press [Numbering from / to], then enter the number of page from which to start numbering using the number keys, and then press the** {**#**} **key.**
- D**Press [Last Number], then enter the number of page at which to stop numbering using the number keys, and then press the** {**#**} **key.**

Proceed to step  $\blacksquare$  when not changing.

- ❒ To print on the last page, press **[to the End]**.
- ❒ The last number is the last page number printed. For example, if **[Total Pages]** is ten, if you want to print seven pages up to page 7, enter **[7]** as the **[Last Number]**.
- ❒ Normally, you do not need to enter this number.

**2**

E **Press [Total Pages], enter the total number of original pages using the number keys, and then press the** {**#**} **key.**

F **When page designation is complete, press [OK].**

#### **Note**

❒ To change the settings after pressing **[OK]**, press **[Change]**, and then enter the numbers again.

G **Press [OK] 3 times.**

If you selected (1-1, 1-2,…)

A **Press [Change] on the right hand side.**

B **Press [First Printing Page], and then enter the original page number from which to start printing using number keys, and then press the** {**#**} **key.**

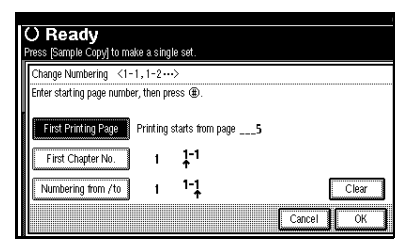

## **Note**

- ❒ To change the number entered, press **[Clear]** or the {**Clear/Stop**} key, and then enter a new number.
- C **Press [First Chapter No.], enter the chapter number from which to start numbering using the number keys, and then press the** {**#**} **key.**

#### **Note**

- ❒ You can enter between 1 and 9999 for the chapter number from which to start numbering.
- D**Press [Numbering from / to], and then enter the page number from which to start numbering using the number keys, and then press the** {**#**} **key.**
- E **When page designation is complete, press [OK].**
- F**Press [OK] 3 times.**

## **Covers**

You can use this function to create cover sheets by adding additional pages of different paper, or copying existing pages onto different paper.

#### **Preparation**

Before selecting this function, set the tray for front cover sheets. See "Cover Sheet Tray" in "Tray Paper Settings", *General Settings Guide*.

- ❒ The cover sheet should be the same size and orientation as the copy paper.
- ❒ You cannot use the bypass tray with this function.
- ❒ When selecting Copy, select whether the front and back covers are copied one-sided or two-sided. See "Cover Sheet Tray" in "Tray Paper Settings", *General Settings Guide*.

#### ❖ **Front cover**

The first page of originals is copied onto a specified cover sheet paper, or a cover sheet is inserted before the first copy page.

• Copy

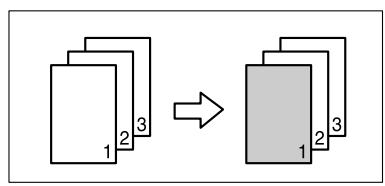

• Blank

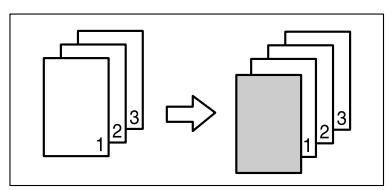

#### ❖ **Front/Back covers**

The first and last page of original is copied onto a specified cover sheet paper.

• Copy

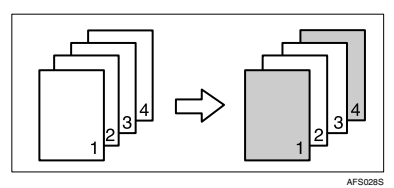

• Blank

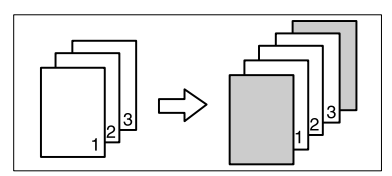

## **Reference**

p.113 "Front Cover Copy in Combine"

A**Press [Cover / Slip Sheet].**

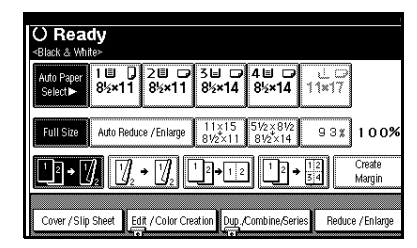

B**Press [Front Cover] or [Front/ Back Cover].**

- C**Select [Copy] or [Blank] for the cover sheet.**
- **P** Select the paper tray containing **the paper to copy the originals onto, and then press [OK].**
- E**Place the originals in the ADF, and then press the** {**Start**} **key.**

## **Designate**

You can use this function to copy certain pages of your original onto slip sheets.

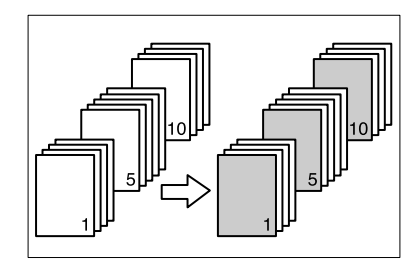

#### **Preparation**

Before using this function, set the special paper tray for slip sheets. See "Cover Sheet Tray" and "Slip Sheet Tray" in "Tray Paper Settings", *General Settings Guide*.

**2**

## **Note**

- $\Box$  The paper for slip sheets should be the same size as the copy paper and should be set in the same direction.
- ❒ You cannot select the bypass tray for sheet paper to copy the originals.
- $\Box$  You can specify up to 20 pages.

## A **Press [Cover / Slip Sheet].**

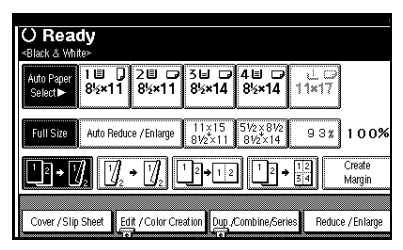

B **Press [Desig. / Chapter].**

- C **Press the key to select the chapter number.**
- D **Enter the page number of the original's location you want to copy onto a slip sheet with the number keys, and then press the** {**#**} **key.**
- E **To specify another page, repeat steps** C **to** D**.**

#### **Note**

- ❒ To select chapters 11 to 20, press the **[**T**11~20]** key.
- *<u>O* When page designation is com-</u> **plete, press [OK].**
- G **Press [OK].**
- **H** Select the paper tray containing **the paper to copy the originals onto.**
- I **Set originals, then press the** {**Start**} **key.**

## **Chapter**

The pages you specify with this function will appear on the front of copy sheets.

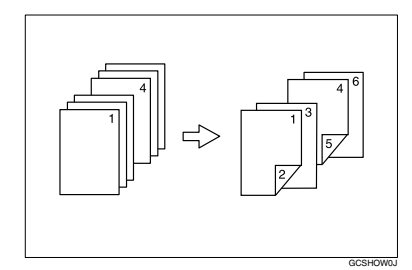

#### **Preparation**

Before selecting this function, press the **[Dup./Combine/Series]** key and select Duplex (1 Sided  $\rightarrow$  2 Sided) mode or Combine mode.

#### **Note**

- $\Box$  You can specify up to 20 pages.
- ❒ This function can be used only when you select the Duplex (1 Sided→2 Sided) or Combine function.

## A**Press [Cover / Slip Sheet].**

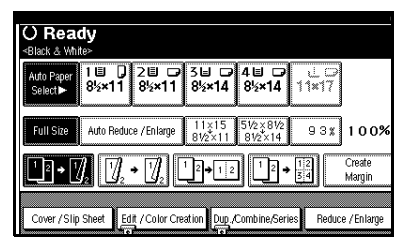

- B**Press [Desig. / Chapter].**
- C**Press [Chapter].**
- D**Press the key to select the chapter number.**
- E **Enter the number of the first page of the first chapter using the number keys. Then, press the** {**#**} **key.**
- F **To specify another page, repeat steps** D **to** E**.**

#### **Note**

- ❒ To select chapters 11 to 20, press the **[**T**11~20]** key.
- G **When page designation is complete, press [OK].**
- H **Press [OK].**
- I **Set originals, and then press the** {**Start**} **key.**

## **Slip Sheets**

Every time the originals' page changes, a slip sheet is inserted. This function can be used to automatically insert a slip sheet between OHP transparencies, or as a stacking function. You can also copy onto slip sheets.

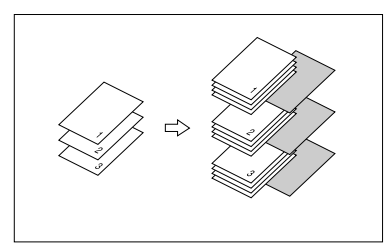

#### **Preparation**

Before selecting this function, set the tray for slip sheets. See "Slip Sheet Tray" in "Tray Paper Settings", *General Settings Guide*.

#### *A* Note

❒ Load slip sheets in the same size and orientation as copy paper or OHP transparencies.

- ❖ **When using OHP transparencies from the bypass tray**
	- Copy

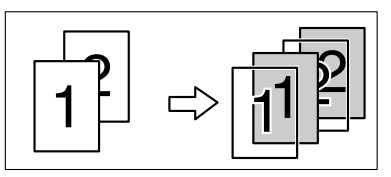

• Blank

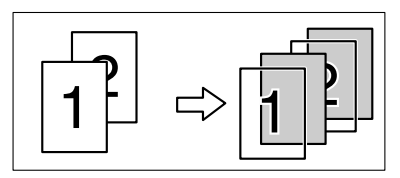

A**Press [Cover / Slip Sheet].**

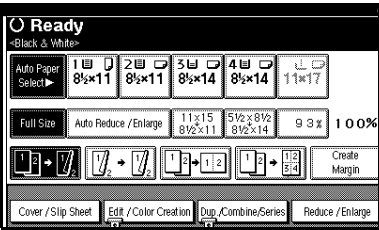

- B**Press [Slip Sheet].**
- C**Select [Copy] or [Blank], and then press [OK].**
- $\blacksquare$  Select the paper tray containing **the sheet paper to copy the originals.**
- E**Place the originals, and then press the** {**Start**} **key.**

## **Storing Data in the Document Server**

The Document Server enables you to store documents in memory and print them as you want.

### important

❒ Machine failure can result in data loss. Important data stored on the hard disk should be backed up. The manufacturer shall not be responsible for any damage that might result from loss of data.

## **Note**

❒ Data stored in the Document Server is deleted after three days by setting default. You can specify a period after which stored data is automatically deleted. For more information about settings, see "Auto Delete File" in "Administrator Tools", *General Settings Guide*.

## A **Press [Store File].**

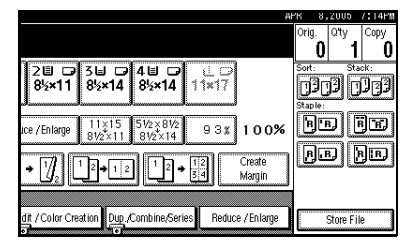

B **Enter a user name, file name, or password if necessary.**

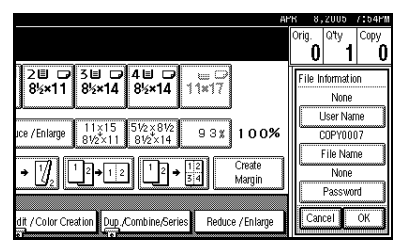

## **Reference**

For details about how to register the user name, file name, or password, see "To register or change a user name", and "To set or change a password", *General Settings Guide*.

## C**Press [OK].**

 $\bullet$  Place the originals.

#### **Reference**

For more information about the types of originals that can be placed and how to place them, see p.13 "Placing Originals".

E **Make the scanning settings for the originals.**

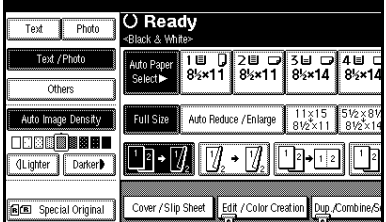

## F**Press the** {**Start**} **key.**

Originals are scanned and stored in memory.

## *A* Note

- ❒ To stop scanning, press the {**Clear/Stop**} key. To resume a paused scanning job, press **[Continue]** in the confirmation display. To delete saved images and cancel the job, press **[Stop]**.
- ❒ When placing an original on the exposure glass, press the {**#**} key after all the originals have been scanned.
- ❒ To check that the document has been stored, press the {**Document Server**} key to display the document selection screen.
- ❒ When the machine is printing a document stored using the copier function, wait until printing has finished before you store another copy document.
- ❒ To print stored documents, see "Printing Stored Documents", *General Settings Guide*.

**2**

## **Programs**

You can store frequently used copy job settings in machine memory and recall them for future use.

## **Note**

- ❒ You can store up to 10 programs.
- ❒ You can select the standard mode or Program No.10 as the default mode to be set when modes are cleared or reset, or immediately after the operation switch is turned on. See p.109 "Change Initial Mode".
- ❒ Paper settings are stored based on paper size. However, if you have more than one paper tray containing same size paper, the tray prioritized with User Tools (System Settings) is selected first. See "Paper Tray Priority" in "Tray Paper Settings", *General Settings Guide*.
- ❒ Programs are not deleted by turning the power off or pressing the {**Clear Modes**} key. They are canceled only when you delete or overwrite them with another program.

## **Storing a Program**

A **Edit the copy settings so all functions you want to store in this program are selected.**

## B **Press the** {**Program**} **key.**

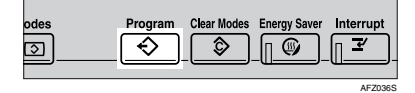

## C**Press [Register].**

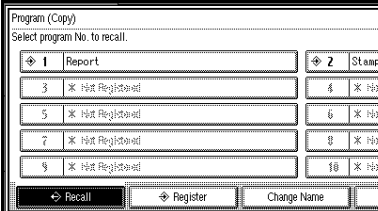

D**Press the program number you want to store.**

## *A* Note

❒ Program numbers displayed with  $\Diamond$  next to them already have settings.

## **Reference**

p.82 "Changing a stored program"

#### E**Enter the program name using the letter keys on the display panel.**

You can enter up to 40 characters.

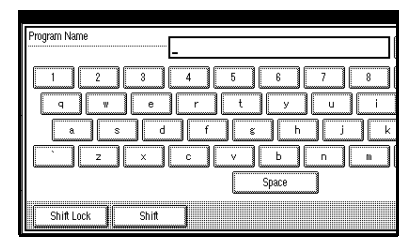

## **Reference**

For details about entering characters, see "Entering Text", *General Settings Guide*.

## *A* Note

❒ If you do not want to enter a program name, proceed to step G.

## F **Press [OK].**

When the settings are successfully stored, the program name is displayed on the right side of the registered program number. The display returns to the initial copy display for a while.

## **Changing a stored program**

## A **Check the program settings.**

### *A* Note

❒ To check the contents of a program, recall it. See p.82 "Recalling a Program".

**A** Repeat steps **D** to **D** of "Storing a **Program".**

#### C **Press [Register].**

Repeat steps  $\bm{\mathsf{B}}$  and  $\bm{\mathsf{G}}$  of "Storing a Program".

## **Note**

 $\Box$  When overwritten, the previous program is deleted.

## **Deleting a Program**

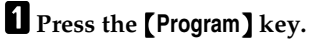

## B **Press [Delete].**

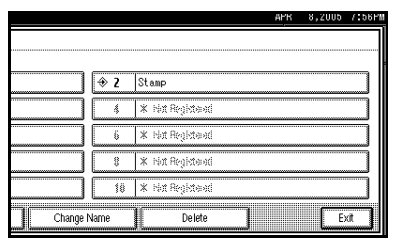

C **Press the number of the program you want to delete.**

## D**Press [Yes].**

The program is deleted, and the display returns to the initial copy display.

## **Recalling a Program**

- A**Press the** {**Program**} **key.**
- B**Press [Recall].**

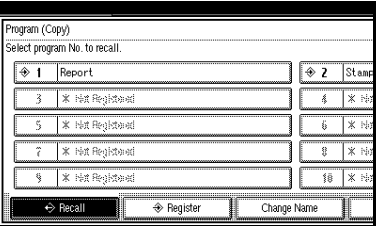

C**Press the number of the program you want to recall.**

The stored settings are displayed.

## **Note**

❒ Program numbers displayed with  $\Diamond$  next to them already have settings.

#### D**Place the originals, and then press the** {**Start**} **key.**

# **3. Color Adjustment/Program**

## **Color Adjustment**

This function lets you alter up to three single colors by mixing them with adjacent colors in the color circle.

#### **Reference**

For types and examples of image adjustment functions, see p.iii "What You Can Do with This Machine <Color Functions/Color Adjustments>".

## **Note**

- ❒ You can adjust up to 3 colors from yellow, red, magenta, blue, cyan, or green at the same time.
- ❒ This function is only available in Full Color mode.

#### A **Press the** {**Adjust/Program Color**} **key.**

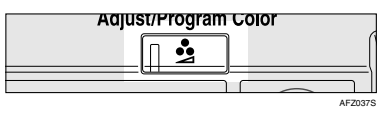

## B **Press [Adjust Color].**

The color circle is displayed.

#### **El** Select the colors you want to ad**just.**

You can select up to 3 colors.

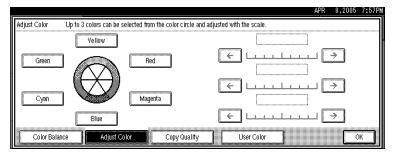

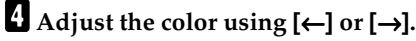

## *A* Note

❒ Refer to the color circle on the control panel.

## E**Press [OK].**

- ❒ The indicator of the {**Adjust/Program Color**} key will light up when adjusting the color.
- $\Box$  The adjusted settings will be deleted and the initial values will be reset, when Auto Clear has been performed, when the {**Clear Modes**} key has been pressed or when the power has been turned off.

## **Color Balance**

You can adjust the overall color tone when the overall copy is reddish or bluish.

## **Reference**

For types and examples of the image adjustment functions, see p.iii "What You Can Do with This Machine <Color Functions/Color Adjustments>".

#### A **Press the** {**Adjust/Program Color**} **key.**

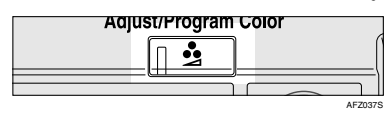

B **Make sure that [Color Balance] is selected.**

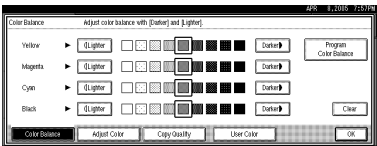

C **Adjust by pressing [**i**Lighter] or [Darker**j**].**

## **Note**

❒ You can also register the adjusted settings. See p.84 "Color Balance Program".

## D **Press [OK].**

## **Note**

❒ The indicator of the {**Adjust/Program Color**} key will light up when adjusting the color balance.

 $\Box$  The adjusted settings will be deleted and the initial values will be reset when either Auto Clear has been performed, when the {**Clear Modes**} key has been pressed or when the power has been turned off.

## **Color Balance Program**

You can also store the color balance setting in memory and recall it when you want to use it.

#### *A* Note

- ❒ You can store up to 3 programs.
- ❒ To change the registered settings, register them again. Previously registered settings will be overwritten.

#### **Storing the adjusted color balance**

A**Press the** {**Adjust/Program Color**} **Key.**

## $\mathcal P$ Reference

See p.84 "Color Balance".

- B**Press [Program Color Balance].**
- C**Press [Program].**

#### **B** Select a number (1-3) for this set**ting.**

The color balance setting will be registered in the selected number.

## *M* Note

 $\Box$  If you select the program number key where the  $\clubsuit$  is displayed, the previously registered settings will be overwritten. See p.85 "Changing the registered settings".

## E**Press [OK].**

#### **Changing the registered settings**

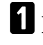

A **Press the** {**Adjust/Program Color**} **key.**

B **Make sure that [Color Balance] is selected, and then press [Program Color Balance].**

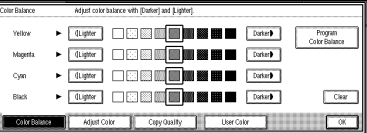

C **Select the program number (1–3) whose settings you want to change.**

The registered color balance is displayed.

- D **Change the registered settings.**
- E **After the registered settings are changed, press [Program Color Balance].**
- F **Press [Program], and then select the program number to be overwritten.**

#### G **Press [Register].**

The settings are changed.

H **Press [OK].**

#### **Copying with the registered settings**

- A **Press the** {**Adjust/Program Color**} **key.**
- B **Make sure that [Color Balance] is selected, and then press [Program Color Balance].**
- C **Make sure that [Recall] has been selected, and then select the program that you want to use.**
- D**Press [OK].**
- E**Place the originals, and then press the** {**Start**} **key.**

## **Note**

 $\Box$  The adjusted settings will be deleted and the initial values will be reset when either Auto Clear has been performed, when the {**Clear Modes**} key has been pressed or when the power has been turned off.

**Deleting the registered settings**

- 
- A**Press the** {**Adjust/Program Color**} **key.**
- B **Make sure that [Color Balance] has been selected, and then press [Program Color Balance].**
- C**Press [Delete], and then select the program that you want to delete.**
- D**Press [Yes].**

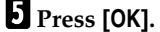

**3**

## **Image Adjustment**

#### **Reference**

For types and examples of the image adjustment functions, see p.iii "What You Can Do with This Machine <Color Functions/Color Adjustments>".

You can make the following types of image adjustments.

#### ❖ **Sharp / Soft**

Adjusts the outline of an image.

#### ❖ **Contrast**

Adjusts the shades of an image.

#### ❖ **Background Density**

Adjusts the background density of an image.

#### ❖ **Adjust U.C.R.**

Adjusts the amount of black toner used in order to vividly express the black areas in an image.

#### ❖ **Text / Photo Sensitivity**

Adjusts the standard level in judging the image in the text and the photo part, when using "Text / Photo".

#### **Note**

- ❒ "Sharp / Soft", "Contrast", "Background Density" can each be adjusted. However, their adjustments can affect the level of other adjustment functions.
- ❒ When adjusting the image quality, the indicator of the {**Adjust/Program Color**} key will light up.

 $\Box$  The adjusted settings will be deleted and the initial values will be reset when either Auto Clear has been performed, when the {**Clear Modes**} key has been pressed or when the power has been turned off.

## A**Press the** {**Adjust/Program Color**} **key.**

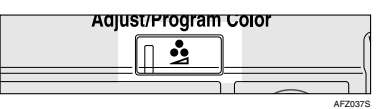

- B**Press [Copy Quality].**
- C **Adjust the settings.**

Adjusting the sharpness/softness

A **Adjust by pressing [Soft] or [Sharp].**

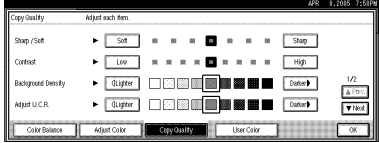

B **Press [OK].**

Adjusting the contrast

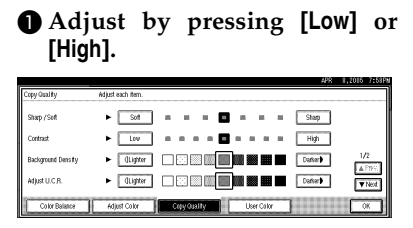

B **Press [OK].**

Adjusting the background density

 $\bullet$  Adjust by pressing **[]** Lighter **or [Darker**j**].**

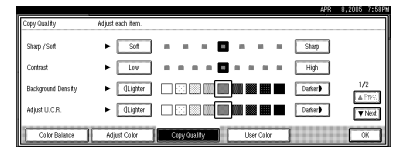

#### *A* Note

- ❒ Adjust to a lighter density when copying dark textured originals, such as newspaper or recycled paper.
- ❒ Adjust to a darker density when darkening the color of markers or highlighters. However, highlighter pen colors are difficult to reproduce. Depending on the color used, they may not come out on copies, or may come out as a different color.

B **Press [OK].**

Adjusting the U.C.R.

A **Adjust by pressing [**i**Lighter] or [Darker**j**].**

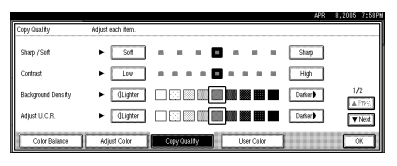

#### B **Press [OK].**

Adjusting the text/photo sensitivity

#### A **Press [**T**Next].**

B **Adjust by pressing [Text] or [Photo].**

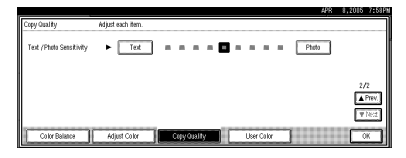

### *A* Note

❒ Adjust toward "Text" if parts of the texts are faded or are not clear. Adjust toward "Photo" if the outline of photos becomes dark.

#### C **Press [OK].**

## **User Color**

You can register colors created by adjusting the density of yellow, magenta, cyan, and black. You can also name the colors that you register, and print out registered colors.

#### **Reference**

For types and examples of the image adjustment functions, see p.iii "What You Can Do with This Machine <Color Functions/Color Adjustments>".

The following show you how to create colors:

- Adjust the density of each color using the density of a chosen basic color.
- Directly specify the density of each color using the number keys.

## *A* Note

- ❒ Adjust the colors to be registered such that the total density of yellow, magenta, cyan, and black is under 255%.
- ❒ When the total density of a registered color is over 256%, it will be corrected to 255%.
- ❒ When copying with user colors, the finer shades may vary depending on the condition of the machine.
- ❒ In order to correctly reproduce originals, the values entered are corrected by the machine, and copies are made using the optimum values. Therefore, there may be slight color differences when copying using "Text" and when using "Photo".
- ❒ Up to 15 colors can be registered.
- ❒ Sample prints of user colors can also be made on an A4 $\Box$ ,  $8^{1}/2$ "  $\times$ 11" $\bigcup$  size page or on an A3 $\bigtriangledown$ , 11"  $\times$  17" $\Box$  size page.
- ❒ Printing out a user color sample will be counted under the full color counter.

## **Adjusting Colors Based on the Selected Color**

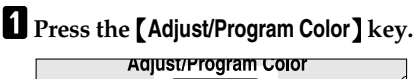

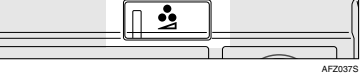

## B**Press [User Color].**

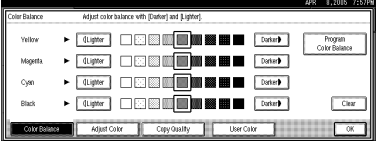

C**Select the number (1–15) you want to store the user color in.**

#### *A* Note

❒ The settings of the user color will change when selecting the number already displayed by the color name.

#### **P** Select the color to be used as a **base from [Basic Color].**

The density of each color for the selected color is displayed.

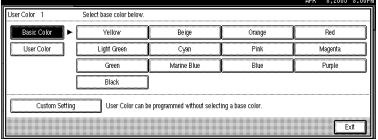

## **Note**

❒ Press **[Custom Setting]** to directly specify the density of each color with the number keys. See p.89 "Mixing Colors Manually with the Number Keys"

Selecting from user colors

A **Press [User Color].**

B **Select from the registered colors.**

E **Specify the color density.**

## $Using **[+] [**]$

A **Specify the density in percentages** (%) using  $[\n \biguparrow \biguparrow]$  or  $[\n \biguparrow \biguparrow]$ .

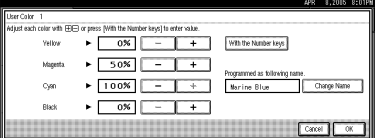

Using **[With Number keys]**

A **Press [With Number keys].**

 $\bullet$  Select the color that you want **to adjust.**

 $\Theta$  Enter the density in percentag**es (%) using the number keys, and then press [#].**

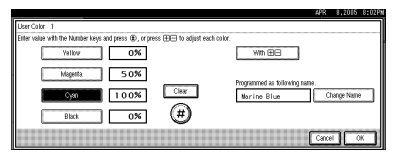

## **Note**

❒ If you want to use **[**n**]** or  $[-]$ , press [With  $+$ —].

- $\Box$  If you enter the wrong density, press **[Clear]** or the {**Clear/Stop**} key, and then reenter the correct density.
- □ Repeat steps **②** and **③** to specify the density of multiple colors.

When renaming a color

## A **Press [Change Name].**

- B **Enter the name of the color (up to 16 characters), and then press [OK].**
	- **Reference**

"Entering Text" *General Settings Guide*.

**C** Check the density and the name **of the color, and then press [OK].**

G**Press [Exit].**

## **Mixing Colors Manually with the Number Keys**

- A**Press the** {**Adjust/Program Color**} **key.**
- B**Press [User Color].**
- C**Select the number (1–15) that you want to store the user color in.**

## *A* Note

❒ The settings of the user color will change when selecting the number already displayed by the color name.

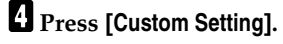

E**Select the color that you want to adjust.**

F **Enter the density in percentages (%) with the number keys, and then press [#].**

#### When renaming a color

A **Press [Change Name].**

 $\bullet$  Enter the name of the color (up **to 16 characters can be used), and then press [OK].**

#### **Reference**

"Entering Text" *General Settings Guide*.

G **Check the names of each color, and then press [OK].**

### **Note**

 $\Box$  Repeat steps  $\Box$  to  $\Box$  if you want to specify the density of multiple colors.

H **Press [Exit].**

## **Deleting User Colors**

#### *A* Note

- ❒ You cannot delete colors registered in the program or registered colors currently in use.
- A **Press the** {**Adjust/Program Color**} **key.**
- B **Press [User Color].**
- C **Press [Delete].**
- D **Select the number of the user color you want to delete.**
- E **Press [Delete].**
- F **Press [Exit].**

## **Sampling the User Colors**

A**Press the** {**Adjust/Program Color**} **key.**

- B**Press [User Color].**
- C **Make sure that the paper is of the correct size, and then press [Print Sample of User Color].**

The sample of user colors is output to the standard tray.

#### **Note**

❒ The user colors will be copied on a A4 $\mathcal{F}$ ,  $8^1/z'' \times 11''$   $\mathcal{F}$  sheet or a A3 $\Box$ , 11"  $\times$  17" $\Box$  sheet.

# **4. Troubleshooting**

## **If Your Machine Does Not Operate As You Want**

## **When a Message Is Displayed**

The following chart contains explanations of common messages. If other messages are displayed, then follow the instructions as displayed.

#### **Note**

Message **Causes** Causes Solutions Cannot detect original size. An irregular original is placed. See p.11 "Sizes difficult to detect". Place custom size originals on the exposure glass. See p.14 "Placing Originals on the Exposure Glass". Enter the horizontal and vertical size of the custom size original. See p.14 "Placing Originals on the Exposure Glass". Select paper manually, not with the Auto Paper Select function. Do not use the Auto Reduce / Enlarge function. Original is not placed. Place originals. Check original orientation. There is no copy paper in the same orientation as the originals. Place the original in the same orientation as the copy paper. Check paper size. An irregular paper size is set. Press the {**Start**} key and copying will start on the selected paper. Rotate Sort is not available with this image size. A paper size for which Rotate Sort is not available is selected. Select a proper paper size. See p.126 "Sort, Rotate Sort, Stack". It is over stapling capacity. The number of sheets per set is over the staple capacity. Check the stapler capacity. See p.127 "Staple". Cannot staple paper of this size. The Staple function cannot be used with the paper size selected. Select a paper size that can be used with the Staple function. See p.127 "Staple". Duplex is not available with this paper size. A paper size not available when using the Duplex function has been selected. Select a proper paper size. See p.129 "Duplex".

❒ For messages not listed here, see "Troubleshooting" *General Settings Guide*.

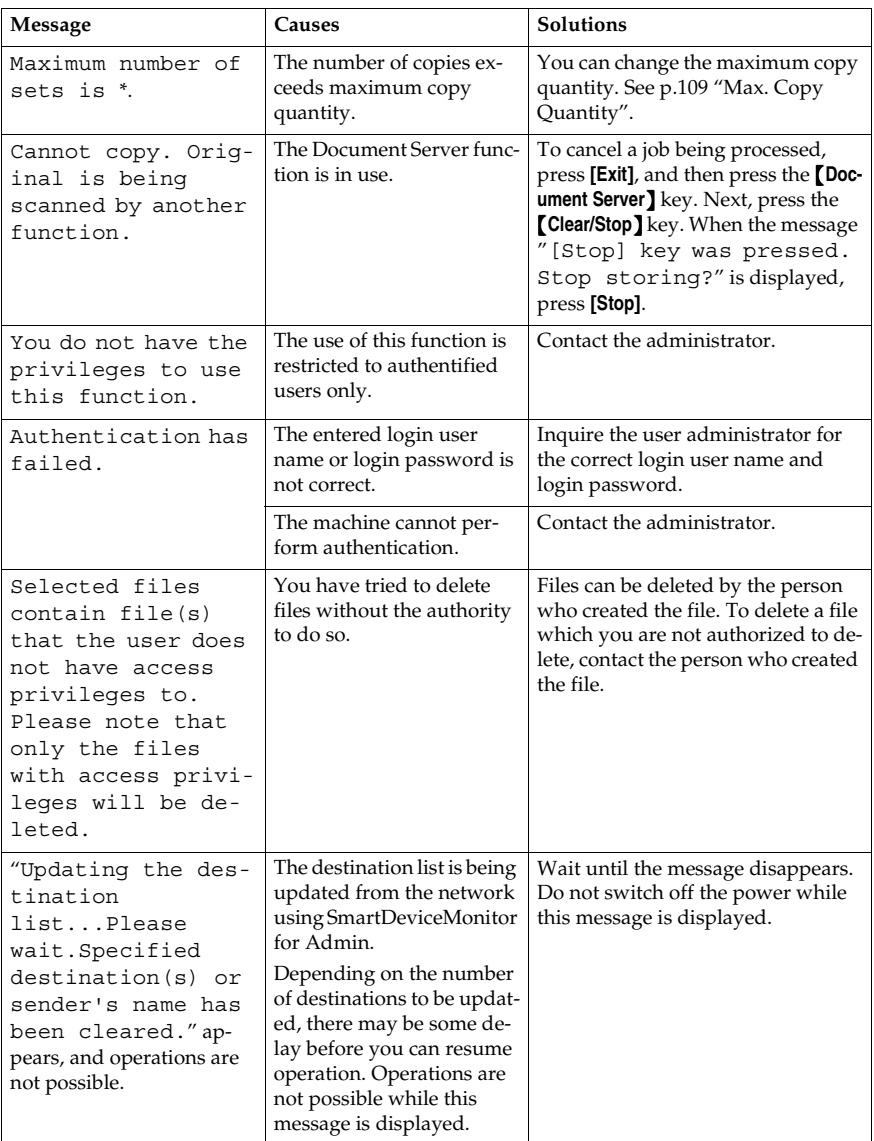

## **If You Cannot Make Clear Copies**

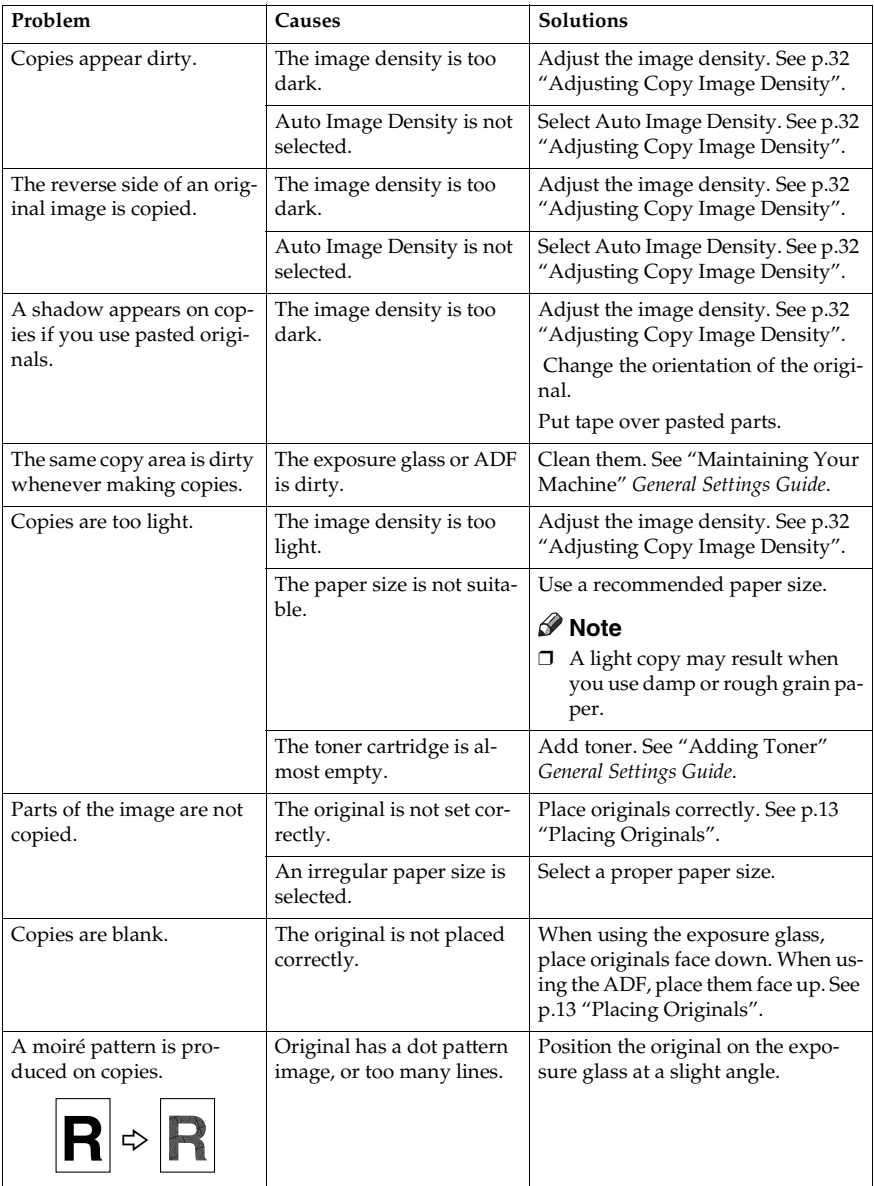

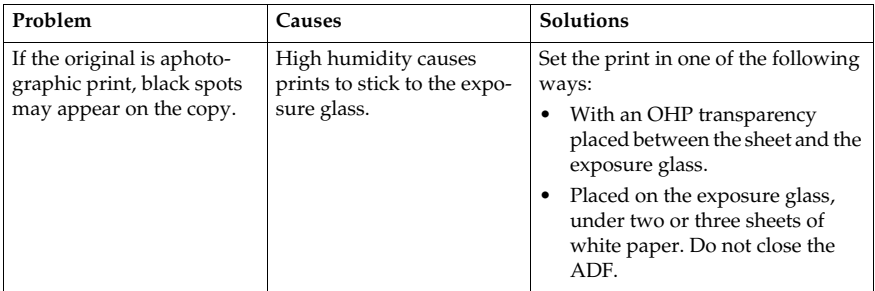
## **If You Cannot Make Copies As You Want**

This section explains causes of, and remedies for, unexpected copy results.

#### ❖ **Basic**

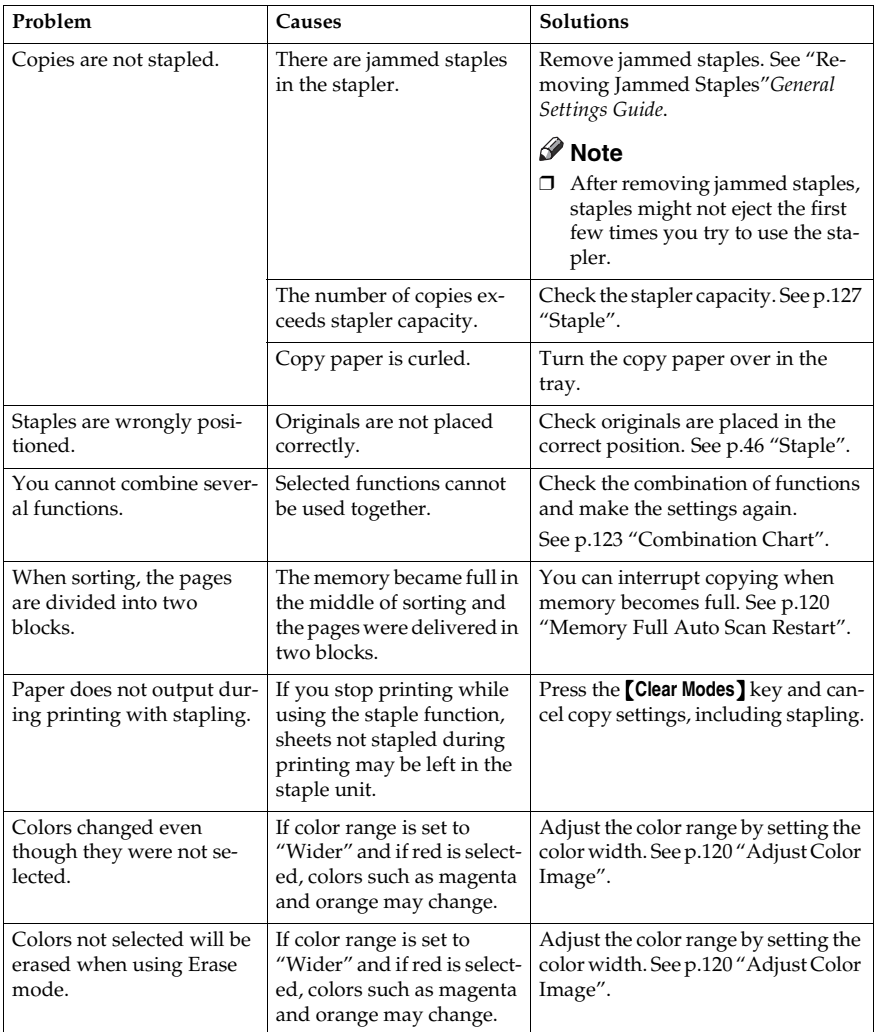

## ❖ **Edit**

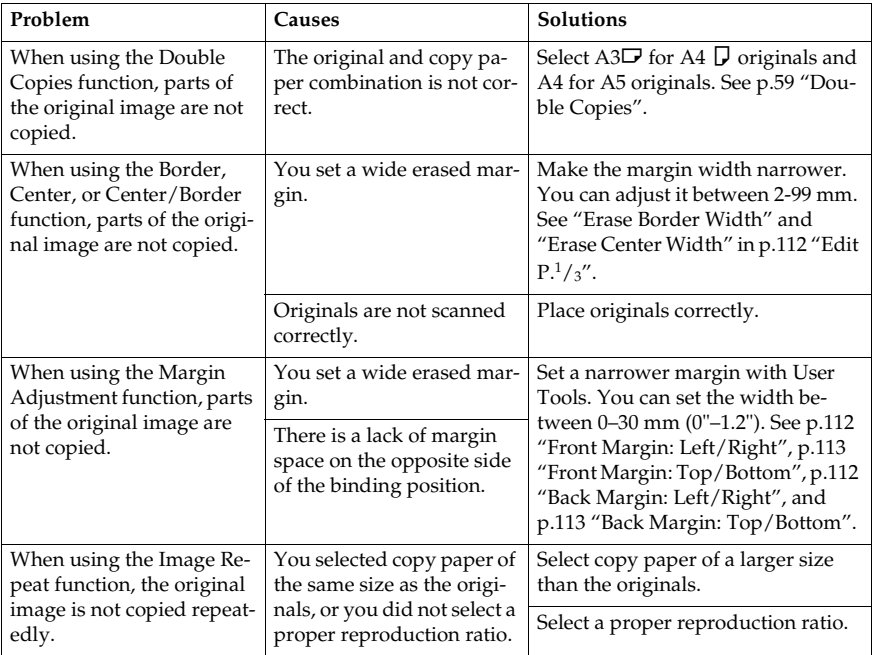

## ❖ **Stamp**

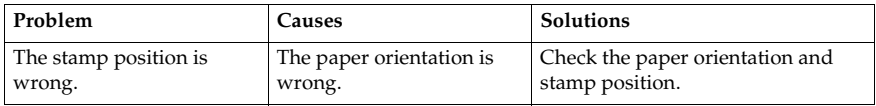

## ❖ **Combine**

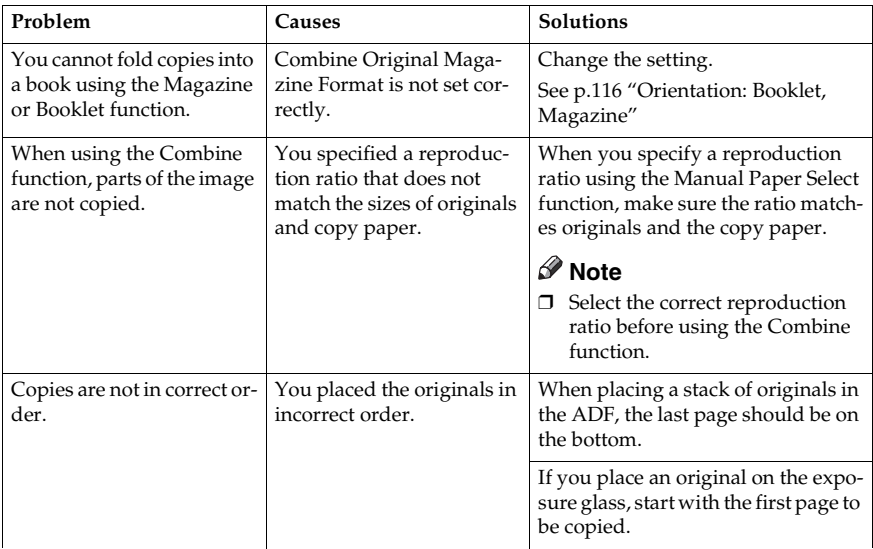

## ❖ **Duplex**

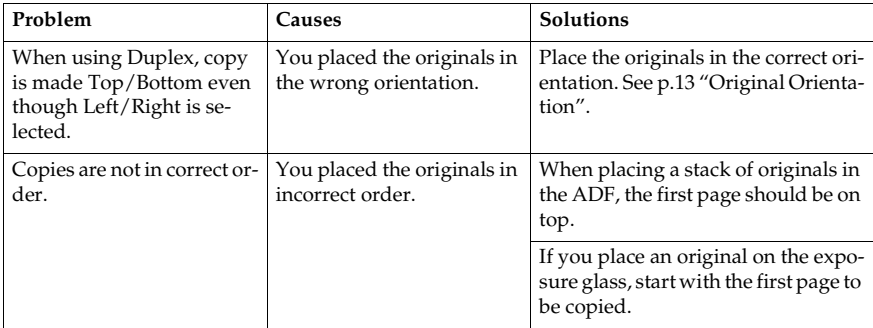

**4**

## **When Memory Is Full**

## **Note**

❒ If you set **[Memory Full Auto Scan Restart]** in User Tools (see p.120 "Memory Full Auto Scan Restart" ) to **[Yes]**, even if memory becomes full, the memory overflow message will not be displayed. The machine will make copies of scanned originals first, then automatically scan and copy remaining originals. When this happens, the resulting sorted pages will not be sequential.

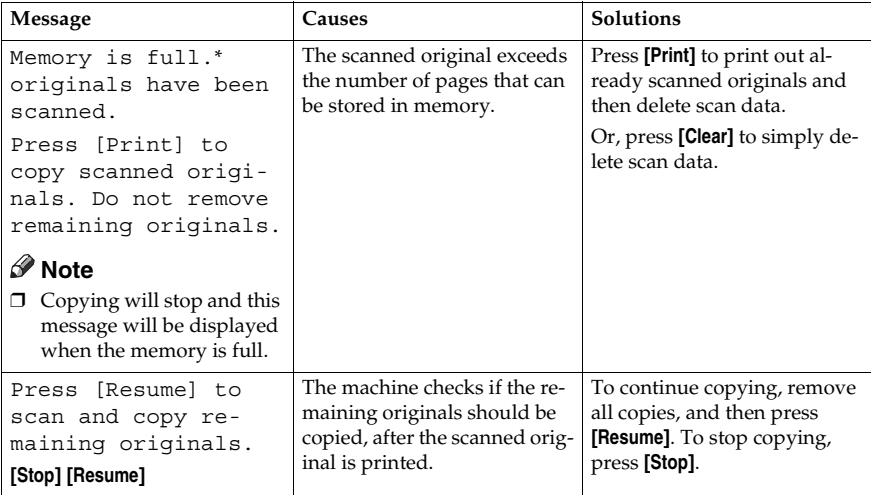

# **5. User Tools (Copier / Document Server Features)**

## **User Tools Menu (Copier / Document Server Features)**

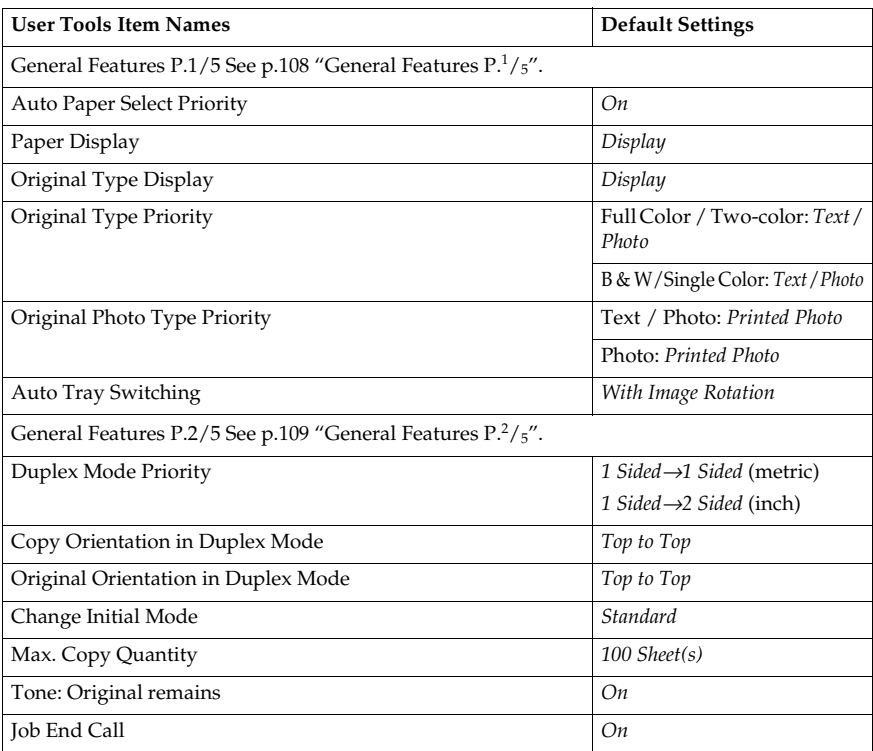

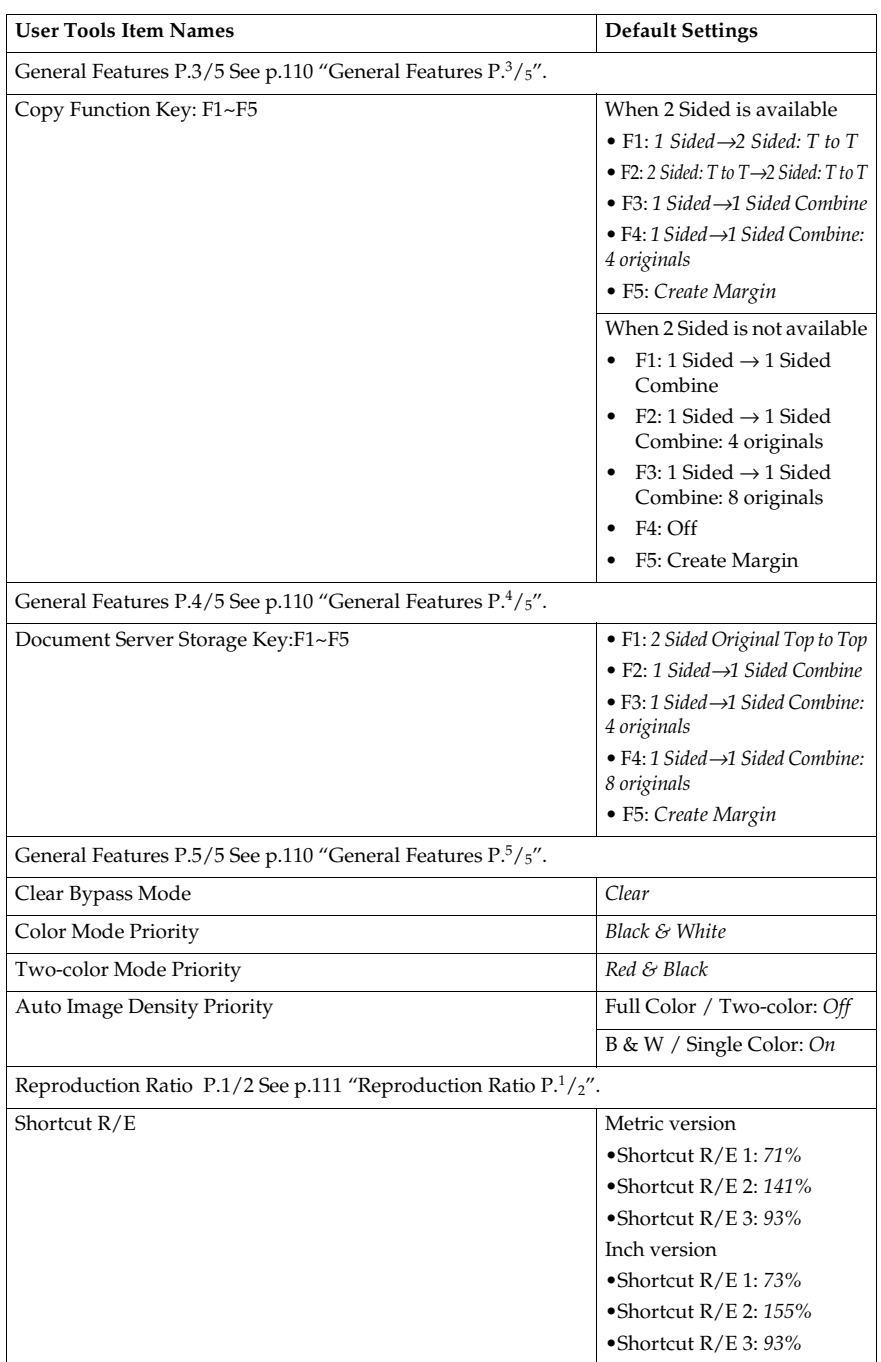

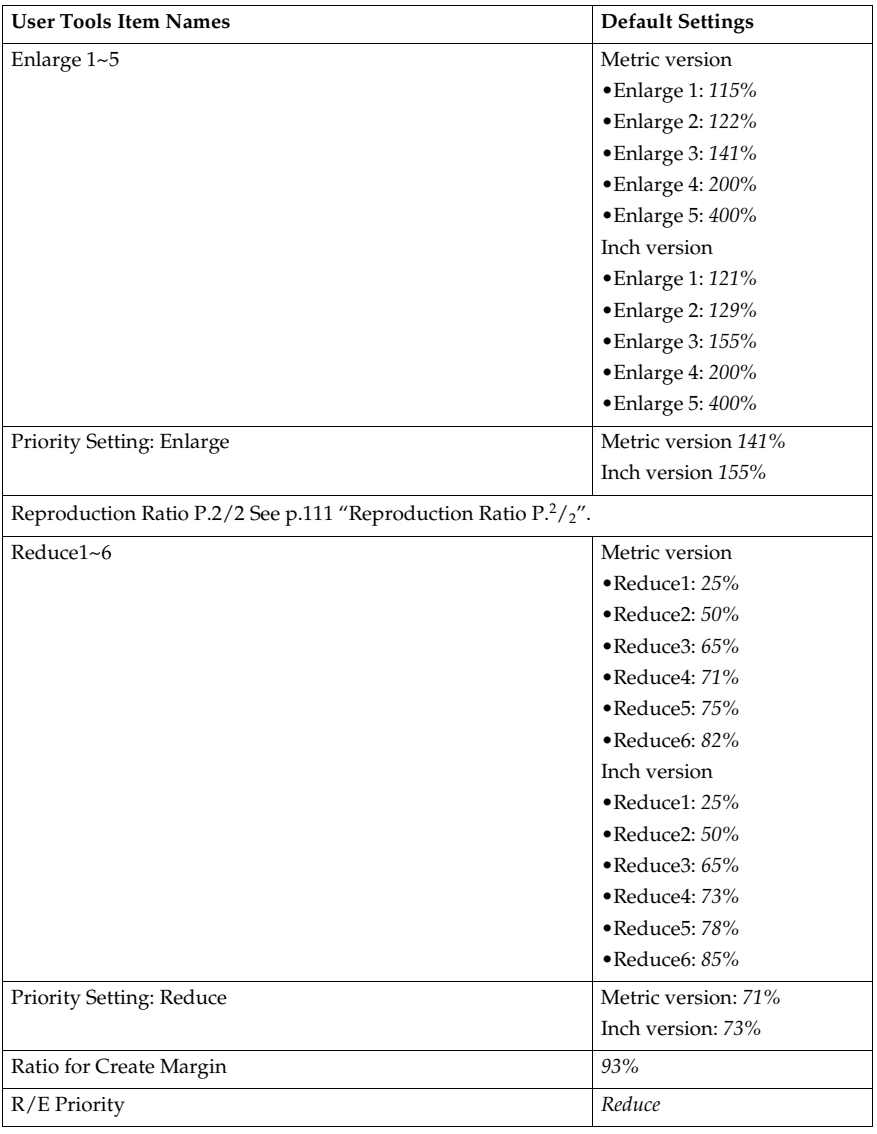

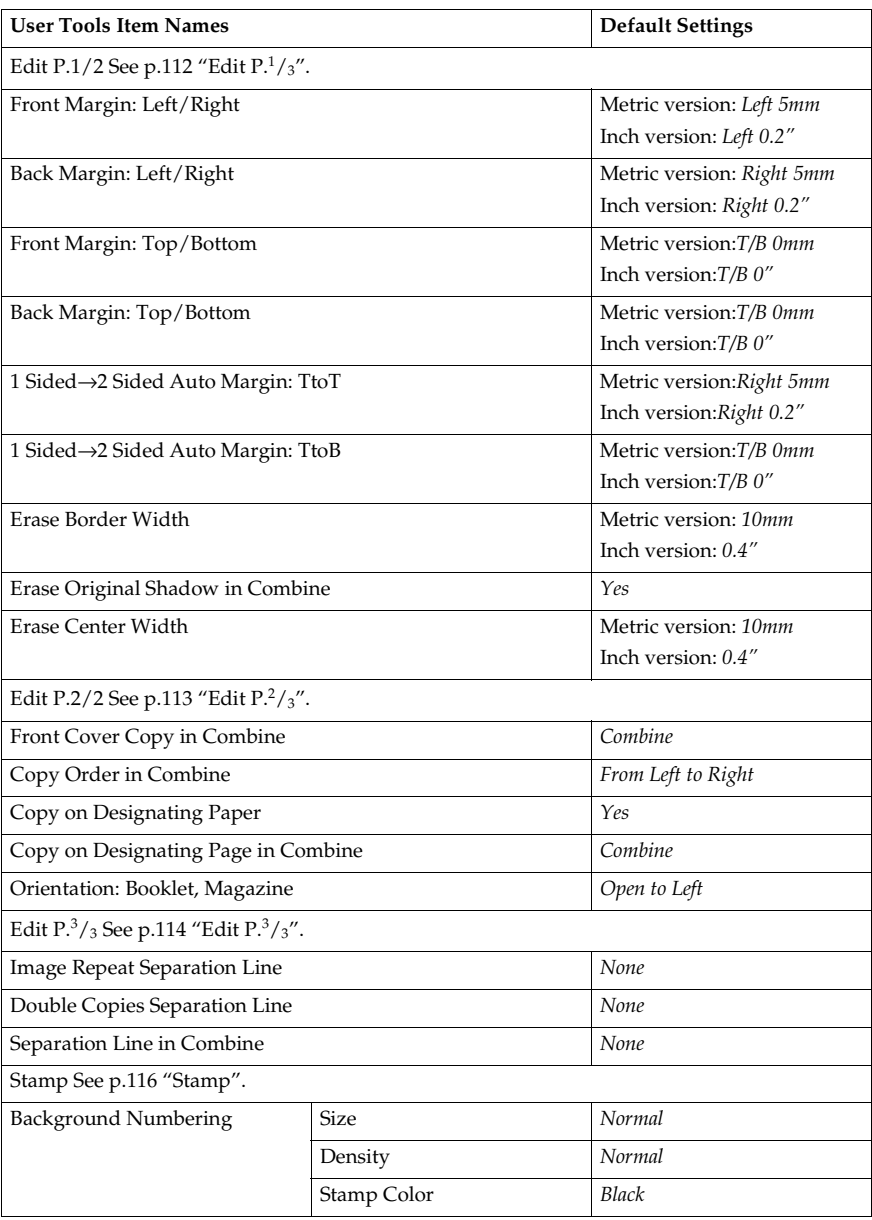

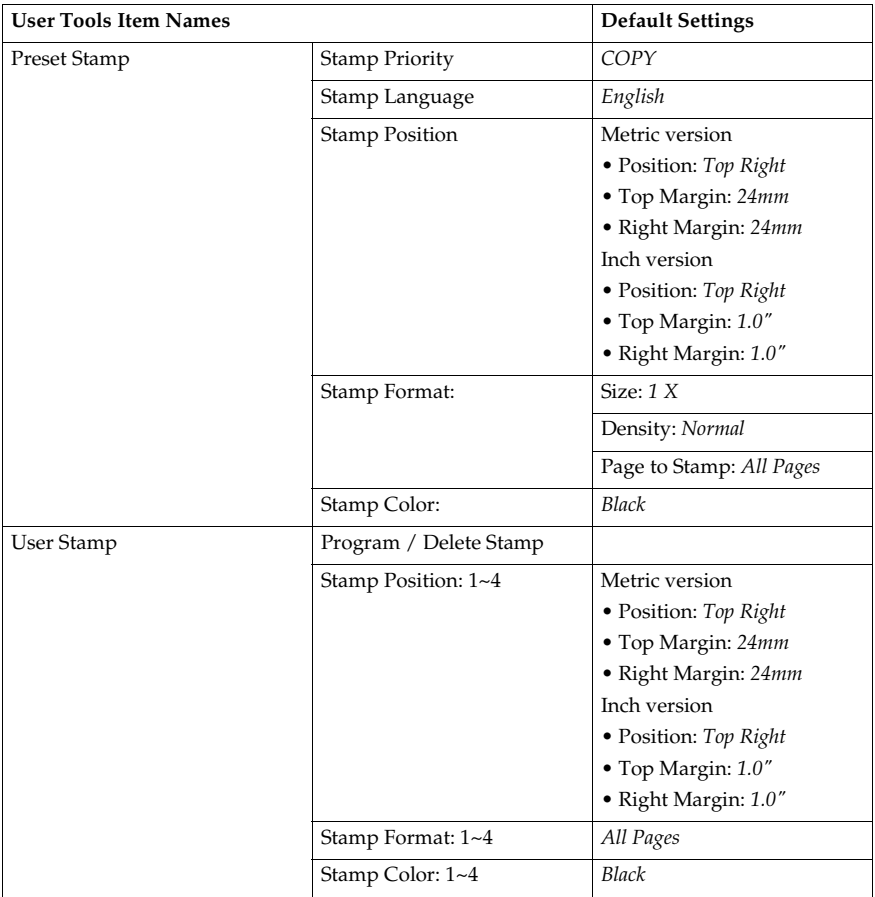

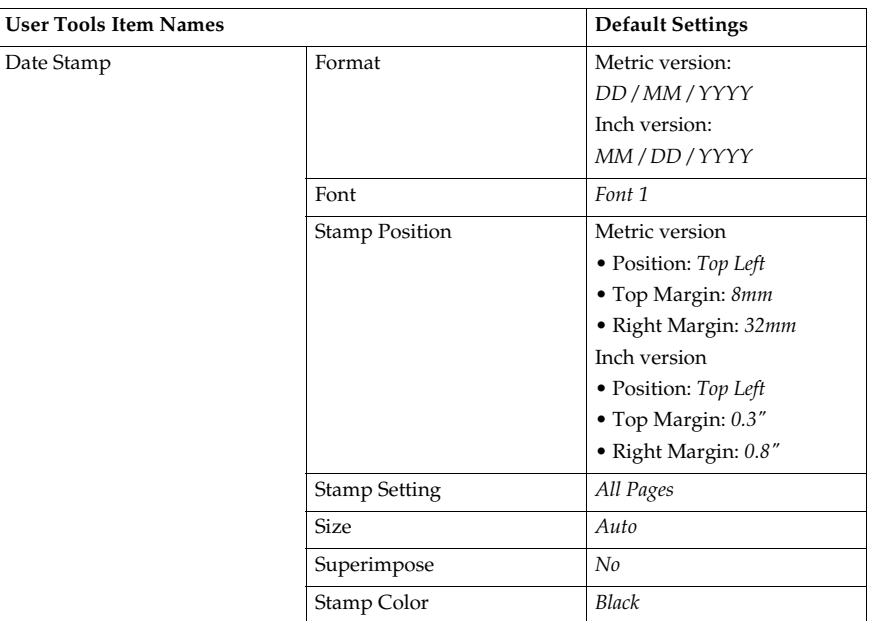

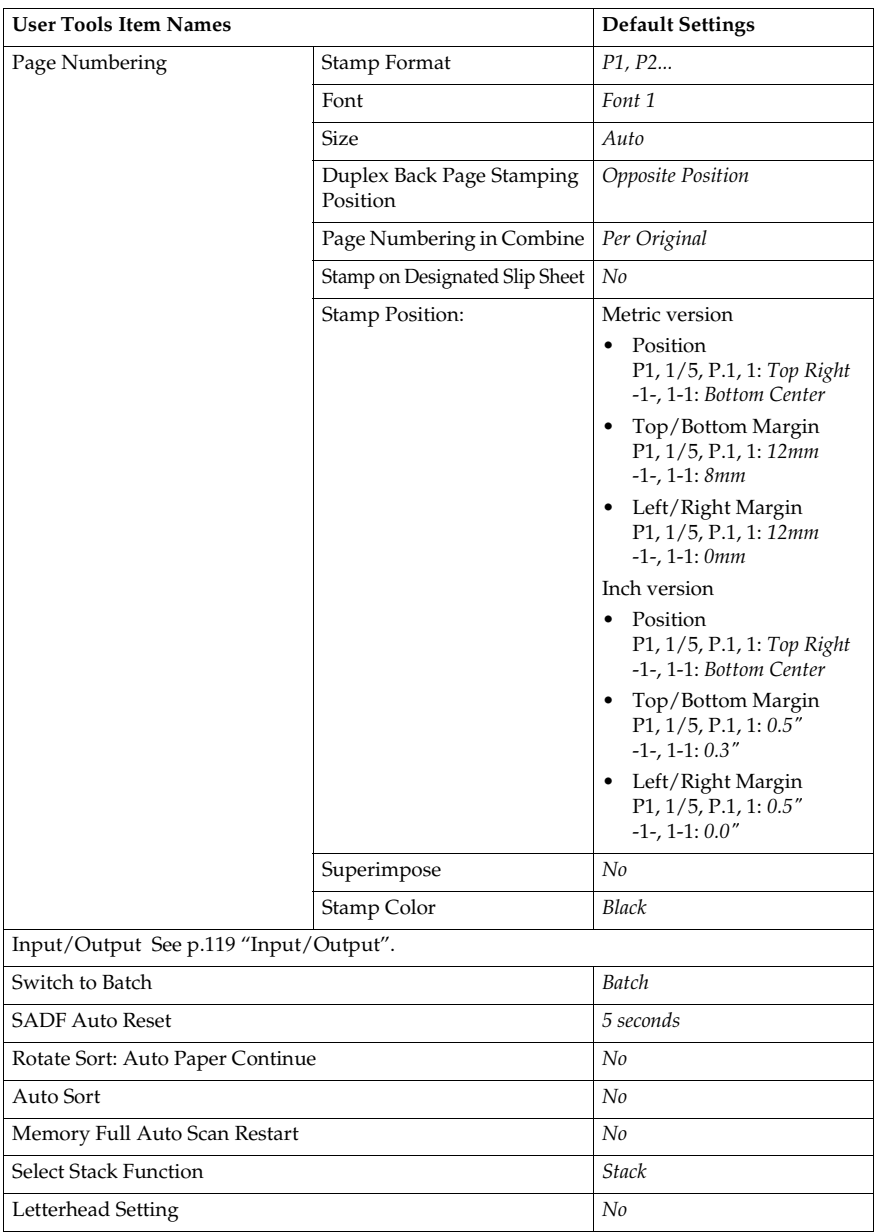

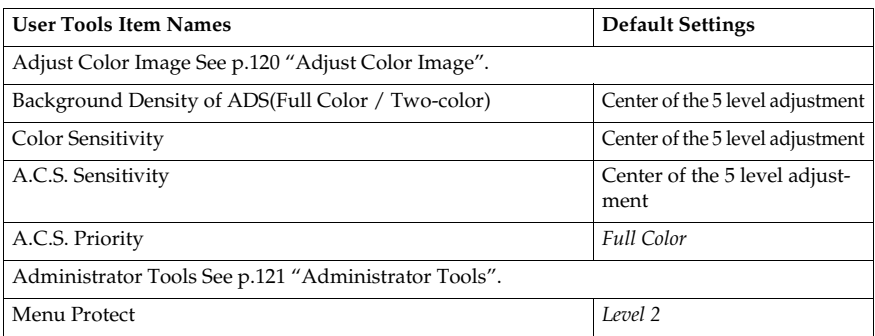

## **Accessing User Tools (Copier / Document Server Features)**

This section is for key operators in charge of this machine. With User Tools can change the machine's default settings.

## **Note**

- ❒ Be sure to exit User Tools and return to the initial copy display after all settings are finished. This section describes system settings you can set for the copier function.
- $\Box$  The selected key is highlighted.
- ❒ Any changes you make with User Tools remain in effect even if the main power switch or operation switch is turned off, or the {**Clear Modes**} key is pressed.

## **Reference**

For details, see "Changing Default Settings" in "User Tools (System Settings)", *General Settings Guide*.

## **Changing Default Settings**

## A **Press the** {**User Tools/Counter**} **key.**

The User Tools main menu appears.

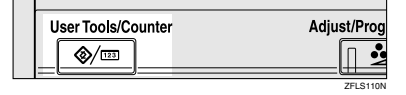

#### B **Press [Copier / Document Server Features].**

The Copier / Document Server Features menu is displayed.

## C**Select the menu you want to set.**

The setting display for each menu is displayed.

### **Reference**

See p.99 "User Tools Menu (Copier / Document Server Features)".

D **Change settings by following the instructions on the display panel, and then press [OK].**

## **Exiting User Tools**

A **After changing default settings, press [Exit] on the User Tools main menu.**

Changes to User Tools are complete, and the machine is ready to copy.

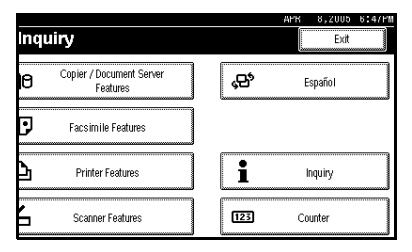

## **Note**

❒ You can also exit User Tools by pressing the {**User Tools/Counter**} key.

## **Settings You Can Change with User Tools**

## **General Features P.<sup>1</sup> /5**

#### ❖ **Auto Paper Select Priority**

Auto Paper Select is the default setting. You can cancel this setting. See p.34 "Selecting Copy Paper".

#### **Note**

❒ Default: *On*

#### ❖ **Paper Display**

You can choose to have the available paper trays and sizes shown on the initial display.

#### **Note**

- ❒ Default: *Display*
- ❒ If you select **[Hide]**, the display is shown as below. Press **[Auto Paper Select]** to display paper sizes.

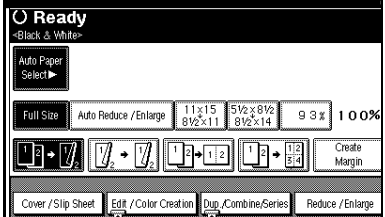

#### ❖ **Original Type Display**

You can have the original types shown on the initial display.

## *A* Note

❒ Default: *Display*

❒ If you select **[Hide]**, the display is as below.

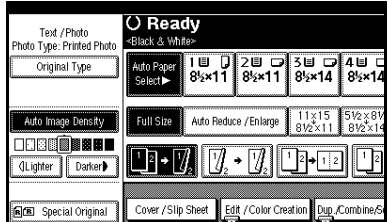

#### ❖ **Original Type Priority**

You can select the original type effective when the power is turned on, or modes cleared. See p.33 "Selecting the Original Type".

#### *A* Note

❒ Default: Full Color/Two-Color: *Text / Photo*, B&W/Single Color: *Text / Photo*

#### ❖ **Original Photo Type Priority**

When you select "Text / Photo" or "Photo" in "Original Type Priority", you can change the settings of the selected original type.

## **Note**

❒ Default: Text / Photo: *Printed Photo*, Photo: *Printed Photo*

#### ❖ **Auto Tray Switching**

If you load paper of the same size in two or more trays, the machine automatically shifts to the other when the first tray runs out of paper (when Auto Paper Select is selected.) This function is called "Auto Tray Switching". This setting specifies whether to use Auto Tray Switching or not.

## *A* Note

❒ Default: *With Image Rotation*

- ❒ **[With Image Rotation]** Use to copy when using the Auto Tray Switching function.
- ❒ **[Without Image Rotation]** Only copies with Auto Tray Switching if you load paper of the same size and in the same orientation in two or more trays. If the paper is not the same size or in the same orientation, copying is interrupted and the message "Load paper." is displayed.
- ❒ **[Off]** When a paper tray runs out of paper, copying is interrupted and the message "Load paper." is displayed.

## **General Features P.<sup>2</sup> /5**

#### ❖ **Duplex Mode Priority**

You can select the type of the Duplex function effective when the power is turned on, or modes are cleared.

## **Note**

❒ Default:

- Metric version: *1 Sided*→*1 Sided*
- Inch version: *1 Sided*→*2 Sided*

#### ❖ **Copy Orientation in Duplex Mode**

You can set the copy orientation when making two-sided copies.

## *A* Note

❒ Default: *Top to Top*

#### ❖ **Original Orientation in Duplex Mode**

You can set the original orientation when making two-sided copies.

## *A* Note

❒ Default: *Top to Top*

#### ❖ **Change Initial Mode**

You can select standard mode or Program No.10 as the mode effective when power is turned on, or modes are cleared.

## **Note**

❒ Default: *Standard*

#### ❖ **Max. Copy Quantity**

The maximum copy quantity can be set between 1 and 100.

#### **Note**

❒ Default: *100 Sheet(s)*

#### ❖ **Tone: Original remains**

The beeper (key tone) sounds if you forget to remove originals after copying.

## *A* Note

- ❒ Default: *On*
- ❒ If Panel Tone in User Tools (System Settings) is **[Off]**, the beeper does not sound, whatever the Tone: Original remains setting. See "Panel Tone" in "General Features", *General Settings Guide*.

#### ❖ **Job End Call**

You can choose to have the beeper sound when copying is complete.

## **Note**

- ❒ Default: *On*
- ❒ If Panel Tone of User Tools (System Settings) settings is **[On]**, the machine beeps to notify you that it did not complete a job for reasons such as: the paper tray ran out of paper, or a paper jam occurred.

**5**

## **General Features P.<sup>3</sup> /5**

#### ❖ **Copy Function Key: F1-F5**

You can assign frequently used functions to function keys F1 to F5.

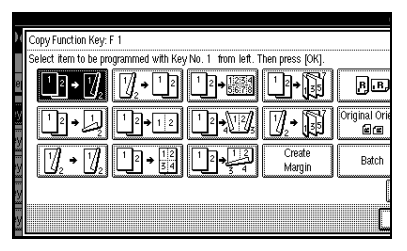

## **Note**

- ❒ Default:
	- Copy Function Key: F1: *1 Sided*→*2 Sided: T to T*
	- Copy Function Key: F2: *2 Sided: T to T* →2 *Sided: T to T*
	- Copy Function Key: F3: *1 Sided*→*1 Sided Combine*
	- Copy Function Key: F4: *1 Sided*→*1 Sided Combine: 4 originals*
	- Copy Function Key: F5: *Create Margin*

## **General Features P.<sup>4</sup> /5**

❖ **Document Server Storage Key: F1–F5** You can assign frequently used functions to function keys F1 to F5. You can also change assigned functions.

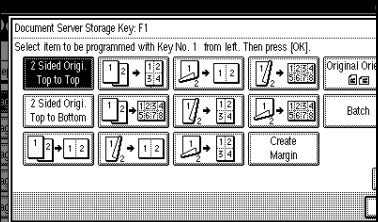

#### **Note**

- ❒ Default:
	- Document Server Storage Key: F1: *2 Sided Original Top to Top*
	- Document Server Storage Key: F2: *1 Sided*→*1 Sided Combine*
	- Document Server Storage Key: F3: *1 Sided*→*1 Sided Combine: 4 originals*
	- Document Server Storage Key: F4: *1 Sided*→*1 Sided Combine: 8 originals*
	- Document Server Storage Key: F5: *Create Margin*

## General Features P.<sup>5</sup>/<sub>5</sub>

#### ❖ **Clear Bypass Mode**

You can set whether to "Clear" or "Do not Clear" bypass tray settings when the machine is turned on, reset, or modes are cleared.

## **Note**

❒ Default: *Clear*

#### ❖ **Color Mode Priority**

You can select to prioritize "Auto Color Select", "Full Color", or "Black & White" when the machine is turned on, reset, or modes are cleared.

## **Note**

❒ Default: *Black & White*

#### ❖ **Two-color Mode Priority**

You can set whether to prioritize "Red & Black" or "Two-color" in Two-color mode.

## **Note**

❒ Default: *Red & Black*

#### ❖ **Auto Image Density Priority**

You can set whether Auto Image Density is "On" or "Off" when the machine is turned on, reset, or modes are cleared.

## *A* Note

- ❒ Default: Full Color/Two-color: *Off*, B&W/Single Color: *On*
- ❒ When using the Auto Color Select function, the settings of Full Color/Two-color will be effective.

## **Reproduction Ratio P.<sup>1</sup> /2**

#### ❖ **Shortcut R / E**

You can register up to three frequently used Reduce/Enlarge ratios other than the fixed Reduce/Enlarge ratio and have them shown on the initial display. You can also change registered Reduce/Enlarge ratios.

If no Reduce/Enlarge ratio has been set when selecting **[Shortcut R / E 1]**, **[Shortcut R / E 2]**, or **[Shortcut R / E 3]**, enter the ratio using the number keys.

#### ❖ **Enlarge 1-5**

You can customize available enlargement ratios by pressing **[Reduce / Enlarge]**, followed by **[Enlarge]**.

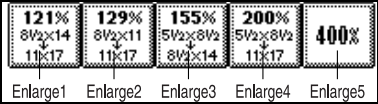

#### **Note**

❒ Default:

- Metric version:
	- Enlarge 1: *115%*
	- Enlarge 2: *122%*
	- Enlarge 3: *141%*
	- Enlarge 4: *200%*
	- Enlarge 5: *400%*
- Inch version:
	- Enlarge 1: *121%*
	- Enlarge 2: *129%*
	- Enlarge 3: *155%*
	- Enlarge 4: *200%*
	- Enlarge 5: *400%*
- ❒ When selecting **[User Enlrg. Ratio]**, enter a ratio using the number keys (in the range of 101 to 400%).

#### ❖ **Priority Setting: Enlarge**

You can set the ratio with priority when **[Reduce / Enlarge]** is pressed, followed by **[Enlarge]**.

#### **Note**

- ❒ Default:
	- Metric version: *141%*
	- Inch version: *155%*

## **Reproduction Ratio P.**<sup>2</sup>/<sub>2</sub>

#### ❖ **Reduce 1-6**

You can customize available reduction ratios by pressing **[Reduce / Enlarge]**, followed by **[Reduce]**.

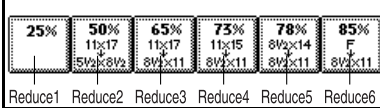

**5**

❒ Default:

- Metric version:
	- Reduce 1: *25%*
	- Reduce 2: *50%*
	- Reduce 3: *65%*
	- Reduce 4: *71%*
	- Reduce 5: *75%*
	- Reduce 6: *82%*
- Inch version:
	- Reduce 1: *25%*
	- Reduce 2: *50%*
	- Reduce 3: *65%*
	- Reduce 4: *73%*
	- Reduce 5: *78%*
	- Reduce 6: *85%*
- ❒ When selecting **[User Redc.Ratio]**, enter a ratio using the number keys (in the range of 25 to 99%).

#### ❖ **Priority Setting: Reduce**

You can set the ratio with priority when **[Reduce / Enlarge]** is pressed, followed by **[Reduce]**.

## *A* Note

❒ Default:

- Metric version: *71%*
- Inch version: *73%*

❖ **Ratio for Create Margin** 

You can set a Reduce/Enlarge ratio when registering Create Margin in a shortcut key.

## *A* Note

❒ Default: *93%*

#### ❖ **R/E Priority**

Specifies which tab has priority on the display panel when **[Reduce / Enlarge]** is pressed.

## **Note**

❒ Default: *Reduce*

## **Edit P.1 /3**

#### **Note**

- $\Box$  Enter the width of the binding margin using the number keys, as follows:
	- Metric version: 0–30 mm (1 mm increments)
	- Inch version:  $0"$ -1.2" (0.1 in increments)
- ❒ Enter the width of the erased margin using the number keys as follows:
	- Metric version: 2–99 mm (1 mm increments)
	- Inch version: 0.1"–3.9" (0.1 in increments)

#### ❖ **Front Margin: Left/Right**

You can specify left and right margins on the front side of copies using the Margin Adjustment function.

#### *A* Note

- ❒ Default:
	- Metric version: *Left 5 mm*
	- Inch version: *Left 0.2"*

#### ❖ **Back Margin: Left/Right**

You can specify left and right margins on the back side of copies using the Margin Adjustment function.

## **Note**

❒ Default:

- Metric version: *Right 5 mm*
- Inch version: *Right 0.2"*

#### ❖ **Front Margin: Top/Bottom**

You can specify top and bottom margins on the front side of copies using the Margin Adjustment function.

## *A* Note

❒ Default:

- Metric version: *T/B 0 mm*
- Inch version: *T/B 0.0"*

❖ **Back Margin: Top/Bottom** 

You can specify top and bottom margins on the back side of copies using the Margin Adjustment function.

## **Note**

❒ Default:

- Metric version: *T/B 0 mm*
- Inch version: *T/B 0.0"*

❖ **1 Sided**→**2 Sided Auto Margin: TtoT**

When using the 1 sided  $\rightarrow$  2 sided Duplex function, you can specify margins on the back side.

The margin is set to the same value as "**Back Margin: Left/Right**".

## **Note**

❒ Default:

- Metric version: *Right 5 mm*
- Inch version: *Right 0.2"*

❖ **1 Sided**→**2 Sided Auto Margin: TtoB** When using the 1 sided  $\rightarrow$  2 sided Duplex function, you can specify margins on the back side. The margin is set to the same value as "**Back Margin: Top/Bottom**".

## *A* Note

❒ Default:

- Metric version: *T/B 0 mm*
- Inch version: *T/B 0.0"*

## ❖ **Erase Border Width**

You can specify the width of erased border margins using this function.

## **Note**

❒ Default:

- Metric version: *10 mm*
- Inch version: *0.4"*

## ❖ **Erase Original Shadow in Combine**

In Combine Copy or Magazine Copy mode, you can specify whether to erase a 3mm, 0.1" bounding margin around all four edges of each original.

## *A* Note

❒ Default: *Yes*

## ❖ **Erase Center Width**

You can specify the width of the erased center margins using this function.

## *A* Note

- ❒ Default:
	- Metric version: *10 mm*
	- Inch version: *0.4"*

## **Edit P.2 /3**

## **Note**

❒ An image of approximately 1.5 mm (0.06") will not be displayed as the width of the separation line, when specifying solid or broken lines.

## ❖ **Front Cover Copy in Combine**

You can make a combined copy on the front cover sheet when you select the Front Cover function.

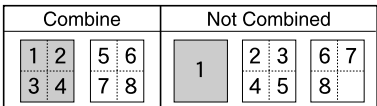

 $CCT$ 

❒ Default: *Combine*

#### ❖ **Copy Order in Combine**

You can set the copy order when using the Combine function to Left to Right or Top to Bottom.

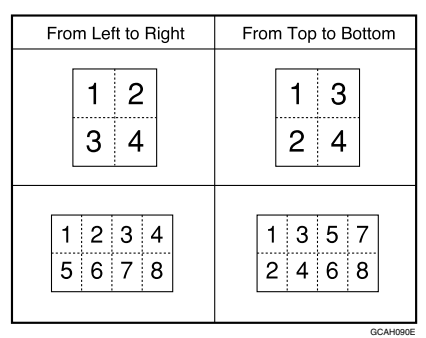

## **Note**

**5**

❒ Default: *From Left to Right*

#### ❖ **Copy on Designating Paper**

You can make a combined copy on a designated paper.

## **Note**

❒ Default: *Combine*

#### ❖ **Copy on Designating Page in Combine**

You can make a combined copy on a designated paper.

## **Note**

❒ Default: *Combine*

#### ❖ **Orientation: Booklet, Magazine**

You can select the orientation of copies to open when using Magazine or Booklet function.

## **Note**

❒ Default: *Open to Left*

## **Reference**

p.57 "How to fold and unfold copies to make a magazine"

## **Edit P.3 /3**

## ❖ **Image Repeat Separation Line**

You can select a separation line and color using the Image Repeat function from: None, Solid, Broken A, Broken B, or Crop Marks.

• None

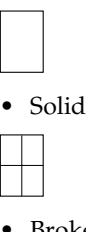

• Broken A

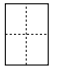

• Broken B

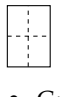

• Crop Marks

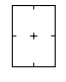

## **Note**

- ❒ Default: *None*
- ❒ Line color (Full Color): Yellow, Red, Cyan, Magenta, Green, Blue, Black
- ❒ Separation lines cannot be specified when using **[None]**.
- ❒ In "Black and White", printing will be done in black; in "Single Color", printing will be done in the specified color; in "Two-Color" (standard), printing will be done in the specified color of the black area; and in "Two-Color" (Red and Black), printing will be done in black.

❒ An image of approximately 1.5mm will not be displayed as the width of the separation line, when specifying solid or broken lines.

❖ **Double Copies Separation Line** 

You can select a separation line using the Double Copies function from: None, Solid, Broken A, Broken B, or Crop Marks.

• None

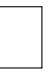

• Solid

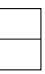

• Broken A

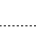

• Broken B

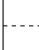

• Crop Marks

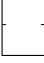

## *A* Note

- ❒ Default: *None*
- ❒ Line color (Full Color): Yellow, Red, Cyan, Magenta, Green, Blue, Black
- ❒ Separation lines cannot be specified when using **[None]**.
- ❒ In "Black and White", printing will be done in black; in "Single Color", printing will be done in the specified color; in "Two-Color" (standard), printing will be done in the specified color of the black area; and in "Two-Color" (Red and Black), printing will be done in black.
- ❒ Images of approximately 1.5mm will not be displayed as the width of the separation line when solid or broken lines have been specified.

## ❖ **Separation Line in Combine**

You can select a separation line using the Combine function from: None, Solid, Broken A, Broken B, or Crop Marks. See p.51 "1 Sided Combine" and p.52 "2 Sided Combine".

• None

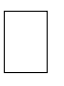

• Solid

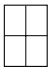

• Broken A

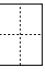

• Broken B

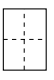

• Crop Marks

- ❒ Default: *None*
- ❒ Line color (Full Color): Yellow, Red, Cyan, Magenta, Green, Blue, Black
- ❒ Separation lines cannot be specified when using **[None]**.
- ❒ In "Black and White", printing will be done in black; in "Single Color", printing will be done in the specified color; in "Two-Color" (standard), printing will be done in the specified color of the black area; and in "Two-Color" (Red and Black), printing will be done in black.
- ❒ Images of approximately 1.5mm will not be displayed as the width of the separation line when solid or broken lines have been specified.

Copy on Designating Page in Combine You can make a combined copy on a designated paper.

## **Note**

❒ Default: *Combine*

#### ❖ **Orientation: Booklet, Magazine**

You can select the orientation of copies to open when using Magazine or Booklet function.

## **Note**

❒ Default: *Open to Left*

#### **Reference**

p.57 "How to fold and unfold copies to make a magazine"

## **Stamp**

#### **Background Numbering**

#### ❖ **Stamp Priority**

You can set the size of the numbers.

#### **Note**

❒ Default: *Normal*

#### ❖ **Density**

You can set the density of the numbers.

#### **Note**

❒ Default: *Normal*

#### ❖ **Stamp Color**

You can set the color of the numbers.

#### **Note**

❒ Default: *Black*

#### Preset Stamp P.<sup>1</sup>/<sub>4</sub>-<sup>4</sup>/<sub>4</sub>

#### ❖ **Stamp Priority**

You can select the stamp type given priority when **[Preset Stamp]** is pressed. See p.66 "Preset Stamp".

#### *A* Note

❒ Default: *COPY*

#### ❖ **Stamp Language**

You can select the language of the stamp.

#### *A* Note

❒ Default: *English*

#### ❖ **Stamp Position**

You can set the position where the stamp is printed.

Press the arrow keys to adjust the position.

❒ Default:

- Metric Version:
	- Position: *Top Right*
	- Top Margin: *24 mm*
	- Right Margin: *24 mm*
- Inch Version:
	- Position: *Top Right*
	- Top Margin: *1.0"*
	- Right Margin: *1.0"*

## ❖ **Stamp Format**

You can adjust the stamp's size, density, and print page.

• Size

You can set the size of the stamp.

## **Note**

❒ Default: *1X*

• Density You can set the pattern used to print the stamp.

## **Note**

- ❒ Default: *Normal*
- ❒ Normal: The stamp is printed on the image. You cannot check which parts will overlap.
- ❒ Lighter: The image can be seen through the stamp.
- ❒ Lightest: The image appears even clearer than in the Lighter setting.
- Page to Stamp You can have the stamp printed on the first page or all pages.

## *A* Note

❒ Default: *All Pages*

#### ❖ **Stamp Color**

Sets the stamp print color.

## **Note**

❒ Default: *Black*

#### User Stamp P.<sup>1</sup>/<sub>2</sub>-<sup>2</sup>/<sub>2</sub>

## ❖ **Program / Delete Stamp**

You can register, change, or delete these user stamp designs.

## *A* Note

❒ You can register up to four custom stamps with your favourite designs. See p.68 "To program the user stamp".

## **Reference**

For how to delete the user stamp, see p.69 "To delete the user stamp".

## ❖ **Stamp Position 1 - 4**

You can set the position where the stamp is printed.

Press the arrow keys to adjust the position.

## *A* Note

❒ Default:

- Metric version:
	- Position: *Top Right*
	- Top Margin: *24 mm*
	- Right Margin: *24 mm*
- Inch version:
	- Position: *Top Right*
	- Top Margin: *1.0"*
	- Right Margin: *1.0"*

## ❖ **Stamp Format 1 - 4**

You can adjust the print page for User Stamps 1 to 4 already registered.

• Page to Stamp Sets whether to print the stamp on all pages or only the first page.

❒ Default: *All Pages*

#### ❖ **Stamp Color: 1 - 4**

Sets the color registered in User Stamp color (1 to 4).

#### **Note**

❒ Default: *Black*

#### **Date Stamp**

#### ❖ **Format**

You can select the date format for the Date Stamp function.

## **Note**

❒ Default:

- Metric version: *DD / MM / YYYY*
- Inch version: *MM / DD / YYYY*

#### ❖ **Font**

You can select the Date Stamp font.

#### **Note**

- ❒ Default: *Font 1*
- ❒ This setting is linked to the Page Numbering function.

#### ❖ **Stamp Position**

You can set the position where the stamp is printed.

Press the arrow keys to adjust the position.

## **Note**

❒ Default:

- Metric version:
	- Position: *Top Left*
	- Top Margin: *8 mm*
	- Left Margin: *32 mm*
- Inch version:
	- Position: *Top Left*
	- Top Margin: *0.3"*
	- Left Margin: *0.8"*

#### ❖ **Stamp Setting**

You can have the date printed on the first page or all pages.

## *A* Note

❒ Default: *All Pages*

#### ❖ **Size**

You can set the Date Stamp size.

## *A* Note

❒ Default: *Auto*

#### ❖ **Superimpose**

You can have the Date Stamp printed in white where it overlaps black parts of the image.

#### **Note**

❒ Default: *No*

#### ❖ **Stamp Color**

You can set the selected priority color when printing the date.

#### **Note**

❒ Default: *Black*

#### Page Numbering P.<sup>1</sup>/<sub>3</sub>-<sup>2</sup>/<sub>3</sub>

#### ❖ **Stamp Format**

You can select the page number format given priority when **[Page Numbering]** is pressed.

#### *A* Note

❒ Default: *P1, P2*

#### ❖ **Font**

You can select the page number font.

#### *A* Note

❒ Default: *Font 1*

#### ❖ **Size**

You can set the size of the page number.

❒ Default: *Auto*

#### ❖ **Duplex Back Page Stamping Position**

You can set the position of the duplex back page number printed using the Duplex function.

## **Note**

❒ Default: *Opposite Position*

#### ❖ **Page Numbering in Combine**

You can set page numbering when using the Combine and Page Numbering function together.

## *A* Note

❒ Default: *Per Original*

#### ❖ **Stamp on Designated Slip Sheet**

You can print the page number on slip sheets when you use the Designate function set to "Copy" and Page Numbering function together.

#### ❖ **Stamp Position**

P1, P2... Stamp Position: 1/5, 2/5... Stamp Position: –1–, –2–... Stamp Position: P.1, P.2. Stamp Position: 1, 2... Stamp Position: 1–1, 1–2...

You can set the position where the stamp is printed.

Press the arrow keys to adjust the position.

#### ❖ **Superimpose**

You can have page numbers printed in white where they overlap black parts of the image.

## **Note**

❒ Default: *No*

#### ❖ **Stamp Color**

You can set the selected priority color when printing the date.

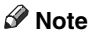

❒ Default: *Black*

## **Input/Output**

## ❖ **Switch to Batch (SADF)**

You can select to have the Batch or SADF function displayed when you press **[Special Original]**. See p.15 "Batch".

#### **Note**

❒ Default: *Batch*

#### ❖ **SADF Auto Reset**

In SADF mode, an original must be set within a specific time after the previous original has been fed. You can adjust this time from 3 seconds to 99 in 1 second increments.

## *M* Note

❒ Default: *5 seconds*

#### ❖ **Rotate Sort: Auto Paper Continue**

You can continue copying when paper of the required orientation has run out during rotate-sorting. See p.42 "Rotate Sort".

## **Note**

❒ If you select **[No]** :

- When paper of the required orientation runs out, the machine stops copying and prompts you to supply copy paper. When you load paper, the machine will continue copying.
- ❒ If you select **[Yes]** :
	- Copying continues using copy paper of a different orientation. The copy job will finish even if the machine is left unattended.
- ❒ Default: *No*

#### ❖ **Auto Sort**

You can specify whether the Sort function is to be selected when the machine is turned on, or when the functions are cleared.

#### *A* Note

❒ Default: *No*

❖ **Memory Full Auto Scan Restart**

If memory becomes full while scanning originals, the machine will copy the scanned originals first, and then automatically proceed scanning remaining originals. You can enable or disable this function.

#### **Note**

❒ If you select **[No]** :

- When memory becomes full, the machine stops operation, allowing you to remove the copies on the output tray.
- ❒ If you select **[Yes]** :
	- You can leave the machine unattended to make copies, but sorted pages will not be sequential.
- ❒ Default: *No*

#### ❖ **Select Stack Function**

Specify whether Stack or Rotate Sort has priority on the initial display.

## *A* Note

- ❒ Default: *Stack*
- ❒ A 500-Sheet finisher or 1000- Sheet finisher is required to use this function.

#### ❖ **Letterhead Setting**

If you select **[Yes]** for this function, the machine rotates images correctly.

#### *A* Note

❒ Default: *No*

❒ Orientation-fixed (top to bottom) or two-sided paper might not print correctly depending on how the originals and paper are placed.

## **Reference**

When using letterhead paper, pay attention to the paper orientation. See "Orientation–Fixed Paper or Two-Sided Paper" in "Loading Paper", *General Settings Guide*.

## **Adjust Color Image**

❖ **Background Density of ADS (Full Color / Two-color)**

The background density is adjusted to skip the texture and copy. You can adjust the background density up to 5 levels when in Full Color or Two-color.

## **Note**

❒ Default: *Center of the 5 level adjustment*

#### ❖ **Color Sensitivity**

You can adjust the tone of red in "Two color (Red & Black)", the color specified to convert in "Color Convert" and the color specified for "Erase Color", in 5 levels.

## *A* Note

- ❒ Default: *Center of the 5 level adjustment*
- ❒ When the color width has been set to "Wider", and the color to be deleted, for example is red, all the colors that are close to magenta and orange are deleted. If it's set to "Narrower" the color red will be deleted.

## ❖ **A.C.S. Sensitivity**

This 5-step setting determines the level of the standard used for discriminating between black & white originals and full color originals when "Auto Color Select" is selected.

## **Note**

❒ Default: *Center of the 5 level adjustment*

## ❖ **A.C.S. Priority**

This setting determines the copy priority between "Black & White" and "Full Color" when "Auto Color Select" is selected.

## **Note**

❒ Default: *Full Color*

## **Administrator Tools**

#### ❖ **Menu Protect**

You can prevent unauthenticated users from changing the user tools settings.

For details, consult the administrator.

**5**

# **6. Specifications**

## **Combination Chart**

The combination chart below shows which functions can be used together. The following tables explains the symbols used in the chart.

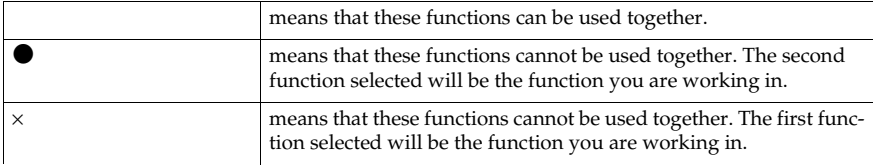

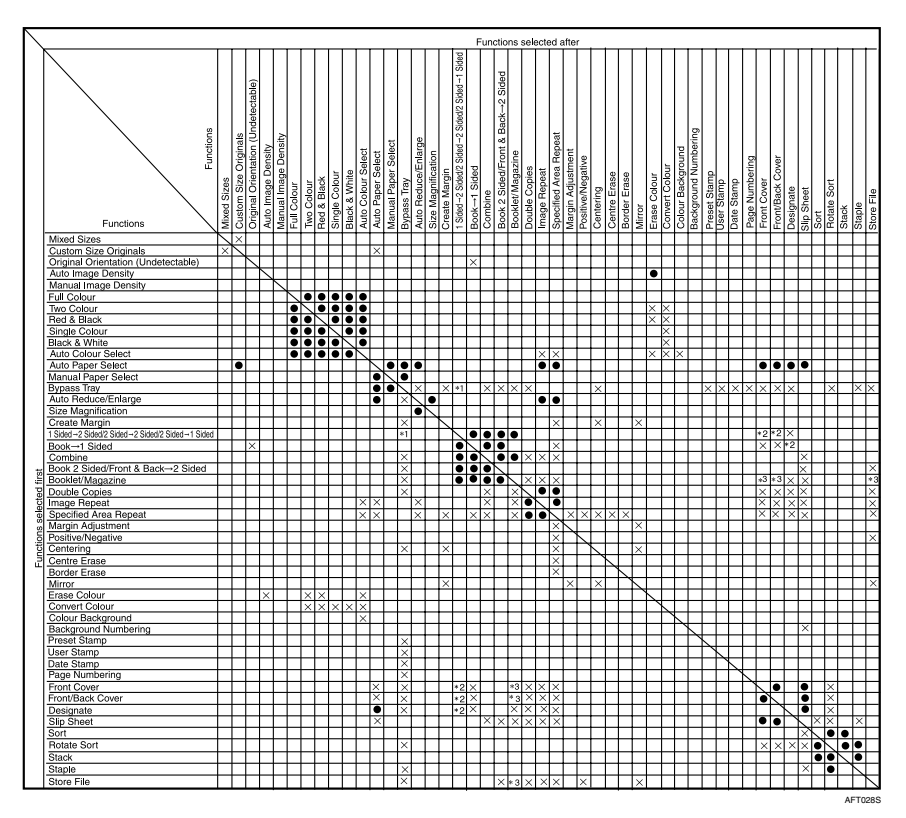

- \*1 Combination is not available when the copied content is 2 sided. \*2 Combination with covers is not possible with 2 Sided 1 Sided. \*3 Combination with magazine is available.
- 
- Combination with booklet is not possible.

## **Supplementary Specifications**

#### ❖ **Mixed Size mode**

- Since small originals may not be correctly aligned with the original guide, the copy image may be slanted.
- Copying speed and scanning speed will be reduced.
- You can place originals of two different sizes at a time.

## ❖ **Bypass Tray Copy**

- The following paper sizes can be selected as the standard sizes: A3 $\neg$ , A4 $\neg$  $\neg$ , A5 $\neg$  $\neg$ , A6 $\neg$ , B4 JIS $\neg$ , B5 JIS $\neg$ , B6 JIS $\neg$ , 11" $\times$ 17" $\neg$ ,  $8^{1}\mathbf{/}_{2}$ " $\times 14$ " $\bm{\Box}$ ,  $8^{1}\mathbf{/}_{2}$ " $\times 11$ " $\bm{\Box}$ ,  $5^{1}\mathbf{/}_{2}$ " $\times 8^{1}\mathbf{/}_{2}$ " $\bm{\Box}$ ,  $7^{1}\mathbf{/}_{4}$ " $\times 10^{1}\mathbf{/}_{2}$ " $\bm{\Box}$ ,  $8$ " $\times 13$ " $\bm{\Box}$ ,  $8^{1}/2$ "×13" $\blacktriangleright$ ,  $8^{1}/4$ "×13" $\blacktriangleright$ , 12"×18" $\blacktriangleright$ , 8K $\blacktriangleright$ , 16K $\blacktriangleright$  $\blacktriangleright$ , 3<sup>7</sup>/<sub>8</sub>"×7<sup>1</sup>/2" $\blacktriangleright$ ,  $4^1$ / $8$ " $\times$ 9 $^1$ / $2$ " $\dot{\mathsf{D}}$ ,C5 Env $\mathsf{D}$ , C6 Env $\mathsf{D}$ , DL Env $\dot{\mathsf{D}}$
- When the beeper is turned off, it will not sound when you insert paper into the bypass tray. See "Panel Tone"*General Settings Guide*.

#### ❖ **Preset Enlarge/Reduce**

- You can select one of 12 preset ratios (5 enlargement ratios, 7 reduction ratios).
- You can select a ratio regardless of the size of an original or copy paper. With some ratios, parts of the image might not be copied or margins will be displayed on copies.
- Copies can be reduced or enlarged as follows:

#### ❖ **Metric version**

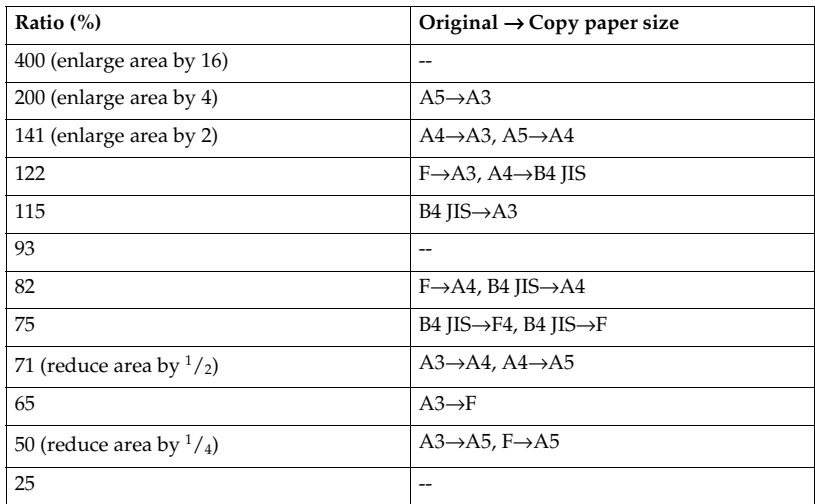

#### ❖ **Inch version**

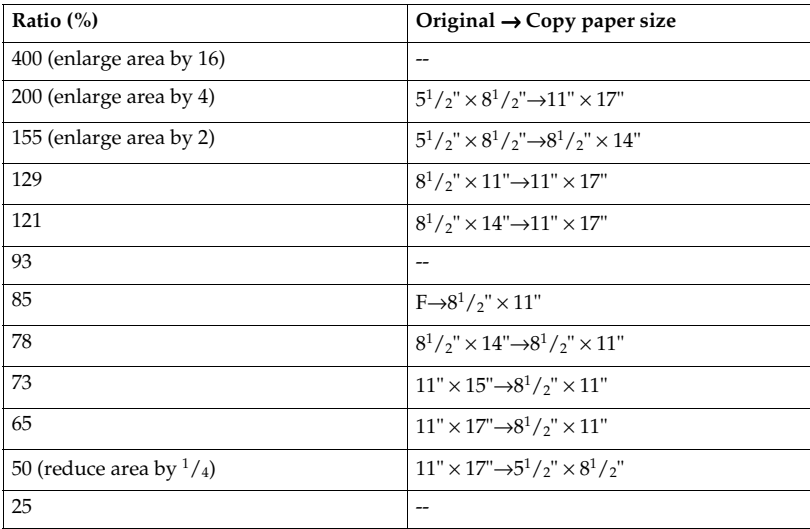

## ❖ **Zoom**

- The reproduction ratios you can specify are 25–400%.
- You can select a ratio regardless of the size of an original or copy paper. With some ratios, parts of the image might not be copied or margins will be displayed on copies.

## ❖ **Size Magnification**

- If the calculated ratio is over the maximum or under the minimum ratio, it is automatically adjusted to within available range. However, with some ratios, parts of the image might not be copied or margins will be displayed on copies.
- The reproduction ratios you can specify are 25–400%.

#### ❖ **Directional Size Magnification**

- The reproduction ratio you can specify are 25–400%.
- When entering a percentage ratio, you can specify any value in the permitted range, regardless of original or copy paper size. However, depending on settings and other conditions, part of the image may not be copied, or margins will be displayed on copies.
- When entering a size in millimeters or inches, and the calculated ratio is over the maximum or under the minimum ratio, it will be automatically adjusted to within available range. However, with some ratios, parts of the image might not be copied or margins will be displayed on copies.

#### ❖ **Sort, Rotate Sort, Stack**

• Paper sizes and orientations that can be used in the Shift Sort and Stack functions are as follows:

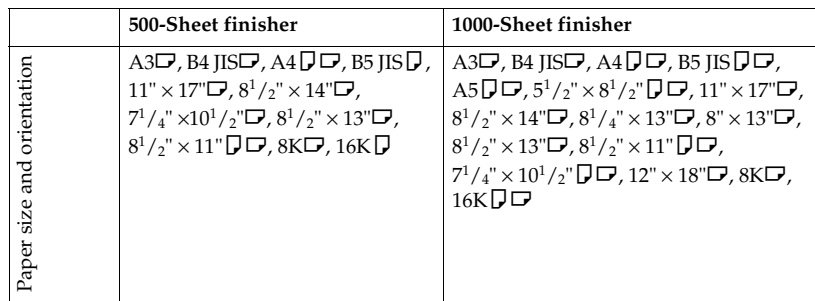

• The number of copies that can be placed on the tray is as follows. When the number of copies exceeds capacity, remove copies from the tray.

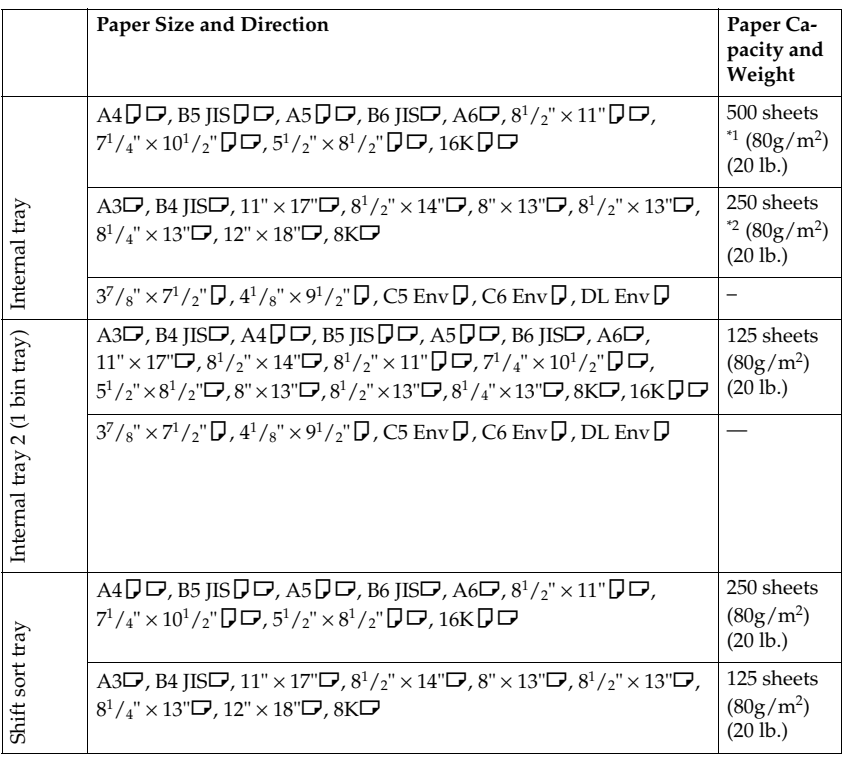

**6**

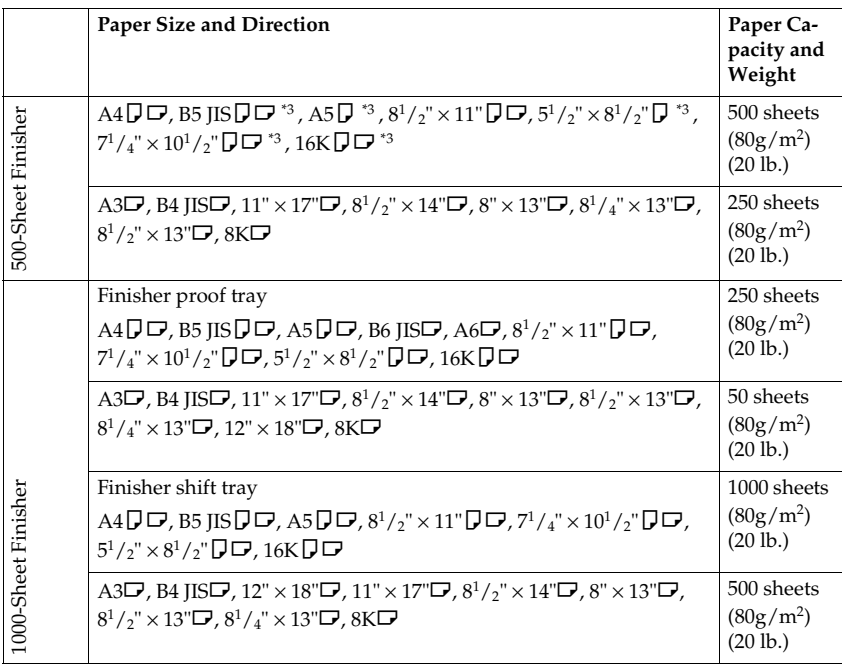

<sup>\*1</sup> 250 sheets when the optional bridge unit is installed.<br><sup>\*2</sup> 125 sheets when the optional bridge unit is installed.<br><sup>\*3</sup> B5 JIS $\Box \Box \Box$ , A5 $\Box$ ,  $5^1/2'' \times 8^1/2'' \Box$ ,  $7^1/4'' \times 10^1/2'' \Box \Box$ , 16K $\Box \Box$  cannot be shifted

## **Note**

- ❒ When using the Rotate Sort or Staple functions, the capacity may be reduced.
- ❒ When using the Duplex and the Rotate Sort functions combined, copying speed may be reduced.

## ❖ **Staple**

- The following types of paper cannot be stapled:
	- Translucent paper
	- OHP transparencies
	- Label paper (adhesive labels)
	- Thick paper
	- Curled paper
	- Paper of low stiffness
	- Paper of mixed sizes
- In the following cases, copies will be delivered to the shift tray without stapling:
	- When the number of sheets for one set is over stapler capacity
	- When memory reaches 0% during copying
- When using Double Copies, or **[1 Sided**→**1 Sided]**, **[1 Sided**→**2 Sided]**, **[2 Sided→1 Sided**], or **[2 Sided→2 Sided**] in Combine mode, select  $\Box$  paper for  $\Box$  original and  $\Box$  paper for  $\Box$  original.
- When using Double Copies, or [1 Sided 2 Pages $\rightarrow$  1 Sided Combine] and [1 Sided 4 Pages $\rightarrow$  2 Sided Combine] in Combine mode, select  $\Box$  paper for  $\Box$  original and  $\Box$  paper for  $\Box$  original.
- When using **[Left 2]** or **[Top 2]** with Double Copies, or **[1 Sided**→**1 Sided]**, **[1 Sided**→**2 Sided]**, **[2 Sided**→**1 Sided]**, or **[2 Sided**→**2 Sided]** in Combine mode, select  $\Box$  paper for  $\Box$  original and  $\Box$  paper for  $\Box$  original.
- When the finisher is installed, even if you place different size originals in the ADF, appropriate size of copy paper can be automatically selected and stapled using the Mixed Size mode and Auto Paper Select function. Load the paper you want to use in the paper trays beforehand. Paper sizes that can be stapled when using the Mixed Size mode are as follows:
	- A3 $\Box$  and A4 $\Box$
	- B4 IIS $\Box$  and B5 IIS $\Box$
	- $11'' \times 17''$  and  $8^{1}/_{2}'' \times 11''$   $\Box$
- Paper sizes and orientation that can be used in the Staple function and the stapler capacity are as follows:

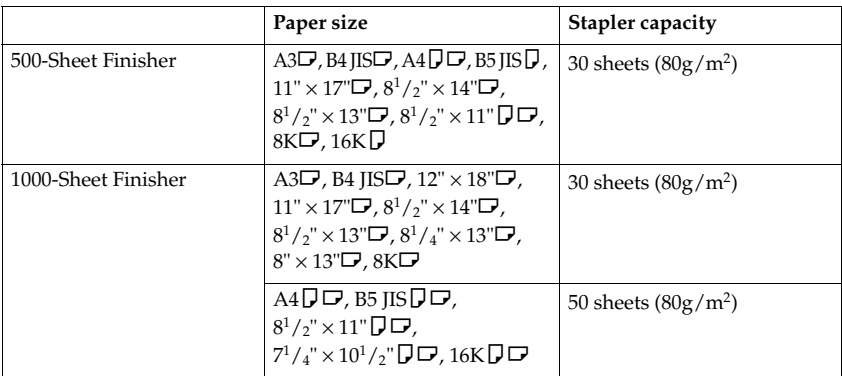

- When the original image is rotated, the staple orientation changes by 90<sup>o</sup>.
- The maximum original image size that can be rotated is as follows.

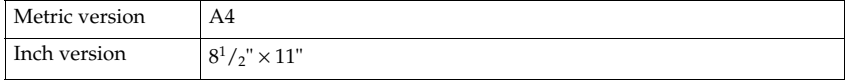

When "Left 2" or "Top 2" is selected, the following settings are useful to rotate images appropriately:

- "Auto Reduce/Enlarge" or "Auto Paper Select"
- "With image rotation" in "Auto Tray Switching" of User Tools

## ❖ **Duplex**

- You cannot use the following copy paper with this function:
	- Paper thicker than  $105 \text{ g/m}^2$ , 28 lb.
	- Paper thinner than  $64 \text{ g/m}^2$ , 17 lb.
	- Translucent paper
	- OHP transparencies
	- Label paper (adhesive labels)
- When an odd number of originals is placed in the ADF, the back of the last page of copied paper is blank.
- During copying, the image is shifted to allow for the binding margin.
- The following paper sizes can be duplexed:  $A3\Box$ , B4 JIS $\Box$ , A4 $\Box$  $\Box$ , B5  ${\rm JIS}\mathbf{D}\mathbf{\mathbf{\Box}}$ , A5 $\mathbf{\vec{D}}\mathbf{\dot{\Box}}$  ,  $11" \times 17" \mathbf{\mathbf{\Box}}$  ,  $8^1/_2" \times 14" \mathbf{\mathbf{\mathbf{\Box}}}$  ,  $8^1/_2" \times 13" \mathbf{\mathbf{\dot{\Box}}}$  ,  $8^1/_2" \times 11" \mathbf{\mathbf{\mathbf{\Box}}}$  ,  $8^{1}\prime$ <sub>4</sub>"  $\times$  13" $\Box$ ,  $8$ "  $\times$  13" $\Box$ ,  $7^{1}\prime$ <sub>4</sub>"  $\times$  10 $^{1}\prime$ <sub>2</sub>" $\Box$  5 $^{1}\prime$ <sub>2</sub>" $\times$   $8^{1}\prime$ <sub>2</sub>" $\Box$ , 16K $\Box$  $\Box$ , 8K $\Box$

#### ❖ **Combine**

- You cannot use the bypass tray with this function.
- In this mode, the machine selects the reproduction ratio automatically. This reproduction ratio depends on copy paper sizes and the number of originals.
- The reproduction ratios you can specify are 25–400%.
- If the calculated ratio is under the minimum ratio, it will be automatically adjusted to within acceptable range. However, with some ratios, parts of the image might not be copied.
- You cannot use custom size paper.
- A separation line between originals can be printed with the User Tools. ⇒ p.115 "Separation Line in Combine"
- If the orientation of originals is different from that of the copy paper, the machine will automatically rotate the image by 90° to make copies properly.
- If the number of originals placed is less than the number specified for combining, the last page segment will be left blank as shown.

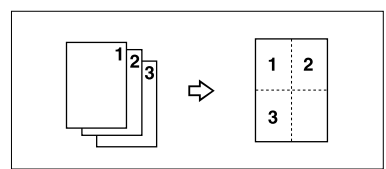

#### ❖ **Series Copies**

- The machine sets the reproduction ratio automatically to meet the paper size and copies the originals together onto the paper.
- The reproduction ratios you can specify are  $25-400\%$ .
- If the calculated ratio is under the minimum ratio, it is automatically adjusted to within acceptable range. However, with some ratios, parts of the image might not be copied.
- If the orientation of originals is different from that of the copy paper, the machine will automatically rotate the image by 90° to make copies properly.
- You cannot copy with originals different in size and orientation.
- If the number of originals scanned is less than a multiple of 4, the last page is copied blank.
- In Magazine or Booklet mode, the copying may take some time after scanning originals.
- When the 1000-Sheet finisher is installed, if you select Saddle Stitch function in Magazine or Booklet mode, the machine staples and folds the paper in the center, then delivers the paper folded.

#### ❖ **Image Repeat**

Depending on the paper size, ratio, and orientation, parts of repeated images may not be copied.

#### ❖ **Centring**

Though the original is set to a different orientation from the paper loaded, the machine will not rotate the image by 90° (Rotate copy).

#### ❖ **Erase**

The width of the erased margin varies depending on the reproduction ratio. If the size of the original is different from sizes listed in the following chart, the erased margin might be shifted:

• Metric version

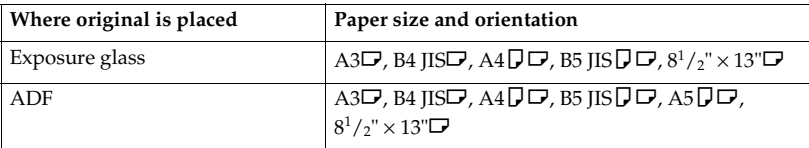

#### • Inch version

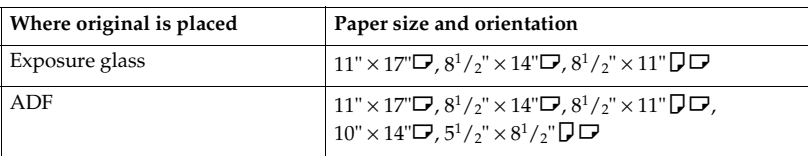
## ❖ **Margin Adjustment**

- If you set a binding margin that is too wide, part of the image may not be copied.
- When making copies in Combine mode, the binding margin is added to the copies after the combination is finished.

### ❖ **Background Numbering**

If the numbers overlap the copied image, the parts overlapped may look like some pattern.

#### ❖ **Preset Stamp**

- You can change the size and density of the stamp with User Tools. Depending on the setting, density may change.
- Depending on paper size, if you change the stamp size, parts of the stamp might not be printed.

## ❖ **Date Stamp**

• When using Combine mode, the date stamp is printed as follows:

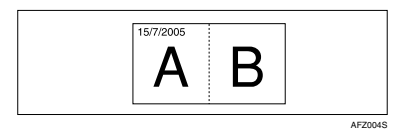

• When using Magazine or Booklet function, the date stamp is printed as follows:

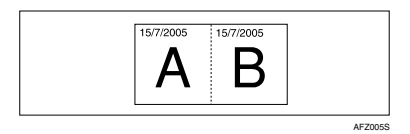

#### ❖ **Page Numbering**

When page numbering is used with Combine mode, page numbers are printed as follows:

• Page Numbering per original: Combined with 1 Sided  $\overline{}/$  2 Sided in the Combine function

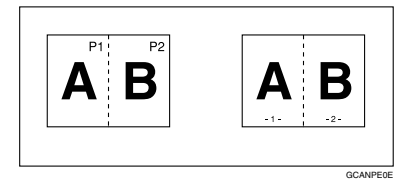

• Page Numbering per copy: Combined with Magazine or Booklet function • Page Numbering per copy: Combined with 1 Sided / 2 Sided in the Combine function

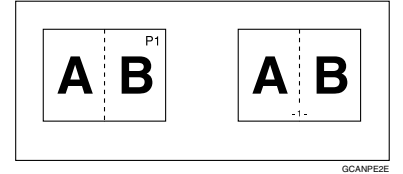

If you combine this function with the Duplex (Top to Top) function and select **[P1, P2]** or **[1/n, 2/n]**, page numbers on the back are printed as follows:

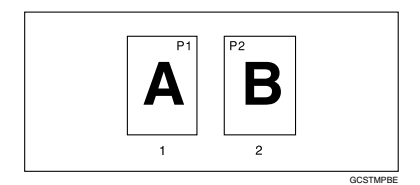

- *1.* **Front**
- *2.* **Back**

## ❖ **Front Cover, Front/Back Cover**

- If Blank mode is selected, the cover will not be counted as a copy.
- Front and back covers are two-sided copied depending on the settings made in Display Time in Cover Sheet Tray of User Tools (System Settings).
	- If Display Time is selected to the At Mode Selected, settings made in Cover Sheet Tray will take priority.
	- If Display Time is selected to Full Time, settings made in Paper Type will take priority. See "Paper Type" and "Cover Sheet Tray" in "Tray Paper Settings", *General Settings Guide*.

## ❖ **Slip Sheets**

If you do not copy onto slip sheets, they are excluded from the number of copies counted.

# **INDEX**

1 sided  $\rightarrow$  2 sided, 49 2 sided  $\rightarrow$  1 sided, 49 2 sided  $\rightarrow$  2 sided, 49 90° turn, 14

## **A**

Accessing user tools *copier/document server features*, 107 A.C.S. *priority*, 121 *sensitivity*, 121 Adjust Color Image, 120 Adjusting *background density*, 87 *colors based on selected color*, 88 *contrast*, 86 *copy image density*, 32 *sharpness/softness*, 86 *text/photo sensitivity*, 87 *U.C.R.*, 87 Adjust/Program Color key, 5 Auto *color selection*, 28 *image density*, 32 *image density priority*, 100 *paper select*, 34 *paper select priority*, 99 *reduce/enlarge*, 38 *tray switching*, 108 Auto paper select, 35

#### **B**

Background density of ADS (Full Color/Two-color), 120 Basic procedure, 19 Batch, 15 Black/White Copy, 28 Border erase, 63

# **C**

Center/border erase, 64 Center erase, 63 Change *date format*, 71 *stamp position*, 68, 71 Changing *number of sets*, 44 *registered settings*, 85 *stamp position*, 73 *stamp position, size and density*, 67 *stored program*, 82 Check Modes key, 5 Clear Modes key, 5 Clear/Stop key, 6 Color *adjustment*, 83 *adjustment/program*, 83 *background*, 31 *balance*, 84 *balance program*, 84 *circle*, 5 *functions*, 28 *mode priority*, 110 *selection key*, 6 Color Adjustment, 83 Color functions *convert colors*, 29 *erase color*, 30 *selecting a color mode*, 28 Color image setting *color sensitivity*, 120 Colors *mixing manually with number keys*, 89 Combination chart, 123 Combined auto and manual image density, 32 Control panel, 5 Copier / Document Server Features, 99 Copier functions, 32 *1 sided combine*, 51 *2 sided combine*, 52 *adjusting copy image density*, 32 *auto reduce/enlarge*, 38 *book originals*, 55 *centring*, 60 *covers*, 75 *date stamp*, 70 *designate*, 76 *directional magnification (%)*, 40 *directional size magnification (inch)*, 41 *double copies*, 59 *duplex*, 49 *margin adjustment*, 64 *page numbering*, 72 *preset reduce/enlarge*, 37 *preset stamp*, 66 *selecting copy paper*, 34

*selecting the original type*, 33 *series copies*, 54 *size magnification*, 39 *slip sheets*, 78 *sort*, 42 *stack*, 44 *staple*, 46 *user stamp*, 67 *zoom*, 38 Copy functions *image repeat*, 58 *mirror*, 61 *positive/negative*, 61 *specified area repeat*, 59 Copying, 19 *back Side of the Paper*, 25 *interrupt copy*, 20 *job preset*, 21 *left original beeper*, 20 *OHP Transparencies or Thick Paper*, 24 *onto envelopes*, 26 *with registered settings*, 85 Copying from bypass tray *onto custom size paper*, 23 *onto standard size paper*, 23 Covers *Front*, 76 *front/back*, 76 Create margin function, 37

# **D**

Date stamp, 70, 118 *Change color*, 71 *change format*, 71 *change position*, 71 *font*, 118 *format*, 118 *position*, 118 *position and original orientation*, 70 *size*, 118 *stamp color*, 118 *stamp setting*, 118 *superimpose*, 118 Deleting *program*, 82 *registered settings*, 85 *user colors*, 90 *user stamp*, 69 Display panel, 5 Document server, 79

#### **E**

Edit, 102, 112 *1 sided*→*2 sided auto margin* − *T to B*, 113 *1 sided*→*2 sided auto margin* − *T to T*, 113 *back margin* − *left/right*, 112 *back margin* − *top/bottom*, 113 *copy order in combine*, 114 *double copies separation line*, 115 *erase border width*, 113 *erase center width*, 113 *erase original shadow in combine*, 113 *front cover copy in combine*, 113 *front margin* − *left/right*, 112 *front margin* − *top/bottom*, 113 *image repeat separation line*, 114 *Orientation: Booklet, Magazine*, 116 *separation line in combine*, 115 Energy Saver key, 5 Erase, 62 *border*, 62 *border width*, 113 *center*, 62 *center/border*, 62 *center width*, 113 *color*, 30 *original shadow in combine*, 113 Exiting user tools, 107

# **F**

Font, 118 Format, 118 Full color copy, 28 Function status indicators, 6

# **G**

General features, 99, 100, 108, 109, 110 *auto image density priority*, 111 *auto paper select priority*, 108 *auto tray switching*, 108 *change initial mode*, 109 *clear bypass mode*, 110 *color mode priority*, 110 *copy function key*, 110 *copy orientation in duplex mode*, 109 *document server storage key*, 110 *duplex mode priority*, 109 *job end call*, 109 *max. copy quantity*, 109 *original orientation in duplex mode*, 109 *original photo type priority*, 108

*original type display*, 108 *original type priority*, 108 *paper display*, 108 *tone* − *original remains*, 109 *two-color mode priority*, 110 Generation copy, 33

#### **I**

Image adjustment, 86 *background density*, 86, 87 *contrast*, 86 *sharpness/softness*, 86 *text/photo sensitivity*, 86, 87 *U.C.R.*, 86, 87 Image repeat *specified area repeat*, 59 *whole area repeat*, 58 Indicators, 5 Input/Output, 105, 119 *auto sort*, 120 *letterhead setting*, 120 *memory full auto scan restart*, 120 *rotate sort* − *auto paper continue*, 119 *SADF auto reset*, 119 *select stack function*, 120 *switch to batch (SADF)*, 119 Interrupt key, 5

## **K**

Key *adjust/program color*, 5 *check modes*, 5 *clear modes*, 5 *clear/stop*, 6 *energy saver*, 5 *interrupt*, 5 *program*, 5 *sample copy*, 6 *# (sharp)*, 6 *start*, 6 *user tools/counter*, 5

## **L**

Left original *beeper*, 20

#### **M**

Main power indicator, 6 Manual image density, 32 Manual paper select, 35 Map, 33

Messages, 91 Missing image area, 12 Mixed size, 16

#### **N**

Number keys, 6

#### **O**

OHP transparencies, 78 one-sided combine *1 sided 2 pages* → *combine 1 side*, 51 *1 sided 4 pages* → *combine 1 side*, 51 *1 sided 8 pages* → *combine 1 side*, 51 2 sided 1 page  $\rightarrow$  combine 1 side, 51 2 sided 2 pages  $\rightarrow$  combine 1 side, 51 *2 sided 4 pages* → *combine 1 side*, 51 Operation switch, 6 Original *combine*, 51 *copy orientation*, 50 *orientation*, 13 *orientation and completed copies*, 49 *orientation in duplex mode*, 109 *photo type priority*, 108 *type display*, 108 *type priority*, 108 Originals, 9 Originals not recommended for ADF, 9

# **P**

Page Numbering, 72, 118 Page numbering *color*, 73 *duplex back page stamping position*, 119 *first printing page*, 73 *font*, 118 *page numbering in combine*, 119 *position*, 73 *position and orientation of originals*, 72 *size*, 118 *stamp color*, 119 *stamp format*, 118 *stamp position*, 119 *start number*, 73 *superimpose*, 119 Pale, 33 Photo, 33 Placing *custom size originals*, 17 *originals*, 9, 13, 14, 15, 17 *originals in ADF*, 15 *originals on exposure glass*, 14

Preset stamp, 116 *changing color*, 67 *changing density*, 67 *changing position*, 67 *changing size*, 67 *color*, 117 *format*, 117 *language*, 116 *position*, 116 *position and original orientation*, 66 *priority*, 116 Program key, 5 Programs, 81

#### **R**

Recalling a program, 82 Renaming a color, 89, 90 Reproduction ratio, 100, 101, 111 *enlarge*, 111 *priority setting* − *enlarge*, 111 *priority setting* − *reduce*, 112 *ratio for create margin*, 112 *reduce*, 111 *R/E priority*, 112 *shortcut R / E*, 111 Rotated copy, 36

## **S**

SADF, 16 Sample copy, 43 Sample copy key, 6 Sampling user colors, 90 Screen contrast knob, 5 Selecting *color mode*, 28 *copy paper*, 34 *original type*, 33 Series copies, 54, 130  $book \rightarrow 1$  sided, 54  $book \rightarrow 2 \, sided, 54$ *front & back*  $\rightarrow$  2 *sided*, 54 # (sharp) key, 6 Single color copy, 28 Sizes *detectable by auto paper select*, 10 *difficult to detect*, 11 *of recommended originals*, 9

Sort, 42 *rotate sort*, 42 *shift sort*, 42 Specifications, 123 Stack, 44 Stamp, 116 *color*, 117, 118, 119 *date stamp*, 70 *format*, 117, 118 *language*, 116 *page numbering*, 72 *position*, 116, 117, 118, 119 *position and original orientation*, 67, 70 *preset stamp*, 66 *priority*, 116 *setting*, 118 *user stamp*, 67 Standard orientation, 14 Stapling position and original setting, 46 Start key, 6 Storing *adjusted color balance*, 84 *data*, 79 *program*, 81 Superimpose, 118, 119 Supplementary informations *bypass tray copy*, 124 *centring*, 130 *combine*, 129 *date stamp*, 131 *directional size magnification*, 125 *duplex*, 129 *erase*, 130 *front/back cover*, 132 *front cover*, 132 *image repeat*, 130 *margin adjustment*, 131 *mixed size mode*, 124 *page numbering*, 131 *preset enlarge/reduce*, 124 *preset stamp*, 131 *rotate sort*, 126 *series copies*, 130 *size magnification*, 125 *slip sheets*, 132 *sort*, 126 *stack*, 126 *staple*, 127 *zoom*, 125 Supplementary specifications, 124

**T**

Text, 33 Text / Photo, 33 Tone − original remains, 109 Troubleshooting, 91 *memory is full*, 98 *problems operating the machine*, 91 *you cannot make clear copies*, 93 *you cannot make copies as you want*, 95 Two color copy, 28 two-sided combine *1 sided 16 pages* → *combine 2 side*, 53 *1 sided 4 Pages* → *combine 2 side*, 52 *1 sided 8 pages* → *combine 2 side*, 52 *2 sided 16 pages* → *combine 2 side*, 53 *2 sided 4 pages* → *combine 2 side*, 53 *2 sided 8 pages* → *combine 2 side*, 53 Types of duplex copies, vi

#### **U**

User color, 88 User stamp, 67, 117 *changing color*, 68 *changing position*, 68 *colors*, 118 *delete*, 69 *format*, 117 *position*, 117 *position and original orientation*, 67 *program*, 68 *program/delete*, 117 User tools, 99 User Tools/Counter key, 5

#### **W**

Weights of recommended originals, 9 What you can do with this machine, vi What you can do with this machine <Color Functions/Color Adjustments>, iii MEMO

MEMO

MEMO

In accordance with IEC 60417, this machine uses the following symbols for the main power switch:

#### a **means POWER ON.**

#### b **means POWER OFF.**

#### c **means STAND BY.**

#### **Trademark**

Acrobat® is a registered trademark of Adobe Systems Incorporated.

Type for C2410/DSc424/LD124c/Aficio 3224C Type for C3210e/DSc432/LD132c/Aficio 3232C Printed in China EN (USA) B156-7509A

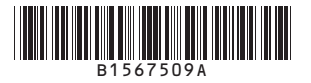